## **Table of contents**

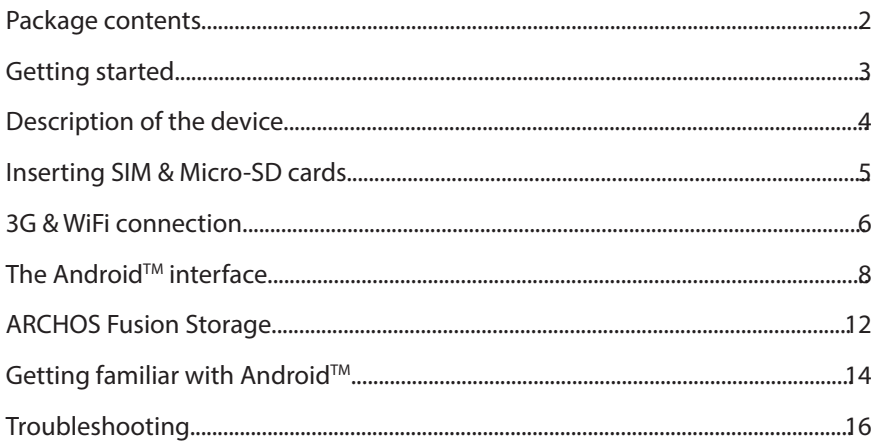

For more information, please consult the FAQs on www.archos.com. Make sure to read them before considering any product return. Your deal may be no big deal. As we are often updating and improving our products, your device's software may have a slightly different appearance or modified functionality than presented in this Quick Start Guide.

Consult the declaration of conformity on http://www.archos.com/products/declaration\_conformity.html

♠

1

English

### **Package Contents**

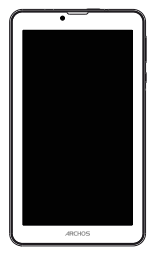

ARCHOS 70c Xenon

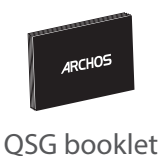

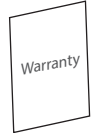

Warranty, legal & safety booklet

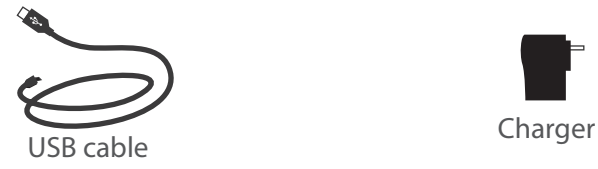

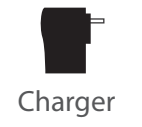

2

 $\bigoplus$ 

G

## **Getting Started**

### Charging

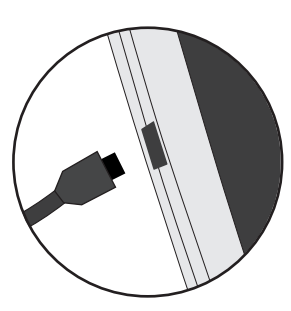

1. Charge your device by plugging your power cable into the micro-USB port. The ARCHOS device will start charging. 2. Press the Power button to turn on the device.

- You can use your ARCHOS whilst it charges.
- Let your device charge completely the first time you use it.
- Use only the supplied charger.

**When your device is completely discharged, you need to charge it for at least 10 minutes before the charging battery icon can be displayed.** 

#### **TIP:**

⊕

To receive more complete service, please register your product. From a computer, go to www.archos.com/register.

English

### **Description of the device**

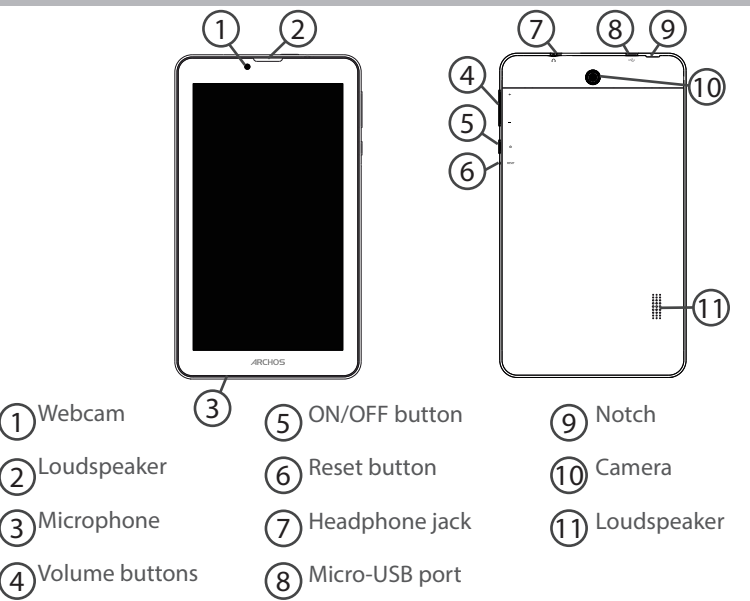

⊕

⊕

 $\bigoplus$ 

# **Inserting SIM & Micro-SD cards**

**WARNING:** Make sure to turn off your device before inserting the SIM & memory cards.

### **Opening**

Use the notch to remove the back cover.

Do not bend or twist the back cover excessively. Doing so may damage the cover.

#### **Inserting a SIM card**

For your SIM card, slide it facing downwards in the slot.

#### **Inserting a Memory card**

Slide it facing downwards in the slot TIF

#### **Closing**

⊕

Replace the back cover clicking it back into position.

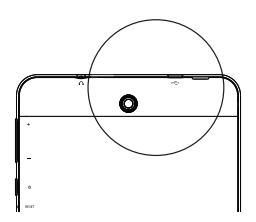

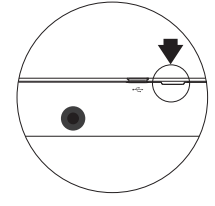

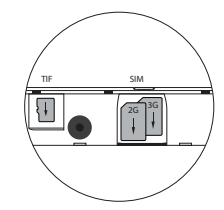

English

## **3G & WiFi connection**

### **Mobile data connection**

If your mobile phone subscription includes a mobile data option, you should be connected to the Internet without any further setup. The ARCHOS will only have signal if you are in an area covered by your provider's 4G or 3G network.

### **Activating/Deactivating the mobile data**

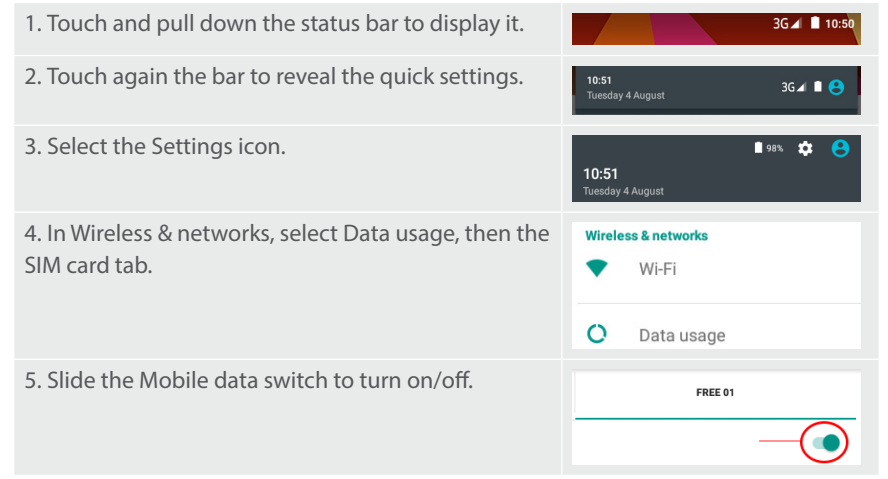

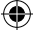

6

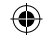

⊕

#### **WiFi connection**

⊕

WARNING: Make sure that you are in a WiFi zone. You can access the WiFi settings quickly from the status bar.

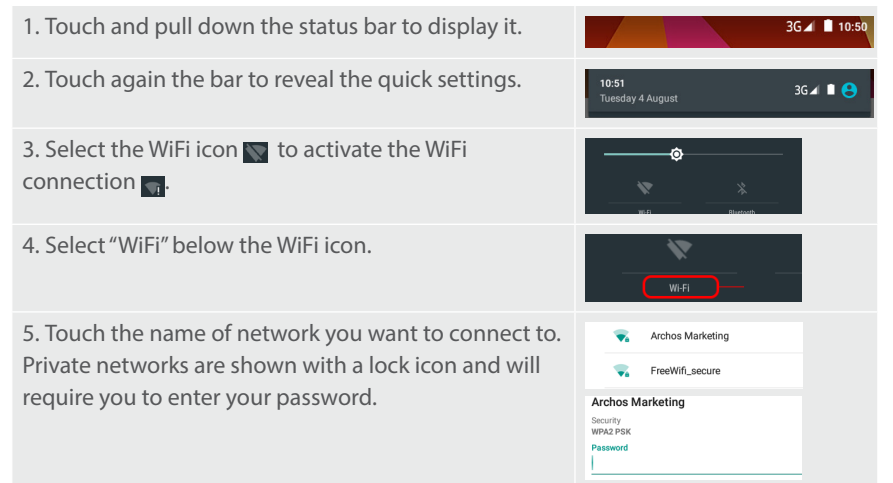

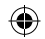

 $\overline{7}$ 

# **The Android™ Interface**

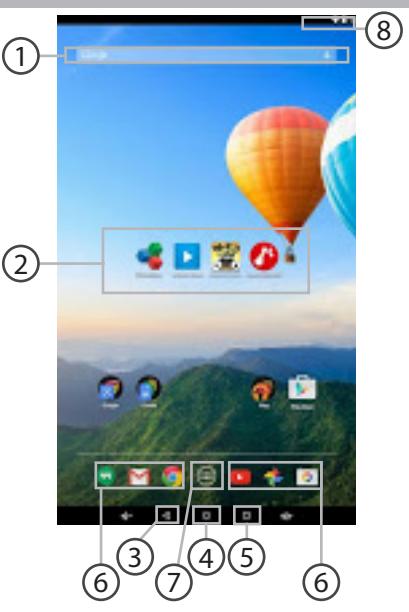

⊕

 $\bigoplus$ 

 $\bigoplus$ 

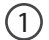

### **GoogleTM Search**

>Touch "Google" for text search or touch the microphone icon for voice search.

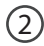

#### **AndroidTM apps shortcuts**

> Touch to start an application.

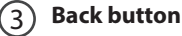

- **Home button**  4
- **Recent apps buttons** 5

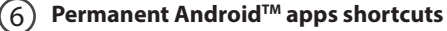

> Touch to start an application

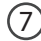

⊕

#### **All Apps button**

> Touch this icon to show all the applications and widgets installed on your ARCHOS. All your downloaded applications are here.

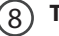

#### **The status bar**

> Displays notifications and quick settings

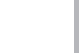

⊕

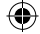

9

## **The Android™ Interface**

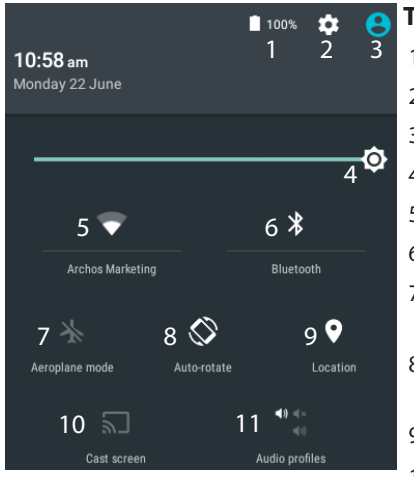

\* New multi-user support for tablets lets different users have their own separate, customizable spaces on a single device. Add users in Settings > Device.

#### **The Quick settings**

- 1 Percentage of battery remaining
- 2 To access all your settings.
- 3 Current user\*
- 4 To adjust the screen brightness.
- 5 To turn on/off your WiFi connection.
- 6 To turn on/off your Bluetooth connection.
- 7 To activate/deactivate all wireless connections, especially when flying.
- 8 To activate/deactivate automatic screen orientation as you turn your ARCHOS.
- 9 Location services
- 10 To mirror your Android device to the TV so you can enjoy your great content exactly as you see it on your mobile device.
- 11 To select a notification type

♠

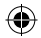

nglight<br>11 English

#### **The Recent Apps**

⊕

Opens a list of thumbnail images of apps you've worked with recently:

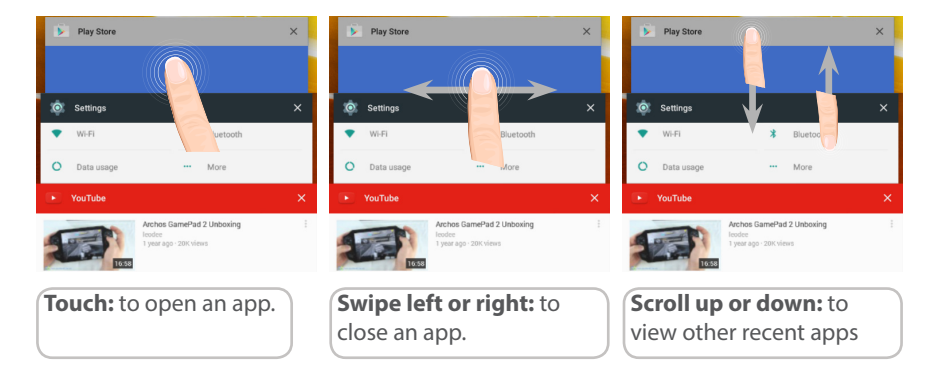

⊕

 $11$ 

## **ARCHOS Fusion Storage**

### **Setting up fusion storage**

1. Insert a micro-SD card in the device's micro-SD card slot. 四 Make sure to insert the card in the right direction. Your device will detect the micro-SD card **Archos Fusion Storage** automatically and offers you to merge A new SD card has been detected the internal storage with the micro-SD You can enable Archos Fusion Storage so as to increase your storage card. Enable ?(reboot required) 2. Select "OK".  $\qquad \qquad \text{Nott row}$ 3. Select "OK" in the Optimizing storage Optimizing storage window to confirm your choice. Archos can optimize the already used storage so as to free some space for installing apps. No data will be lost Optimize?  $\left( 3\right)$ Cancel

⊕

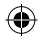

nglish<br>13

The device will reboot.

- When the device restarts, you are informed that the ARCHOS Fusion storage is active.

- In the status bar, a notification is displayed.

- Select the Settings app, then ARCHOS Fusion Storage. The merged storage is displayed.

#### **Disabling fusion storage**

1. Select the Settings app. 2. In the Settings app, select ARCHOS Fusion Storage. 3. When the ARCHOS Fusion Storage is active, select "Disable ARCHOS Fusion Storage" and confirm. Your device will reboot in order to apply the changes.

#### **OPTIONS**

Disable Archos Fusion Storage Get back to the initial configuration

### ⊕

#### **Tip:**

⊕

We recommend you to turn off the device before inserting the micro-SD card.

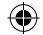

 $13$ 

## Getting familiar with Android<sup>™</sup>

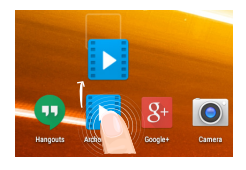

### **Moving a home screen item:**

Touch and hold your finger onto it until the positioning gridlines appear, then slide it to the desired location, and release your finger.

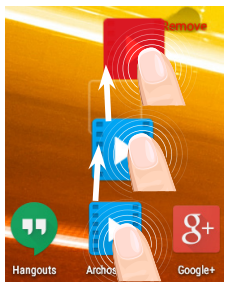

### **Removing a home screen item:**

Touch and hold it, slide your finger towards the top of the screen and drop it over the Remove icon.

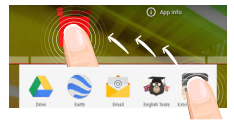

#### **Uninstalling an item:**

From the All apps screens, touch and hold it, slide your finger towards the top of the screen and drop it over Uninstall bin.

⊕

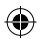

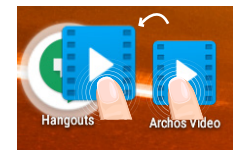

### **Creating application folders:**

Drop one app icon over another on a home screen and the two icons will be combined.

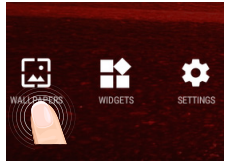

⊕

#### **Changing your wallpaper:**

Hold your finger on a home screen at an empty location, then choose from the list: Wallpaper.

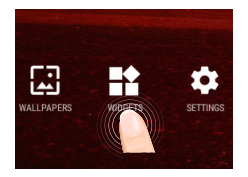

#### **Widgets:**

Hold your finger on a home screen at an empty location, then choose from the list: Widgets.

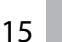

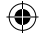

## **Troubleshooting**

#### **If your device is frozen:**

Press the ON/OFF button for 10 seconds or use the reset button. To use the reset button, press the "pinhole reset" button by using a sharp object such as a toothpick.

#### **If your device doesn't turn on:**

1. Charge your device.

2. Press the ON/OFF button for 10 seconds or use the reset button. To use the reset button, press the "pinhole reset" button by using a sharp object such as a toothpick.

#### **My tablet cannot connect to a network or "No service" is displayed**

Try connecting in another location. Verify the network coverage with your operator.

#### **Unable to make outgoing calls**

Make sure your phone is connected to a network, and the network is not overloaded or unavailable.

#### **Unable to receive incoming calls**

Make sure your phone is switched on and connected to a network (check for overloaded or unavailable network).

#### **SIM card PIN locked**

Contact your network operator to obtain the PUK code (Personal Unblocking Key).

#### **If your WiFi reception is too low:**

Make sure you are not far from the WiFi hotspot.

Update the firmware of the device: http://www.archos.com/support.

Reset and redefine your connection parameters.

Contact your WiFi connection provider.

⊕

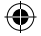

### **Table des matières**

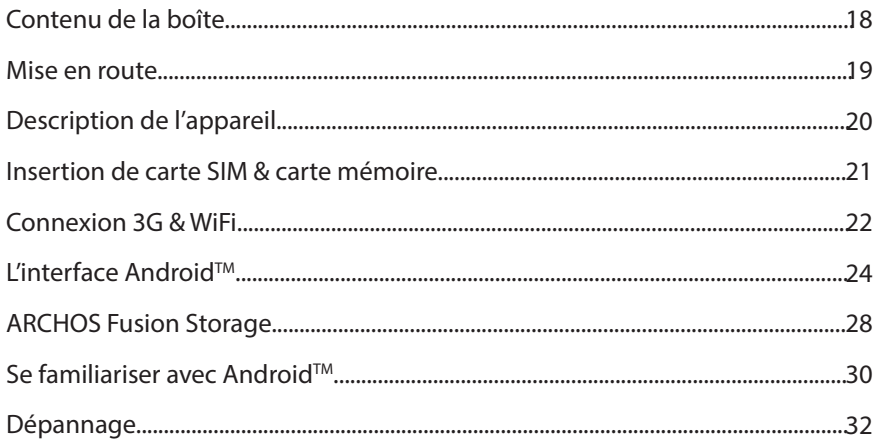

Pour plus d'informations, consultez-les FAQs sur www.archos.com. Consultez-les avant d'envisager un éventuel retour du produit. Le problème que vous rencontrez peut être résolu facilement. Comme nous mettons à jour et améliorons régulièrement nos produits, le logiciel de votre appareil peut présenter une interface ou des fonctionnalités légèrement différentes de celles décrites dans ce guide. Consultez la déclaration de conformité sur http://www.archos.com/products/declaration\_conformity.html

♠

17

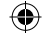

### **Contenu de la boîte**

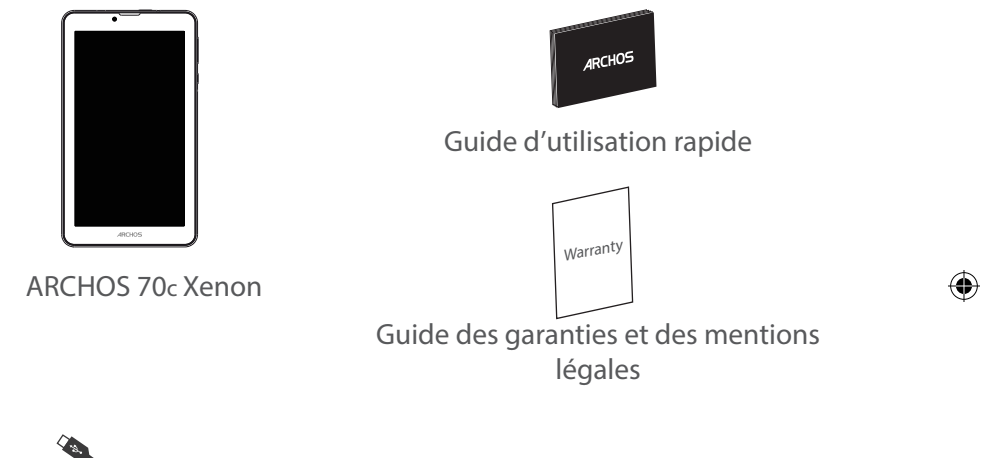

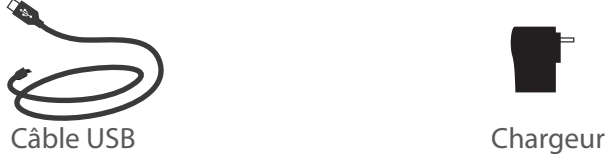

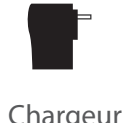

18

### **Mise en route**

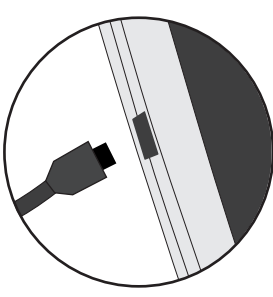

Charger la batterie 1. Connectez le câble d'alimentation à votre produit via le connecteur d'alimentation. La tablette commence à se charger.

2. Appuyez sur le bouton On/Off pour allumer l'appareil.

- Vous pouvez utiliser votre tablette pendant le chargement. - Lors de la première utilisation, chargez complètement la batterie.
- Utilisez uniquement le chargeur fourni.

**Lorsque votre tablette est complètement déchargée, il faut la laisser charger pendant 10 minutes minimum avant que l'icône de charge ne puisse s'afficher.** 

#### **ASTUCES:**

⊕

Pour bénéficier d'une assistance complète, enregistrez votre produit. A partir de votre ordinateur, allez sur www.archos.com/register.

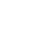

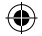

## **Description de l'appareil**

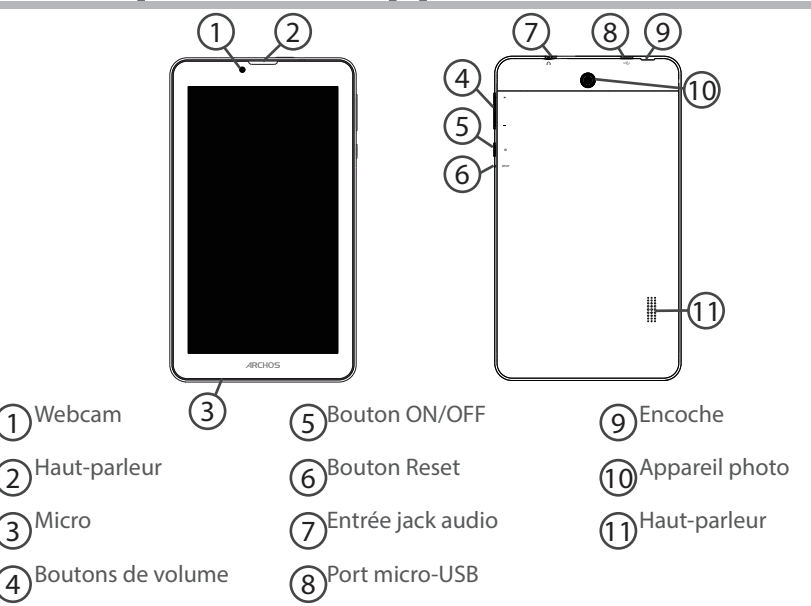

⊕

♠

 $\bigoplus$ 

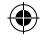

# **Insertion de carte SIM & carte mémoire**

**ATTENTION :** Bien éteindre la tablette avant d'insérer les cartes SIM et la carte mémoire. **Ouvrir**

Utilisez l'encoche pour enlever la coque arrière.

Ne pas déformer ou plier la coque arrière excessivement au risque de l'endommager.

#### **Insérer une carte SIM**

Glissez-la dans l'emplacement SIM en orientant la face magnétique vers le bas.

#### **Insérer une carte mémoire**

Pour insérer la carte mémoire, glissez-la dans l'emplacement TIF en orientant la face magnétique vers le bas.

#### **Fermer**

⊕

Remettez en place la coque arrière.

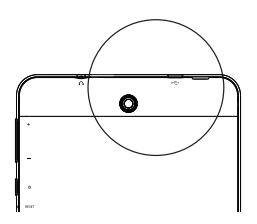

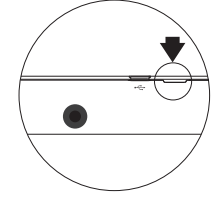

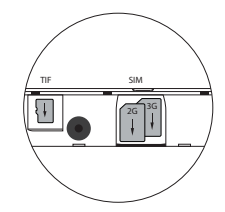

⊕

21

### **Données mobiles & Connexion WiFi**

#### **Connexion Données mobiles**

Si votre abonnement mobile inclut une option données mobiles, vous devriez être connecté à Internet automatiquement. Votre téléphone n'aura de signal que si vous êtes dans une zone de réseau 4G ou 3G couverte par votre opérateur.

#### **Activer/Désactiver les données mobiles**

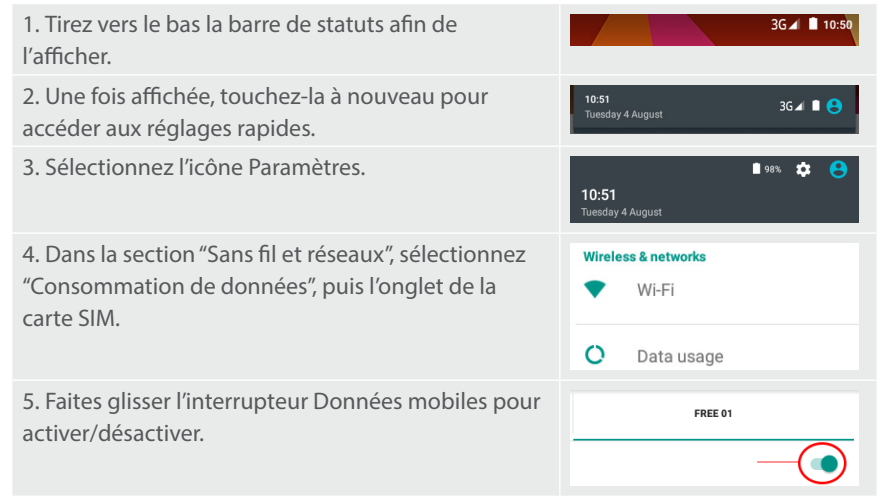

⊕

 $22$ 

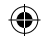

⊕

#### **Connexion WiFi**

⊕

ATTENTION : assurez-vous d'être dans une zone couverte par un réseau WiFi. Vous pouvez accéder rapidement aux paramètres WiFi à partir de la barre de statuts.

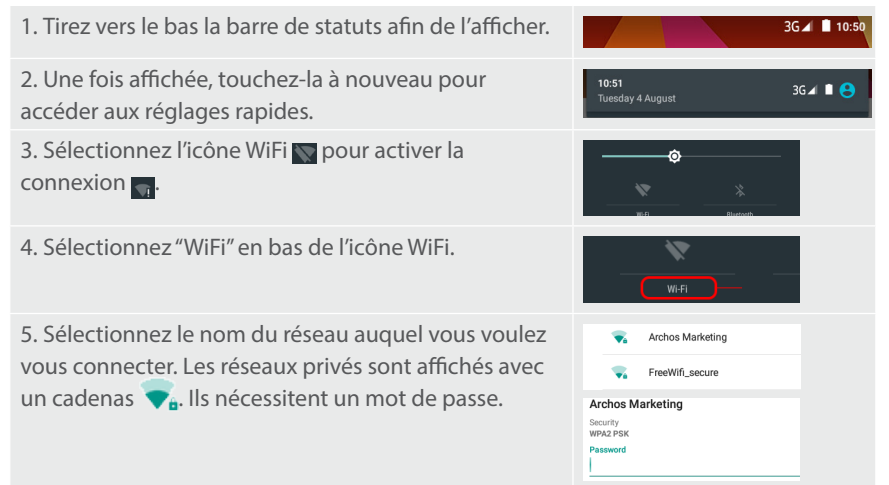

23

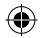

## L'interface Android<sup>™</sup>

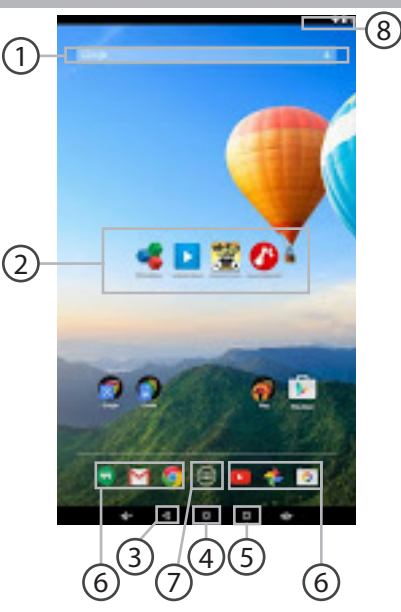

⊕

24

 $\bigoplus$ 

 $\bigoplus$ 

⊕

#### **GoogleTM Search** 1

> Sélectionnez "Google" pour saisir votre recherche ou l'icône microphone pour l'énoncer.

#### **Raccourcis d'applications AndroidTM**  2

> Sélectionnez une application pour l'ouvrir.

#### **"Retour"** 3

**"Accueil"** 4

⊕

#### **"Applications récentes"** 5

 $\widehat{6}$ ) Raccourcis permanents d'applications Android™

#### **" Toutes les Applications"**  7

> Sélectionnez pour afficher toutes les applications et les widgets installés sur votre ARCHOS. Vous retrouverez toutes vos applications téléchargées.

### **Barre de statuts** 8

> Elle affiche les notifications et permet l'accès aux réglages rapides.

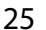

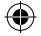

# L'interface Android<sup>™</sup>

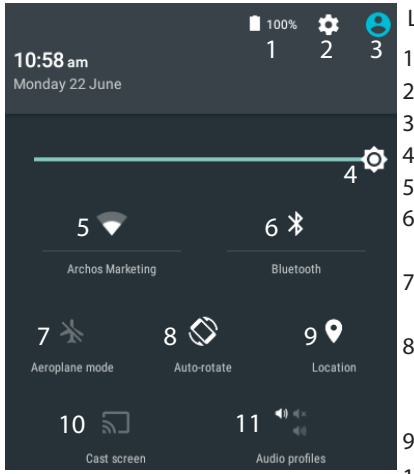

\* Cette option permet à différents utilisateurs d'une même tablette d'avoir chacun son propre espace personalisable. Ajoutez des utilisateurs à partir de Paramètres > Appareil.

#### Les Réglages rapides

- 1 Pourcentage de batterie restant
- 2 Pour accéder à tous vos paramètres.
- 3 Affiche l'icône de l'utilisateur actuel\* .
- 4 Pour ajuster la luminosité de l'écran.
- 5 Pour activer/désactiver votre connexion WiFi.
- 6 Pour activer/désactiver votre connexion Bluetooth.
- 7 Pour activer/désactiver toutes les connexions sans fil. Par exemple, pour prendre l'avion.
- 8 Pour activer/désactiver l'orientation automatique de l'écran dès que vous tournez votre tablette.
- 9 Les options du service de localisation
- 10 Pour afficher l'écran de votre appareil sur votre télé afin de profiter d'un affichage grand écran.
- 11 Pour sélectionner un type de notification

♠

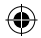

 $\bigoplus$ 

#### Les Applications récentes Ū

L'application affiche une liste de vignettes des applications utilisées récemment.

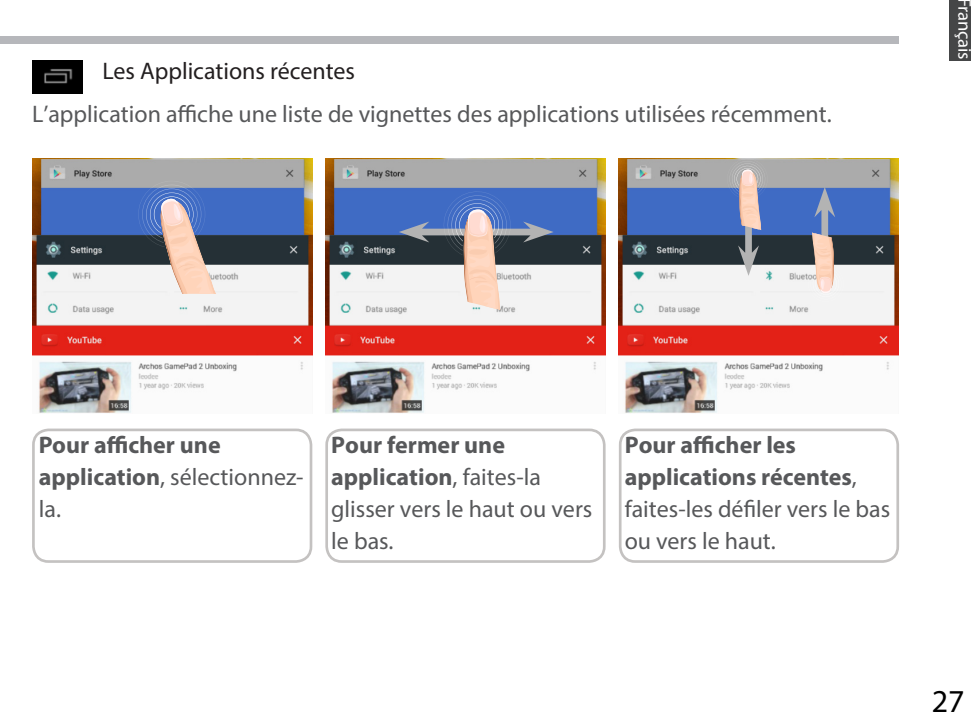

27

## **ARCHOS Fusion Storage**

### **Paramètrage du ARCHOS Fusion Storage**

1. Insérez une carte micro-SD dans l'emplacement correspondant. Assurez-vous d'insérer la carte dans la bonne direction.

Votre appareil détecte automatiquement votre carte micro-SD et vous propose de fusionner la mémoire interne et la carte micro-SD.

3. Sélectionnez "OK" dans la nouvelle fenêtre pour confirmer votre choix.

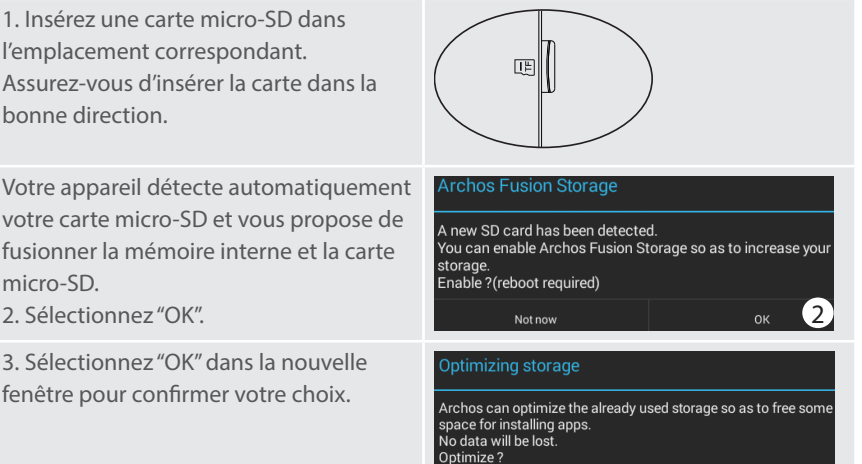

⊕

 $\left( 3\right)$ 

♠

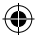

Cancel

⊕

L'appareil redémarre.

- Lorsque l'appareil redémarre, l'ARCHOS Fusion Storage est activé.
- Dans la barre de statuts, une notification s'affiche.

- Sélectionnez l'application Paramètres, puis ARCHOS Fusion Storage. Le stockage fusionné s'affiche.

#### **Désactivation de l'ARCHOS Fusion Storage**

1. Sélectionnez l'application Paramètres. 2. Dans l'application Paramètres, sélectionnez ARCHOS Fusion Storage. 3. Lorsque l'ARCHOS Fusion Storage est activé, sélectionnez "Désactiver ARCHOS Fusion Storage" puis confirmez. Votre appareil redémarre pour appliquer les changements.

#### **OPTIONS**

Disable Archos Fusion Storage Get back to the initial configuration

#### **Astuce :**

⊕

Nous vous recommendons d'éteindre votre appareil avant d'insérer la carte micro-SD.

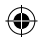

## **Se familiariser avec Android™**

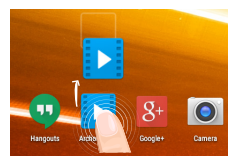

### **Déplacer une icône de l'écran d'accueil :**

Maintenez votre doigt appuyé sur l'icône jusqu'à ce que s'affichent les lignes de positionnement, puis faites-la glisser vers l'emplacement souhaité, et relâchez.

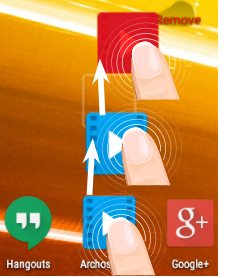

#### **Supprimer une icône de l'écran d'accueil :**

Maintenez votre doigt appuyé sur l'icône, puis faites-la glisser vers le haut de l'écran, et déposez-la sur l'icône "Supprimer".

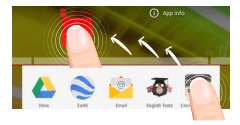

#### **Désinstaller une application :**

A partir de l'écran "Toutes les applications", maintenez votre doigt appuyé sur l'icône, puis faites-la glisser vers le haut de l'écran et déposez-la sur l'icône "Désinstaller".

⊕

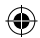

⊕

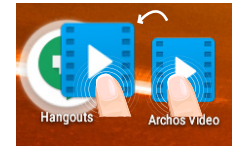

### **Créer des dossiers d'applications :**

A partir d'un écran d'accueil, déposez une icône sur une autre pour les rassembler.

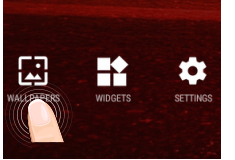

⊕

### **Changer le fond d'écran :**

Maintenez votre doigt appuyé sur un emplacement vide de l'écran, puis choisissez parmi la liste d'options : Fonds d'écran.

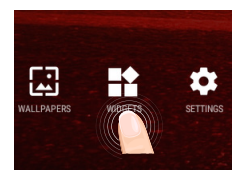

### **Widgets :**

Maintenez votre doigt appuyé sur un emplacement vide de l'écran, puis choisissez parmi la liste d'options : Widgets.

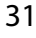

# **Dépannage**

#### **Si votre appareil ne répond pas :**

Appuyez sur le bouton ON/OFF pendant 10 secondes ou utilisez le bouton Reset. Appuyez sur le bouton reset en utilisant un objet pointu tel qu'un trombone.

#### **Si votre appareil ne s'allume pas :**

1. Chargez votre appareil.

2. Appuyez sur le bouton ON/OFF pendant 10 secondes ou utilisez le bouton Reset. Appuyez sur le bouton reset en utilisant un objet pointu tel qu'un trombone.

#### **Ma tablette ne se connecte pas au réseau ou affiche "Pas de service"**

Tentez de vous connecter à partir d'un autre endroit. Vérifiez la couverture réseau avec votre opérateur.

#### **Impossible de passer des appels**

Assurez-vous que votre tablette est connectée au réseau et que le réseau n'est ni saturé, ni indisponible.

#### **Impossible de recevoir des appels**

Assurez-vous que la tablette est allumée et connectée au réseau.

#### **Carte SIM bloquée (mauvais code PIN)**

Contactez votre opérateur réseau afin d'obtenir le code PUK.

#### **Si votre réception WiFi est trop faible :**

Assurez-vous de ne pas être trop loin de la borne WiFi.

Mettez à jour le logiciel du produit: http://www.archos.com/support.

Réinitialisez vos paramètres de connexion WiFi.

Contactez le fournisseur d'accès.

32

## **Inhaltsverzeichnis**

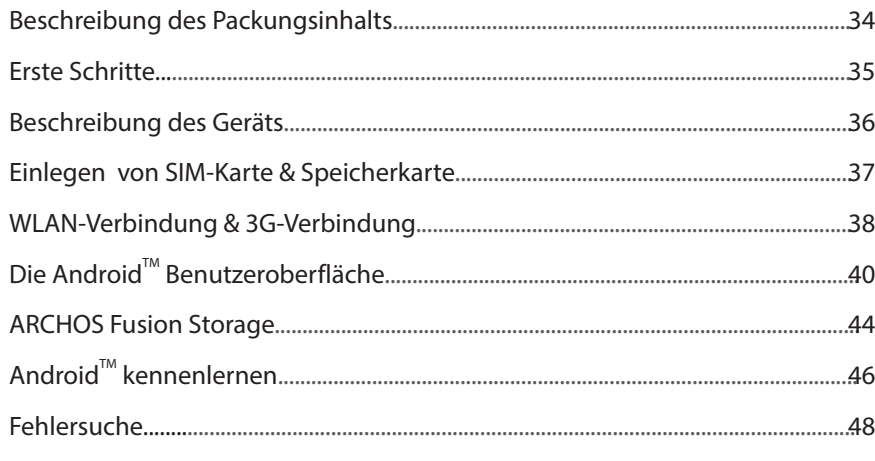

Weitere Informationen finden Sie unter den FAQs unter www.archos.com. Bitte lesen Sie diese Informationen sorgfältig, bevor Sie die Rückgabe eines Produkts erwägen. Möglicherweise läßt sich Ihr Problem leicht lösen. Da unsere Produkte kontinuierlich aktualisiert und weiterentwickelt werden, kann die Software Ihres Geräts in Erscheinung und Funktionalität geringfügige Abweichungen zu den Darstellungen in dieser Kurzbedienungsanleitung aufweisen.

Konsultieren Sie die Konformitätserklärung auf http://www.archos.com/products/declaration\_conformity.html

Deutsch

## **Beschreibung des Packungsinhalts**

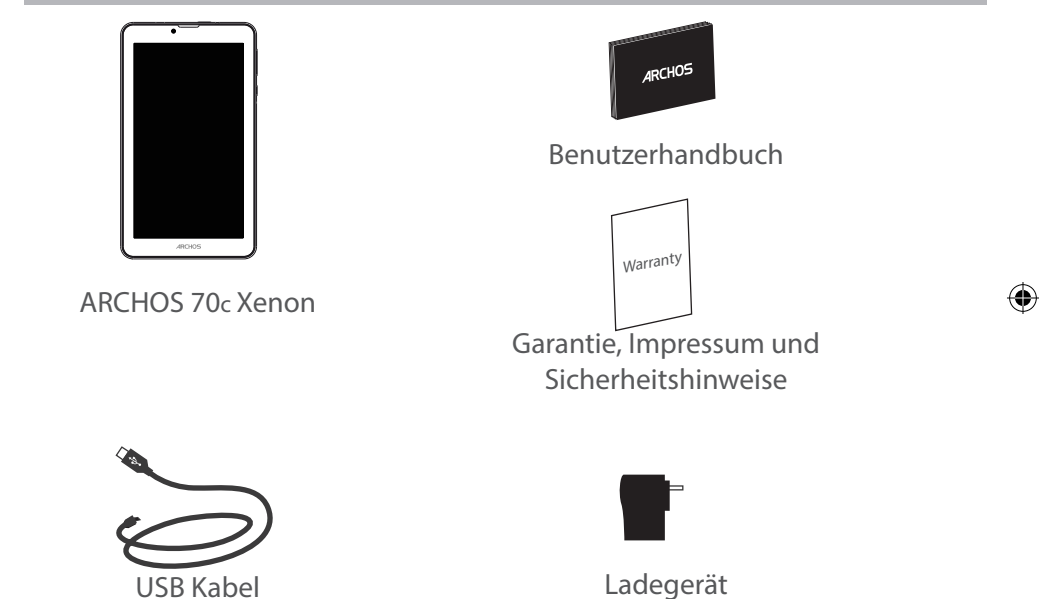

34

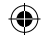

### **Erste Schritte**

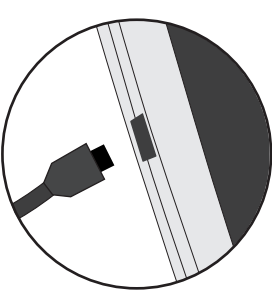

Aufladen des Akkus 1. Laden Sie das Gerät auf, indem Sie das Netzkabel an den ARCHOS-anschluss anschließen. Das ARCHOS-Gerät beginnt zu laden.

2. Drücken Sie die Ein / Aus-Taste, um das Gerät einzuschalten.

- Sie können den ARCHOS auch während des Ladens verwenden.

- Laden Sie Ihr Gerät vor der ersten Nutzung einmal vollständig auf.

- Verwenden Sie nur das mitgelieferte Netzgerät. **Hat sich Ihr Gerät komplett entladen, muss es für mindestens 10 Minuten geladen werden, bevor das Batterieladesymbol angezeigt werden kann.**

#### **TIPP:**

⊕

Um unseren Service voll nutzen zu können, empfehlen wir Ihnen, Ihr Produkt zu registrieren. Für die Registrierung mittels Computer gehen Sie zu www.archos.com/register.

35

### **Beschreibung des ARCHOS**

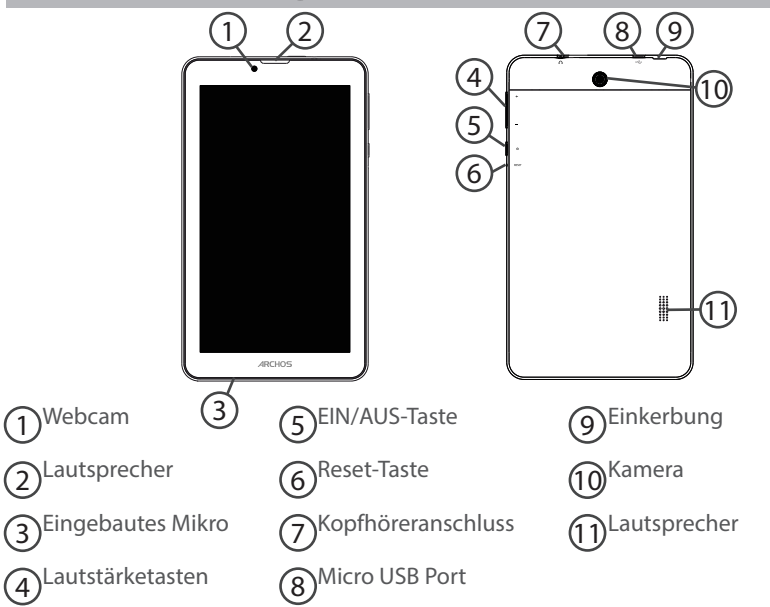

⊕

 $\bigoplus$ 

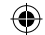
# **Einlegen von SIM-Karte & Speicherkarte**

**ACHTUNG:** Schalten Sie das Gerät aus.

### **Öffnen**

Entfernen Sie die Rückseitenabdeckung. Die Rückseitenabdeckung nicht übermäßig biegen oder verdrehen. Die Abdeckung kann sonst beschädigt werden.

#### **Einlegen einer SIM-Karte**

Um Ihre SIM-Karte einzuführen, diese mit der Vorderseite nach unten in den Slot schieben.

#### **Einlegen einer Speicherkarte**

Um eine Speicherkarte einzuführen, diese mit der Vorderseite nach unten in den Slot TIF schieben.

#### **Schließen**

◈

Die Akkuabdeckung wieder anbringen und einrasten.

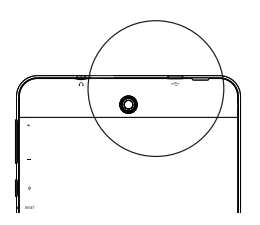

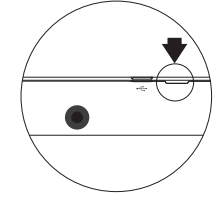

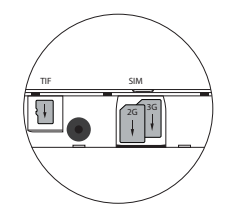

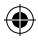

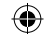

# **3G- & WLAN-Verbindung**

## **Mobildatenverbindung**

Beinhaltet Ihr Mobilfunkvertrag eine Mobildatenoption, sollte ohne weitere Einrichtung eine Verbindung zum Internet hergestellt werden. Beachten Sie, dass der ARCHOS nur dann ein Signal erhält, wenn Sie sich im Bereich des 4G- oder

#### 3G-Netzwerks Ihres Anbieters befinden. **Aktivierung/Deaktivierung der Mobildaten**

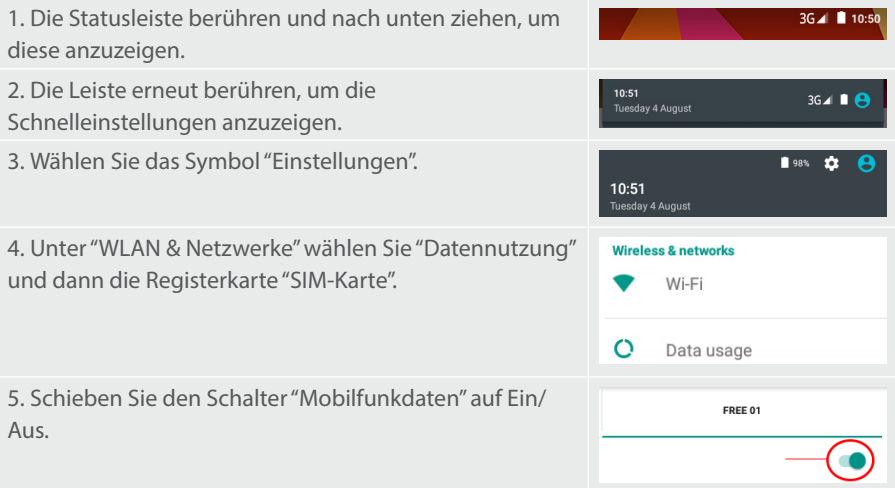

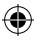

38

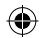

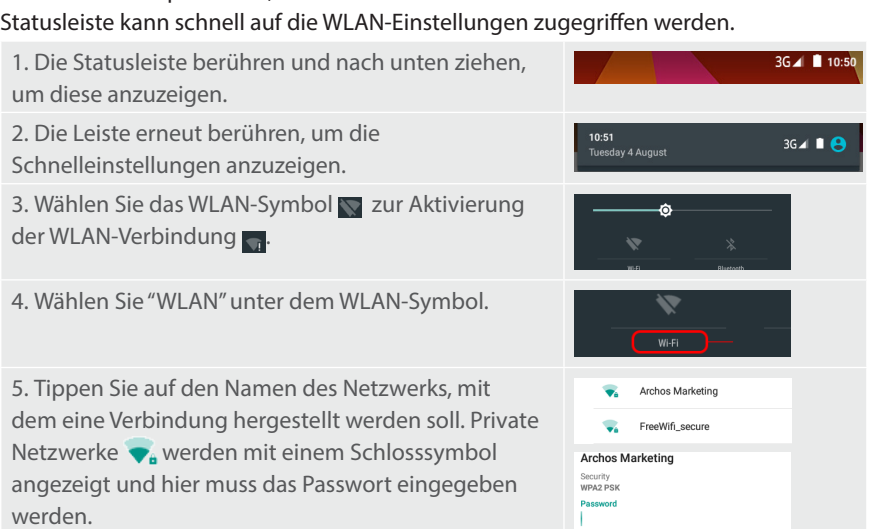

## **WLAN-Verbindung**

 $\bigoplus$ 

ACHTUNG: Überprüfen Sie, ob Sie sich in einer WLAN-Zone befinden. Über die

39

39Deutsch

⊕

Deutsch

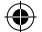

# Die Android<sup>™</sup> Benutzeroberfläche

⊕

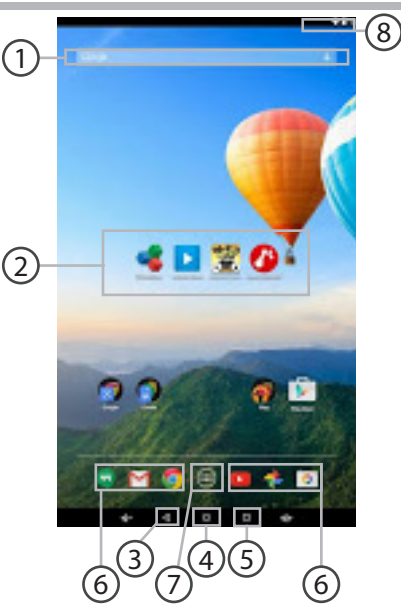

40

 $\bigoplus$ 

⊕

#### **GoogleTM Suche** 1

> Suchbegriff eintippen oder Spracheingabe verwenden.

#### **AndroidTM Apps**  2

> Die Aktivierung einer App erfolgt durch Berühren.

#### **"Zurück"** 3

⊕

**"Startbildschirm"** 4

**"Letzte Apps"** 5

**Permanenten AndroidTM Apps-Verknüpfungen** 6

#### **" Alle Apps"**  7

> Berühren Sie dieses Symbol, um alle auf Ihrem ARCHOS installierten Apps und Widgets anzuzeigen. Alle heruntergeladenen Anwendungen befinden sich hier.

## **Statusleiste**  8

> Auf der Statusleiste werden Benachrichtigungen und die Systemsymbole angezeigt.

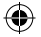

# Die Android<sup>™</sup> Benutzeroberfläche

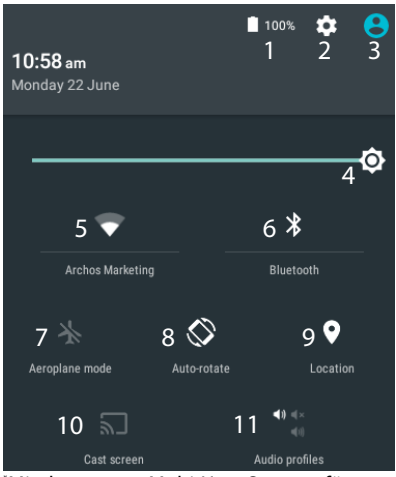

\* Mit dem neuen Multi-User-Support für Tablets besitzt jeder Benutzer seinen eigenen separaten und anpassbaren Bereich auf einem einzelnen Gerät. Benutzer können unter Settings > Device [Einstellungen > Gerät] hinzugefügt werden.

#### Schnelleinstellungen

- 1 Akkurestlaufzeit in Prozent
- 2 Zugriff auf alle Einstellungen.
- 3 Aktueller Benutzer<sup>\*</sup><br>4 Einstellung der Bild
- 4 Einstellung der Bildschirmhelligkeit.
- 5 Ein- und Ausschalten der WLAN-Verbindung.
- 6 Ein- und Ausschalten der Bluetooth-Verbindung.
- Beendet alle WLAN-Verbindungen. nützlich für Flugreisen.
- 8 Ermöglicht die Aktivierung und Deaktivierung der automatischen Display-Drehung.
- 9 Aktivieren / Deaktivieren Sie Ihre GPS-Verbindung.
- 10 Für die Wiedergabe Ihres Android-Geräts auf dem Fernseher, um so Ihre großartigen Inhalte exakt genauso wie auf Ihrem Mobilgerät, anzuzeigen.
- 11 Auswahl eines Benachrichtigungstyps

42

♠

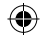

⊕

#### **Letzte Apps**

Öffnet eine Liste mit Mini-Abbildungen der kürzlich verwendeten Apps:

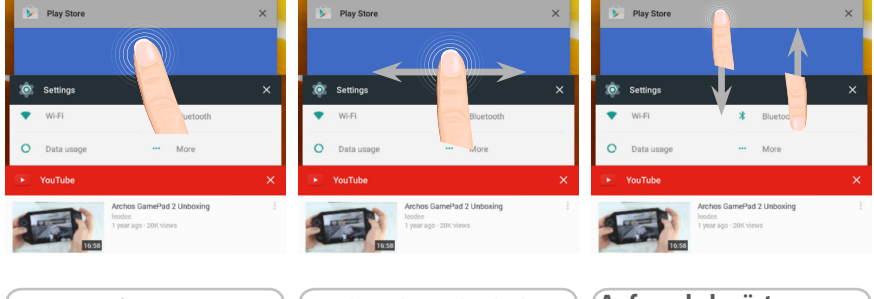

**Tippen:** öffnen einer Anwendung.

⊕

**Nach rechts oder links wischen:** Eine Anwendung schließen.

**Auf- und abwärts scrollen:** Anzeige der zuletzt verwendeten Apps Deutsch

 $\bigoplus$ 

## **ARCHOS Fusion Storage**

#### **Fusion Storage einrichten**

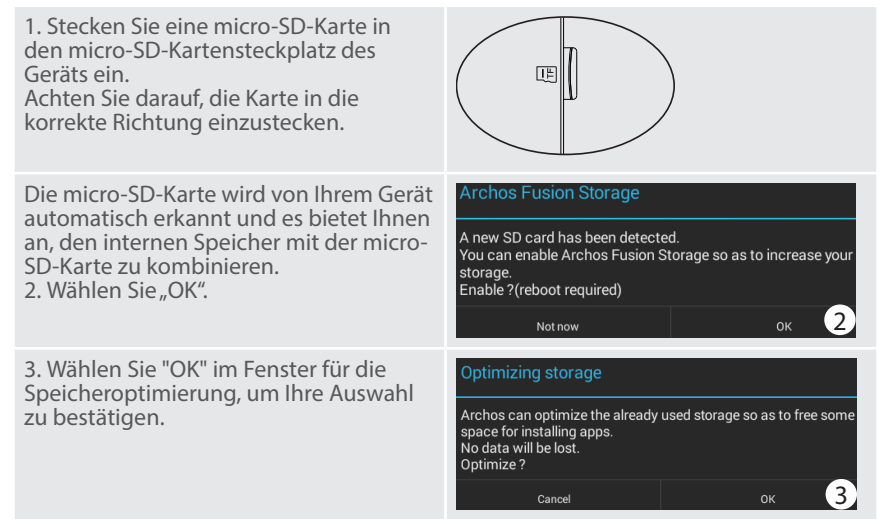

44

⊕

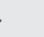

Das Gerät wird neu gestartet.

- Sobald das Gerät neu gestartet wurde, werden Sie darüber informiert, dass ARCHOS Fusion Storage aktiv ist.

- In der Statusleiste wird eine Benachrichtigung angezeigt.

- Wählen Sie die App "Einstellungen" und dann "ARCHOS Fusion Storage". Der kombinierte Speicher wird angezeigt.

#### **Fusion Storage deaktivieren**

1. Wählen Sie die App "Einstellungen".

2. Wählen Sie in der App "Einstellungen" die Option "ARCHOS Fusion Storage".

3. Ist ARCHOS Fusion Storage aktiv, wählen Sie "ARCHOS Fusion Storage deaktivieren" und bestätigen. Ihr Gerät wird jetzt neu gestartet, um die Änderungen zu übernehmen.

#### **OPTIONS**

Disable Archos Fusion Storage Get back to the initial configuration

#### **Tipp:**

⊕

Wir empfehlen das Ausschalten des Geräts vor dem Einstecken der micro-SD-Karte.

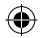

# **AndroidTM kennenlernen**

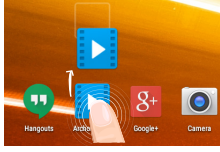

## **Ein Element vom Startbildschirm verschieben:**

Zum Verschieben eines Elements vom Startbildschirm den Finger darauf legen und so lange halten, bis die Rasterlinien **O**zur Positionierung erscheinen. Dann an die gewünschte Stelle schieben und loslassen.

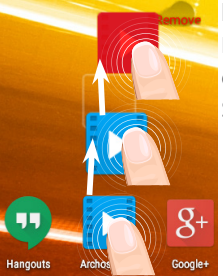

## **Ein Element vom Startbildschirm entfernen:**

Den Finger auf das Element legen und halten. Den Finger auf dem Bildschirm nach oben bewegen und über dem «Entfernen»- Symbol loslassen.

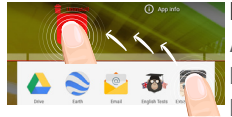

#### **Ein Element deinstallieren:**

Auf den «Alle Apps»-Bildschirmen das betreffende Element berühren und halten. Den Finger im Bildschirm nach oben bewegen und über dem «Deinstallieren»-Papierkorb loslassen.

♠

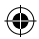

⊕

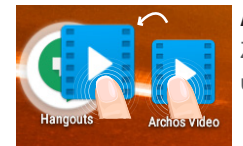

## **Anwendungsordner erstellen:**

Ziehen Sie auf einem Startbildschirm ein Anwendungssymbol über ein anderes. Die beiden Symbole werden kombiniert.

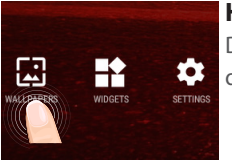

⊕

#### **Hintergrundbild ändern:**

Den Finger auf eine freie Stelle des Bildschirms legen und dann aus der Liste auswählen.

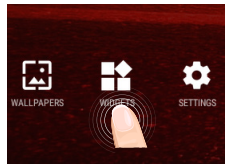

#### **Widgets:**

Berühren Sie das «Alle Apps»-Symbol auf dem Startbildschirm. Berühren Sie «Widgets» oben auf dem Bildschirm. Auf dem «Widgets»-Hauptbildschirm können Sie Widgets genau wie Anwendungssymbole auch verschieben.

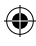

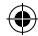

## **Fehlersuche**

#### **Das Gerät reagiert nicht mehr:**

Halten Sie die EIN/AUS-Taste 10 Sekunden lang gedrückt oder verwenden Sie den Hardware-Reset. Um den Hardware-Reset auszuführen, führen Sie einen spitzen Gegenstand, wie etwa eine Büroklammer, in die dafür vorgesehene Öffnung des Gehäuses und drücken Sie so die Büroklammer- Reset-Taste.

#### **Wenn sich das Gerät nicht wieder einschaltet:**

1. Laden Sie das Gerät für mindestens 10 Minuten lang auf.

2. Halten Sie die EIN/AUS-Taste 10 Sekunden lang gedrückt oder verwenden Sie den Hardware-Reset – wie zuvor beschrieben.

#### **Mein Telefon kann nicht mit einem Netzwerk verbinden oder es wird "Kein Dienst" angezeigt**

Testen Sie das Gerät an einem anderen Standort.

Überprüfen Sie die Netzwerkabdeckung bei Ihrem Anbieter.

#### **Keine ausgehenden Anrufe möglich**

Überprüfen Sie die Verbindung Telefon - Netzwerk und ob das Netzwerk überlastet oder nicht verfügbar ist.

#### **Eingehende Anrufe können nicht empfangen werden**

Überprüfen Sie, ob das Telefon eingeschaltet und mit einem Netzwerk verbunden und ob das Netzwerk überlastet oder nicht verfügbar ist.

#### **PIN der SIM-Karte gesperrt**

Wenden Sie sich an Ihren Netzwerkbetreiber, um den PUK-Code zu erhalten.

#### **WiFi(WLAN)-Empfang ist zu schwach:**

Stellen Sie sicher, dass Sie sich in Reichweite eines WiFi(WLAN)-Hotspots befinden.

Aktualisieren Sie die Firmware des Gerätes: http://www.archos.com/support.

Setzen Sie die WiFi-Verbindung zurück.

Kontaktieren Sie Ihren WiFi(WLAN)-Provider.

48

♠

# **Índice**

♠

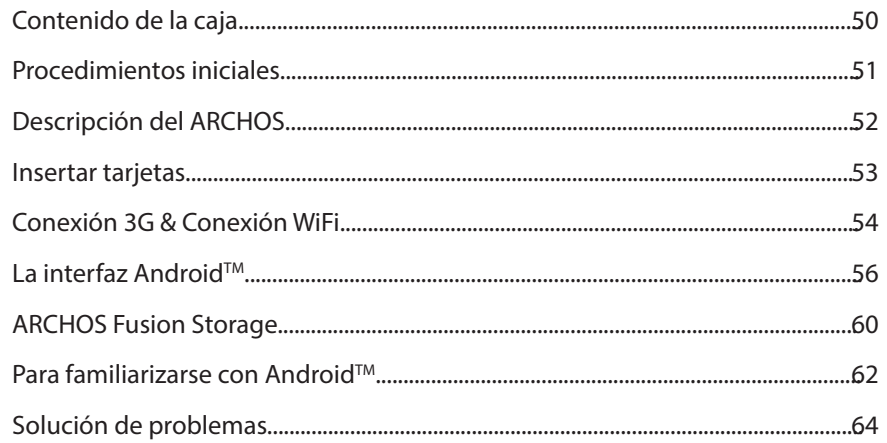

Para obtener más información, consulte la sección de preguntas frecuentes en la dirección www.archos.com. Asegúrese de leerlos antes de considerar devolver el producto. Puede haber una solución fácil a su problema. Tenga en cuenta que como estamos actualizando y mejorando constantemente nuestros productos, el software de su dispositivo puede variar ligeramente con respecto a lo descrito en esta Guía Rápida. Consulte la declaración de conformidad en http://www.archos.com/products/declaration\_conformity.html

## **Contenido de la caja**

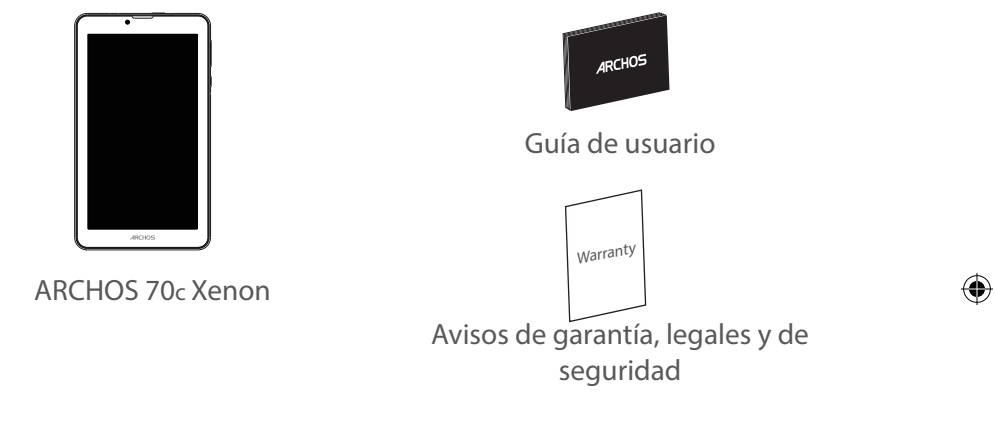

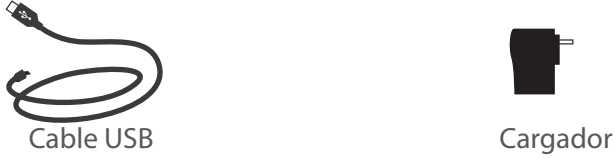

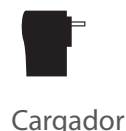

50

⊕

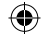

# Españc

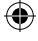

# **Procedimientos iniciales**

## Cargado de la batería

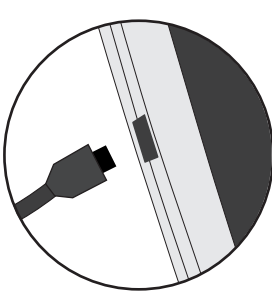

1. Para cargar el dispositivo, conecte el cable de alimentación al Conector de alimentación. El dispositivo ARCHOS iniciará la carga.

2. Pulse el botón de encendido / apagado para encender el producto.

- Puede utilizar el ARCHOS mientras se carga.
- Deje cargar completamente el dispositivo la primera vez que lo utilice.
- Utilice únicamente el cargador suministrado.

**Cuando el dispositivo está completamente descargado, deberá cargarlo durante al menos 10 minutos antes de que aparezca el icono de carga de batería.** 

#### **CONSEJOS:**

⊕

Para recibir una asistencia más completa, registre su producto. Con un ordenador, vaya a www.archos.com/register.

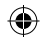

## **Descripción del ARCHOS**

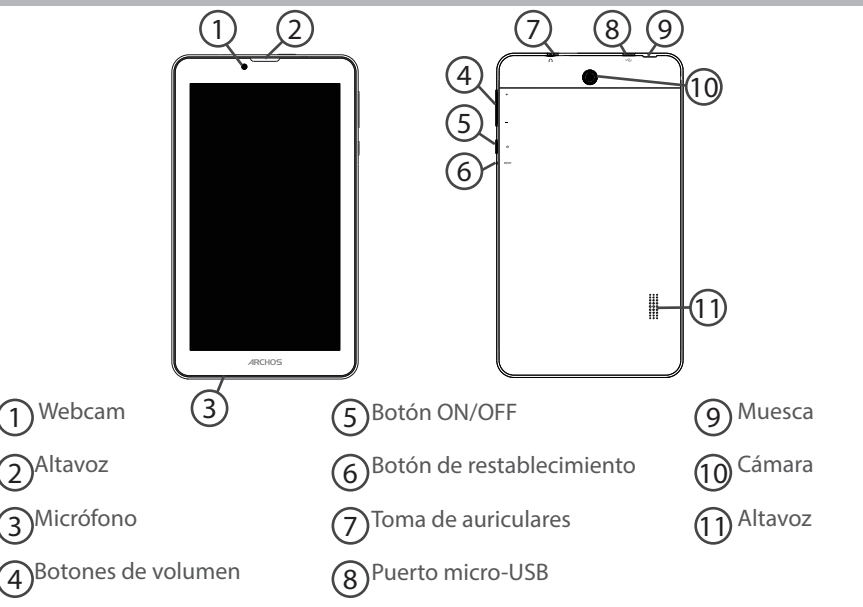

G

 $\bigoplus$ 

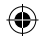

⊕

# **Insertar tarjetas SIM & Micro-SD**

#### **ADVERTENCIA:** Apague el dispositivo.

## **Abrir**

Quite la cubierta posterior. No doble ni fuerce excesivamente la cubierta posterior ya que podría dañarla.

#### **Insertar una tarjeta SIM**

Para insertar una tarjeta SIM, introduzca la tarjeta boca abajo en la ranura SIM.

## **Insertar una tarjeta de memoria**

Para insertar una tarjeta de memoria, introduzca la tarjeta boca abajo en la ranura TIF.

#### **Cerrar**

⊕

Vuelva a colocar la tapa de la batería (oirá un clic de cierre).

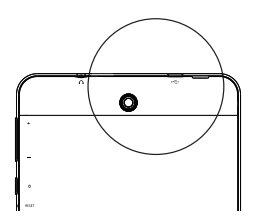

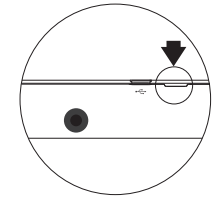

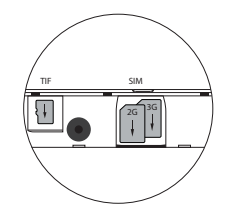

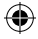

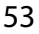

# **Conexión 3G & WiFi**

## **Conexión de datos móviles**

Si su contrato de telefonía móvil incluye la opción de datos móviles, debería poder conectarse a Internet sin ninguna otra configuración adicional. El ARCHOS sólo recibirá la señal si se encuentra en un área cubierta por su proveedor de telefonía 4G o 3G.

## **Activación y desactivación de los datos móviles**

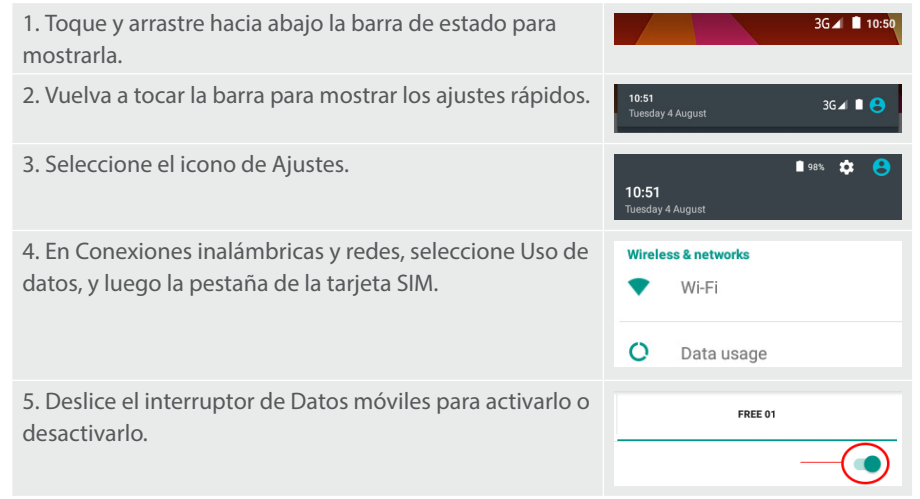

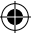

54

◈

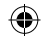

## **Conexión WiFi**

⊕

ADVERTENCIA: Asegúrese de que se encuentra en una zona con cobertura WiFi. Puede acceder rápidamente a los ajustes WiFi desde la barra de estado.

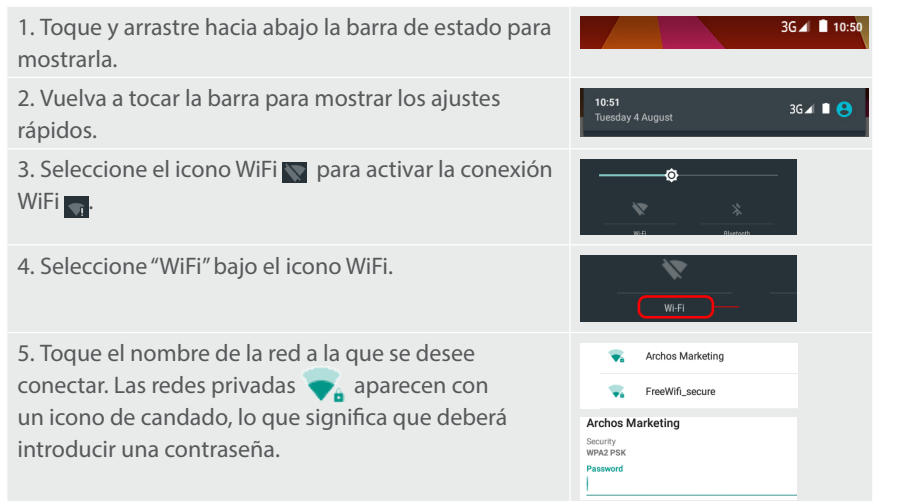

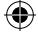

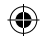

# **El Interfaz Android™**

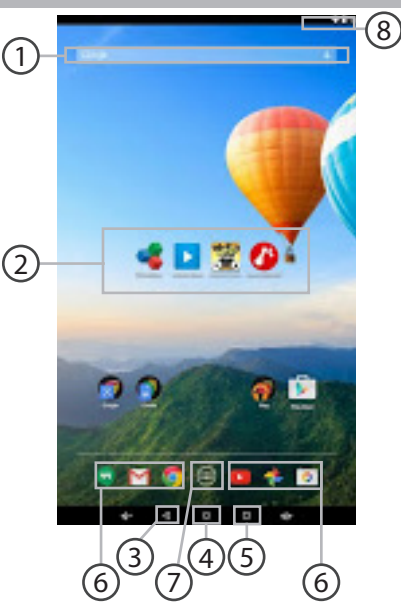

⊕

56

 $\bigoplus$ 

 $\bigoplus$ 

#### **GoogleTM Search** 1

> Toque para búsqueda de texto o busque por voz .

#### **Aplicaciones AndroidTM**  2

> Toque para iniciar una aplicación.

#### **"Volver"** 3

**"Inicio"** 4

6

⊕

**"Aplicaciones recientes"** 5

**Acceso directo permanente a aplicaciones AndroidTM**

#### **"Todas las aplicaciones"**  7

> Toque este icono para mostrar todas las aplicaciones y widgets instalados en el ARCHOS. Todas las aplicaciones descargadas se encuentran aquí.

## **Barra de estado**  8

> Muestra notificaciones y ajustes rápidos.

Españo

♠

# **El Interfaz Android™**

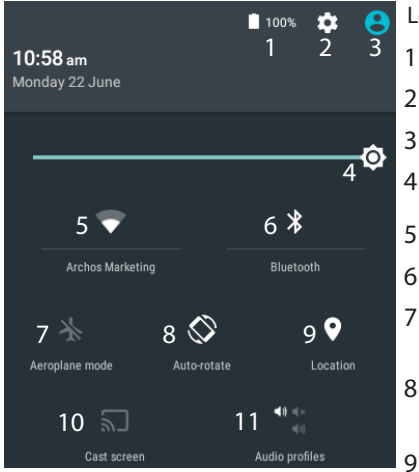

\* El nuevo soporte multiusuario para tabletas permite que distintos usuarios tengan sus propios espacios personalizables e independientes en un único dispositivo. Añada usuarios en Settings > Device [Ajustes > Dispositivo].

#### Los ajustes rápidos

- 1 Porcentaje de batería restante
- 2 Para acceder a todos los ajustes.
- 3 Usuario actual\*
- 4 Para ajustar el brillo de la pantalla.
- 5 Para activar/desactivar la conexión WiFi.
- 6 Para activar/desactivar la conexión Bluetooth.
- 7 Para activar/desactivar todas las conexiones inalámbricas, especialmente al volar.
- 8 Para activar/desactivar la orientación automática de la pantalla al girar el ARCHOS.
- 9 El servicio de ubicación
- 10 Para reproducir la pantalla del dispositivo Android en un televisor y poder disfrutar de su contenido tal y como aparece en el dispositivo móvil.
- 11 Para seleccionar un tipo de notificación

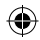

# Español

 $\bigoplus$ 

Aplicaciones recientes

Abre una lista de imágenes en miniatura de las aplicaciones con las que haya trabajado recientemente:

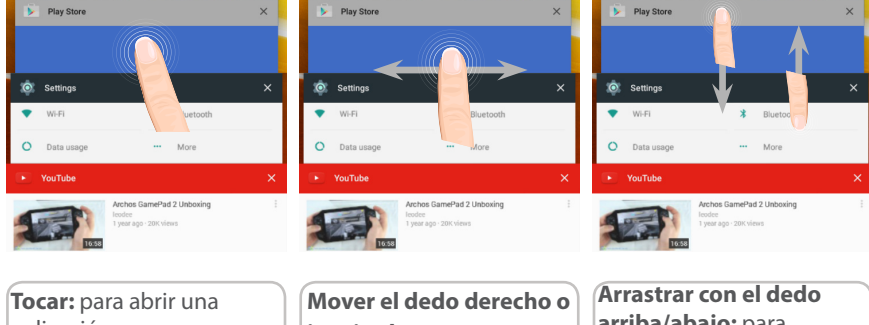

aplicación.

⊕

**izquierda**: para cerrar una aplicación.

**arriba/abajo:** para ver otras aplicaciones recientes

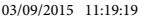

# **ARCHOS Fusion Storage**

## **Configuración de fusion storage**

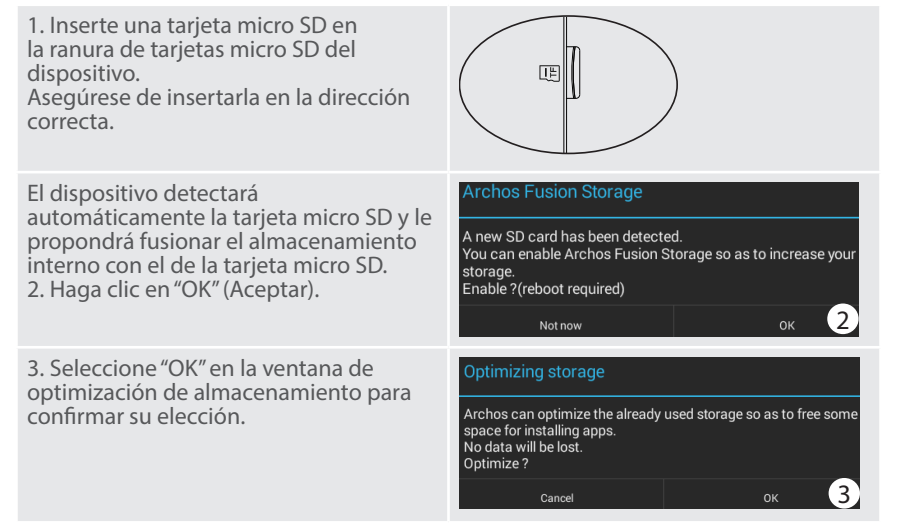

♠

◈

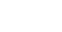

El dispositivo se reiniciará.

- Una vez reiniciado, el dispositivo le indicará que ARCHOS Fusion storage está activado.

- En la barra de estado, aparecerá una notificación.

- Seleccione la aplicación Ajustes, y luego ARCHOS Fusion Storage. Aparecerá entonces el almacenamiento fusionado.

#### **Desactivación de Fusion Storage**

1. Seleccione la aplicación Ajustes.

2. En la aplicación Ajustes, seleccione ARCHOS Fusion Storage.

3. Si la aplicación está activa, seleccione "Disable ARCHOS Fusion Storage" para desactivarla y confirme. El dispositivo se reiniciará para hacer efectivos los cambios.

#### **OPTIONS**

Disable Archos Fusion Storage Get back to the initial configuration

#### **Consejo:**

⊕

Recomendamos apagar el dispositivo antes de insertar la tarjeta micro SD.

**Españc** 

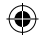

# **Para familiarizarse con Android™**

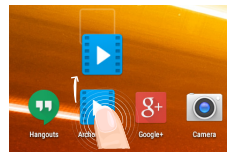

## **Desplazamiento de un elemento de la pantalla de inicio:**

Mantenga el dedo sobre él hasta que aparezcan líneas de cuadrícula de posición; a continuación, deslícelo hasta la ubicación deseada y suelte el dedo.

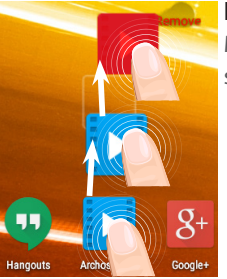

#### **Eliminación de un elemento de la pantalla de inicio:**

Mantenga el dedo sobre él, deslice el dedo hacia la parte superior de la pantalla y déjelo caer sobre el icono "Eliminar."

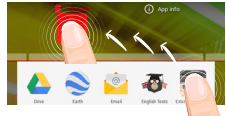

#### **Desinstalación de un elemento:**

En las pantallas Todas las aplicaciones, mantenga el dedo sobre él, deslice el dedo hacia la parte superior de la pantalla y déjelo caer sobre la papelera "Desinstalar".

◈

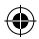

⊕

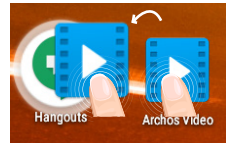

## **Creación de carpetas de aplicaciones:**

Deje caer un icono de aplicación sobre otro en una pantalla de inicio y los dos iconos se combinarán.

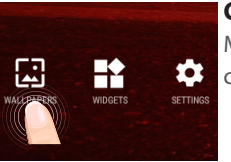

⊕

#### **Cambio del fondo:**

Mantenga el dedo en la pantalla en una ubicación vacía y, a continuación, elija en la lista.

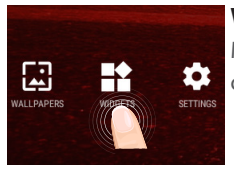

## **Widgets:**

Mantenga el dedo en la pantalla en una ubicación vacía y, a continuación, elija en la lista: "Widgets".

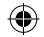

# **Solución de problemas**

#### **Si el dispositivo se bloquea:**

Pulse el botón ON/OFF durante 10 segundos o utilice la restauración de hardware. Para utilizar la restauración de hardware, pulse el botón de "restauración" con un objeto puntiagudo tal como un palillo de dientes.

#### **Si el dispositivo no se enciende:**

1. Cargue el dispositivo durante al menos 10 minutos.

2. Pulse el botón ON/OFF durante 10 segundos o utilice la restauración de hardware. Para utilizar la restauración de hardware, pulse el botón de "restauración" con un objeto puntiagudo tal como un palillo de dientes.

**Mi teléfono no puede conectarse a la red o aparece un mensaje de "Sin servicio"** Pruebe a conectarse desde otro lugar. Compruebe la cobertura de red de su operador.

#### **No consigo hacer llamadas**

Asegúrese de que el teléfono esté conectado a una red y de que la red no esté sobrecargada o indisponible.

#### **No consigo recibir llamadas**

Compruebe que su teléfono esté encendido y conectado a una red (verifique que la red no esté sobrecargada o indisponible).

#### **El PIN de mi tarjeta SIM está bloqueado**

Póngase en contacto con su operador de telefonía para obtener el código PUK (Clave de Desbloqueo Personal).

#### **Si la recepción WiFi es demasiado baja:**

Asegúrese de que no se encuentra lejos de la zona activa WiFi. Actualizar el firmware del dispositivo: http://www.archos.com/support. Restablecer la configuración de su conexión.

Póngase en contacto con el proveedor de la conexión WiFi.

64

◈

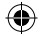

## **Sommario**

♠

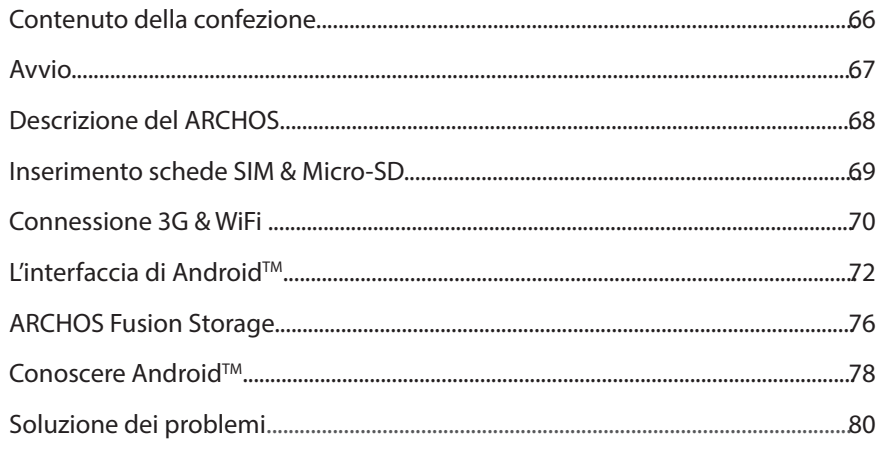

Per ulteriori informazioni, consultare le FAQ su www.archos.com. Accertarsi di aver letto questo materiale prima di considerare l'eventuale restituzione del prodotto. Il problema riscontrato potrebbe non essere davvero un problema! Poiché i nostri prodotti vengono continuamente aggiornati e migliorati, è possibile che il software del dispositivo si presenti in modo leggermente diverso o con funzioni modificate rispetto a quanto presentato nella presente Guida rapida.

Consultare la dichiarazione di conformità su http://www.archos.com/products/declaration\_conformity.html

Italiano

## **Contenuto della confezione**

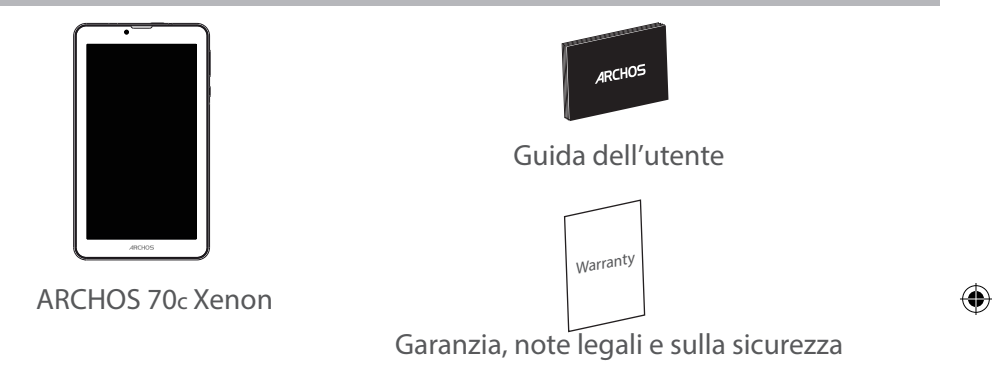

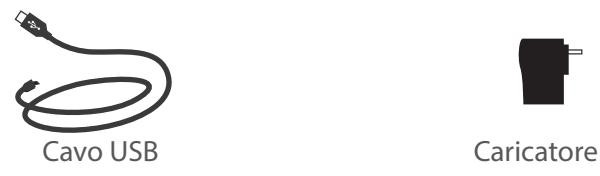

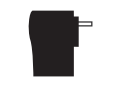

⊕

# 67<br>
67 talianc

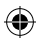

## **Avvio**

## Caricamento della batteria

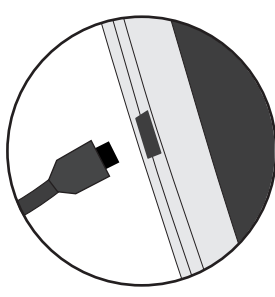

1. Caricare il dispositivo collegando il cavo di alimentazione nella connettore di alimentazione. Il dispositivo ARCHOS inizierà a ricaricarsi.

- 2. Premere il pulsante On / Off per accendere il prodotto.
- Durante il caricamento è possibile usare ARCHOS.
- Caricare completamente il dispositivo al primo utilizzo.
- Utilizzare solo il caricabatteria incluso.

**Quando il tuo dispositivo è completamente scarico, devi caricarlo per almeno 10 minuti prima che possa essere visualizzata l'icona di ricarica della batteria.**

#### **CONSIGLI:**

⊕

Per ricevere un'assistenza più completa, registrare il prodotto. Con un computer, andare su www.archos.com/register.

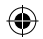

## **Descrizione del ARCHOS**

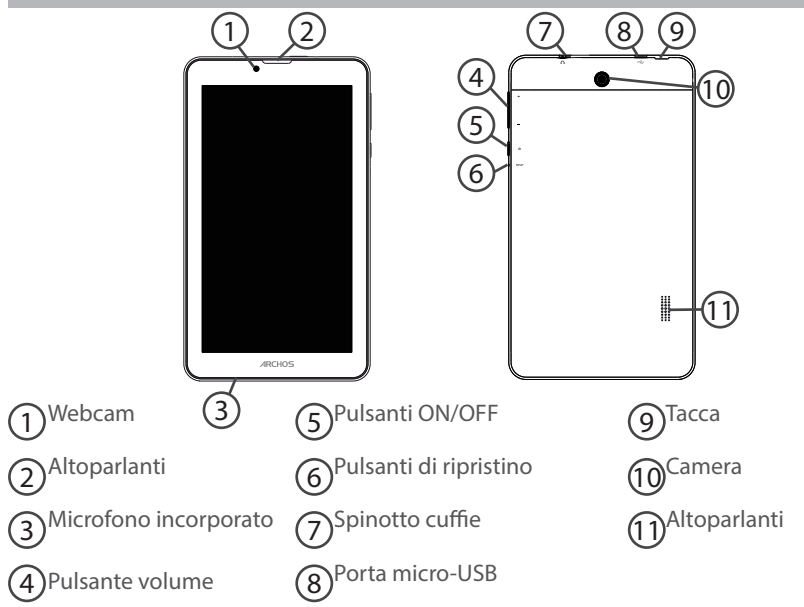

⊕

 $\bigoplus$ 

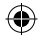

# **Inserimento schede SIM & Micro-SD**

**ATTENZIONE:** Spegnere il dispositivo.

#### **Apertura**

Rimuovere la copertura posteriore.

Non piegare o torcere eccessivamente la copertura posteriore. Si potrebbe danneggiare. **Inserimento scheda SIM**

Per inserire la scheda SIM, farla scorrere rivolta verso il basso e inserirla nello slot SIM. **Inserimento scheda di memoria**

Per inserire una scheda di memoria, farla scorrere rivolta verso il basso e inserirla nello slot TIF.

#### **Chiusura**

◈

Riposizionare la copertura della batteria reincastrandola in sede.

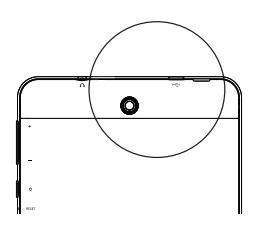

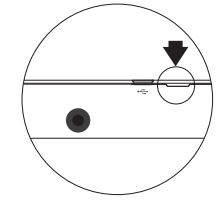

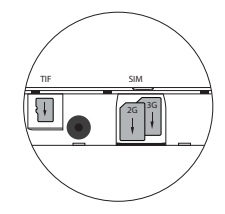

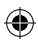

# **Connessione 3G & WiFi**

## **Connessione dati**

Se il piano tariffario del telefono cellulare include l'opzione della connessione dati, è possibile connettersi a Internet senza ulteriori configurazioni. Il dispositivo ARCHOS mostrerà il segnale solo se l'utente si trova in un'area coperta dalla rete 4G o 3G

#### dell'operatore telefonico. **Attivazione/Disattivazione della connessione dati**

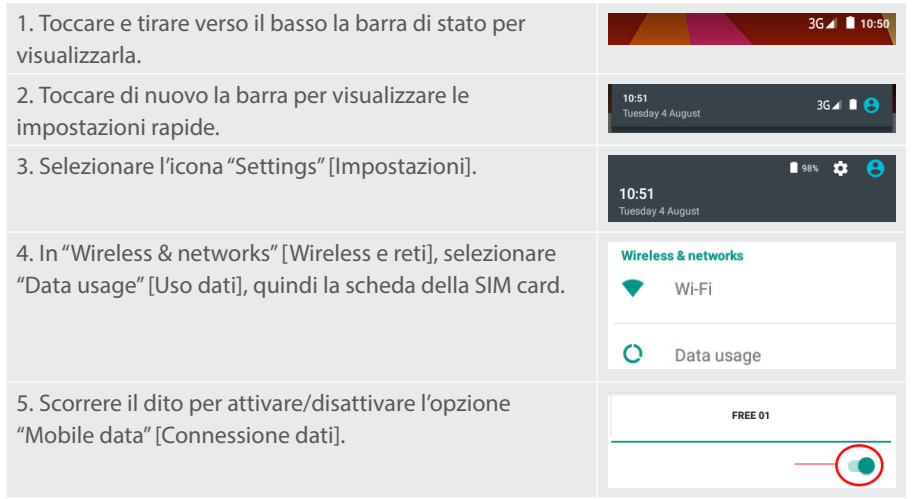

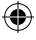

70

◈

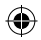

## **Connessione Wi-Fi**

⊕

AVVERTENZA: assicurarsi di essere in una zona Wi-Fi. È possibile accedere rapidamente alle impostazioni Wi-Fi dalla barra di stato.

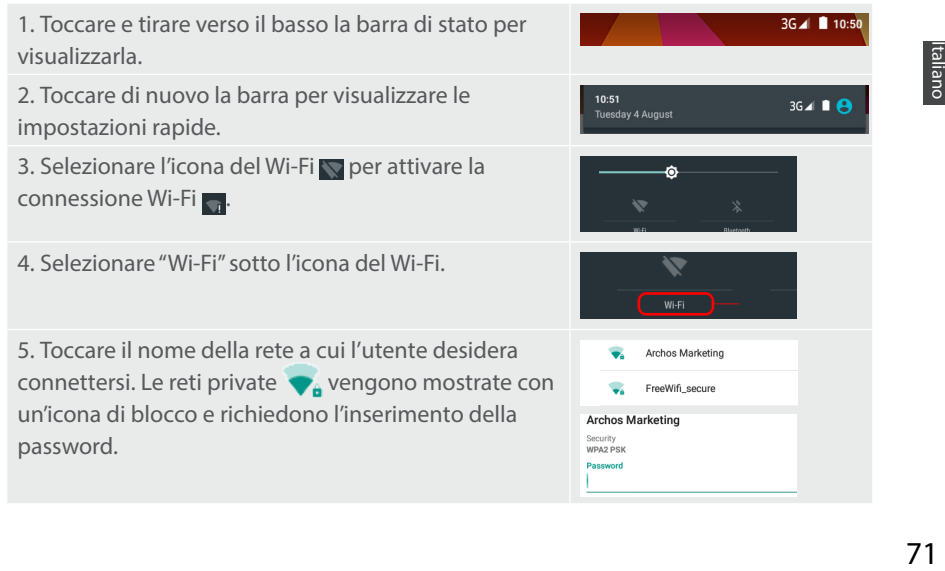

taliano

♠

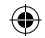

# **Interfaccia Android™**

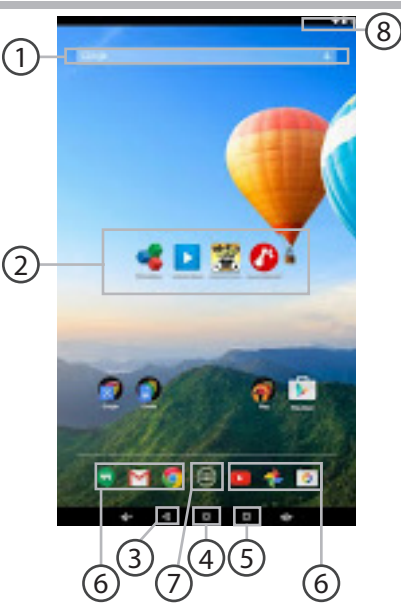

⊕

72

 $\bigoplus$ 

 $\bigoplus$
#### **GoogleTM Search** 1

> Selezionare la ricerca per testo o per voce.

#### **Applicazioni AndroidTM** 2

> Selezionare per avviare un'applicazione.

#### **"Indietro"** 3

**"Home"** 4

⊕

#### **"Applicazioni recenti"** 5

**Icone permanenti di accesso rapido alle app AndroidTM**  $(6)$ 

#### **"Tutte le applicazioni"**  7

> Selezionare questa icona per visualizzare tutte le applicazioni e i widget si accenderanno sul vostro ARCHOS. Tutte le applicazioni scaricate sono qui.

### **Barra di stato**  8

> Che visualizza le notifiche e le impostazioni rapide.

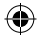

# **Interfaccia Android™**

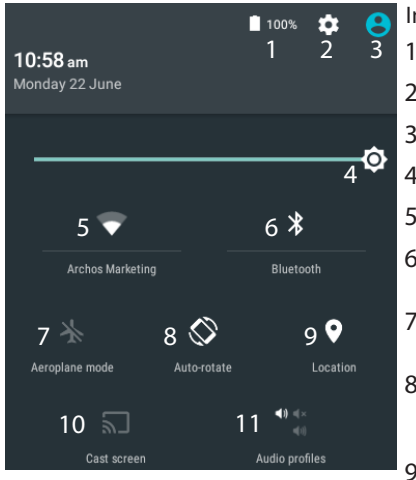

 \*Il nuovo supporto multi-utente per i tablet permette a utenti diversi di avere ciascuno il proprio spazio distinto e personalizzabile su un singolo dispositivo. Puoi aggiungere utenti in Settings > Device [Impostazioni > Dispositivo].

#### Impostazioni rapide

- 1 Percentuale di batteria rimasta
- 2 Per accedere a tutte le impostazioni.
- 3 Utente corrente\*
- 4 Per regolare la luminosità dello schermo.
- 5 Per attivare/disattivare la connessione WiFi.
- 6 Per attivare/disattivare la connessione Bluetooth.
- 7 Per attivare/disattivare tutte le connessioni wireless, specialmente in volo.
- 8 Per attivare/disattivare l'orientamento automatico dello schermo mentre si ruota ARCHOS .
- 9 Il servizio di localizzazione
- 10 Per visualizzare sul TV lo schermo del dispositivo Android e godere di tutti i contenuti proprio come vengono visualizzati sul dispositivo mobile.
- 11 Per selezionare un tipo di notifica.

74

⊕

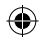

### Applicazioni recenti

Apre un elenco di immagini in miniatura delle applicazioni su cui si è recentemente lavorato:

Œ

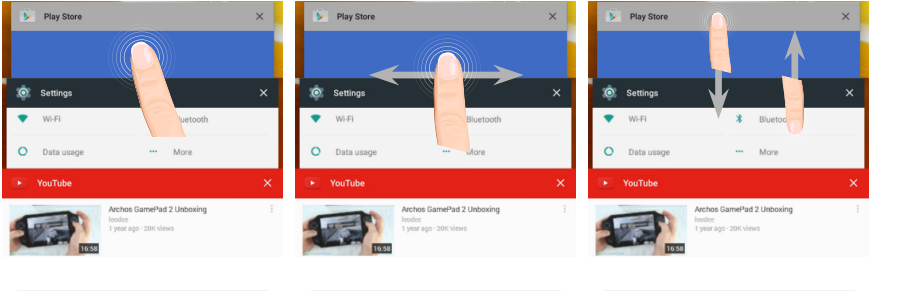

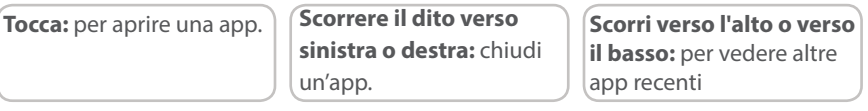

75<br>International 75

Italiano

 $\bigoplus$ 

 $\bigoplus$ 

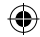

# **ARCHOS Fusion Storage**

### **Configurazione di Fusion Storage**

1. Inserire una scheda microSD nell'apposito slot del dispositivo. Assicurarsi di inserire la scheda nella direzione corretta.

Il dispositivo rileverà automaticamente la scheda microSD e offrirà la possibilità di unire la memoria interna con quella della scheda microSD.

3. Nella finestra Optimizing storage (Ottimizzazione memoria), selezionare "OK" per confermare la scelta.

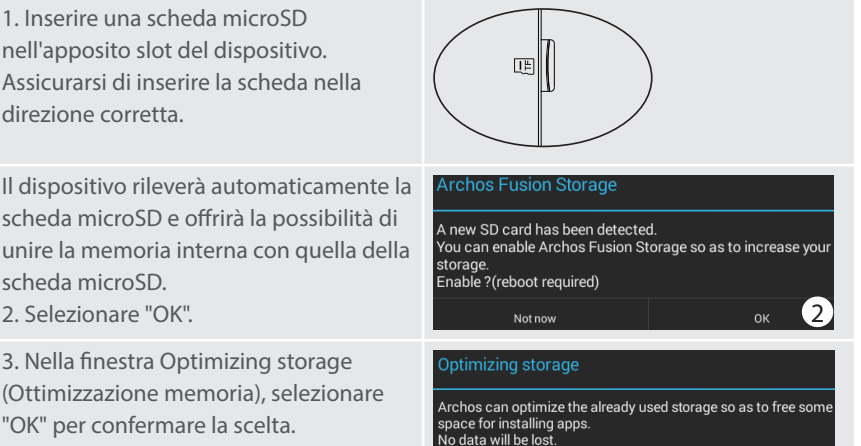

Optimize?

Cancel

⊕

 $\left(3\right)$ 

**OK** 

Il dispositivo si riavvia.

- Dopodiché, l'utente viene informato che ARCHOS Fusion Storage è attivo.

- Nella barra di stato viene visualizzata una notifica.

- Selezionare le impostazioni dell'app e poi ARCHOS Fusion Storage. Viene visualizzata la memoria unita.

#### **Disattivazione di Fusion Storage**

1. Selezionare le impostazioni dell'app.

2. Nelle impostazioni, selezionare ARCHOS Fusion Storage.

3. Quando ARCHOS Fusion Storage è attivo, selezionare "Disable ARCHOS Fusion Storage" (Disattiva ARCHOS Fusion Storage) e confermare.

Il dispositivo si riavvia per applicare le modifiche.

#### **OPTIONS**

Disable Archos Fusion Storage Get back to the initial configuration

#### **Suggerimento:**

⊕

Prima di inserire la scheda micro-SD, si consiglia di spegnere il dispositivo.

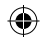

77<br>Indiana<br>Indiana<br>Indiana<br>Indiana<br>Indiana<br>Indiana<br>Indiana<br>Indiana<br>Indiana<br>Indiana<br>Indiana<br>Indiana<br>Indiana<br>Indiana<br>Indiana<br>Indiana<br>Indiana<br>Indiana Indiana Indiana Indiana<br>Indiana Indiana Indiana Indiana Indiana Indiana Ind

77

taliano

# Conoscere Android<sup>™</sup>

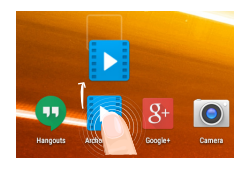

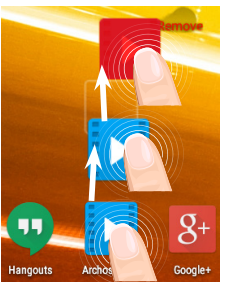

### **Spostare una voce della schermata iniziale:**

Selezionare e tenere il dito su di essa fino a quando si visualizzano le linee della griglia di posizionamento, quindi scorrere nella posizione desiderata e togliere il dito.

### **Rimuovere una voce della schermata iniziale:**

Selezionare e tenerla, scorrere il dito verso la parte superiore dello schermo e lasciare sull'icona "Rimuovi".

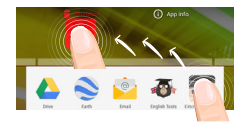

#### **Disinstallare una voce:**

Dalle schermate Tutte le applicazioni, selezionare e tenere, scorrere il dito verso la parte superiore dello schermo e lasciare su "Cestino disinstalla".

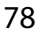

♠

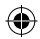

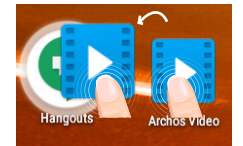

### **Creare cartelle di applicazioni:**

Lasciare un'icona di applicazione su un'altra icona della schermata iniziale e le due icone si combineranno.

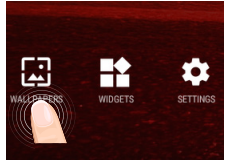

⊕

### **Modificare lo sfondo:**

Tenere il dito sulla schermata su una posizione vuota, quindi selezionare dall'elenco.

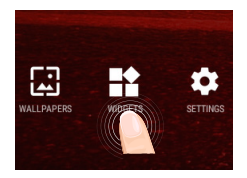

### **Widget:**

Tenere il dito sulla schermata su una posizione vuota, quindi selezionare dall'elenco : "Widget".

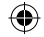

79

# **Soluzione dei problemi**

#### **Nel caso in cui il dispositivo sembri bloccato:**

Premere il pulsante ON/OFF per 10 secondi o usare l'azzeramento Hardware. Per usare l'azzeramento Hardware, premere il pulsante «azzeramento foro» usando un oggetto appuntito come uno stuzzicadenti.

#### **Nel caso in cui il dispositivo non si accenda:**

1. Caricare il dispositivo per almeno 10 minuti.

2. Premere il pulsante ON/OFF per 10 secondi o usare l'azzeramento Hardware. Per usare l'azzeramento Hardware, premere il pulsante «azzeramento foro» usando un oggetto appuntito come uno stuzzicadenti.

#### **Il mio telefono non riesce a connettersi a una rete o visualizza il messaggio "No service"**

Provare a connettersi in un altro luogo. Verificare la copertura di rete con l'operatore. **Impossibile effettuare chiamate in uscita**

Assicurarsi che il telefono sia connesso a una rete, e che la rete non sia sovraccarica o non disponibile.

#### **Impossibile ricevere chiamate in arrivo**

Assicurarsi che il telefono sia acceso e collegato ad una rete (controllare che la rete non sia sovraccarica o non disponibile).

#### **PIN della scheda SIM bloccato**

Contattare l'operatore di rete per ottenere il codice PUK (Personal Unblocking Key).

#### **Se la ricezione WiFi è troppo lenta:**

Accertarsi di non essere troppo lontani dal punto WiFi.

Aggiornare il firmware del dispositivo: http://www.archos.com/support.

Ripristinare le impostazioni di connessione.

Contattare il fornitore della connessione WiFi.

80

♠

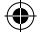

# **Inhoudsopgave**

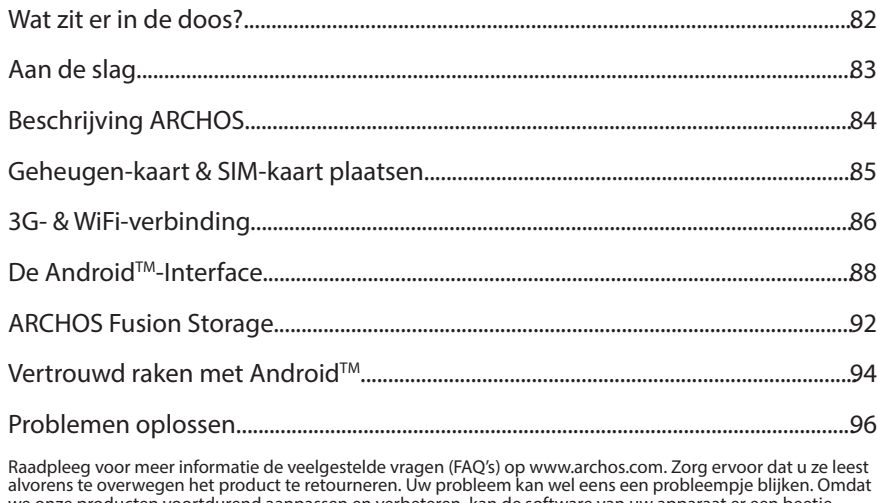

we onze producten voortdurend aanpassen en verbeteren, kan de software van uw apparaat er een beetje anders uitzien of een licht gewijzigde functionaliteit hebben dan voorgesteld in deze Snelstartgids. Raadpleeg de verklaring van overeenstemming op http://www.archos.com/products/declaration\_conformity. html

♠

⊕

81

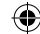

### **Wat zit er in de doos?**

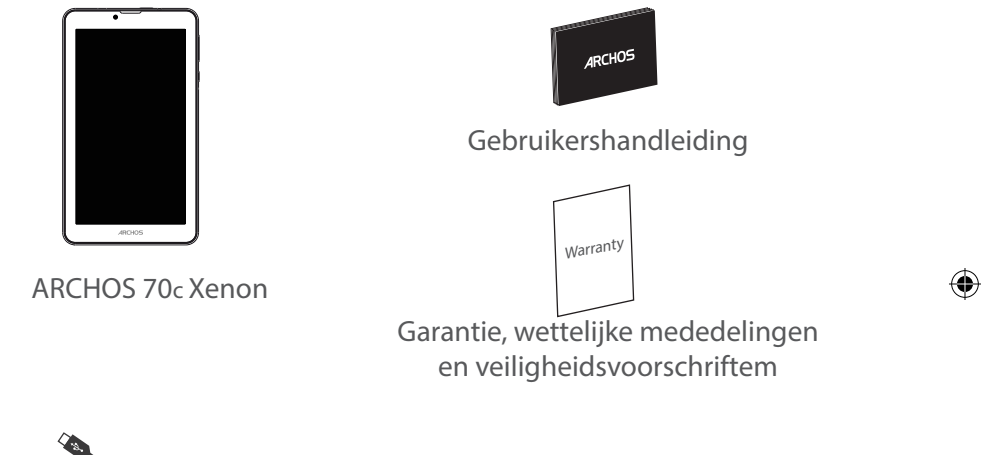

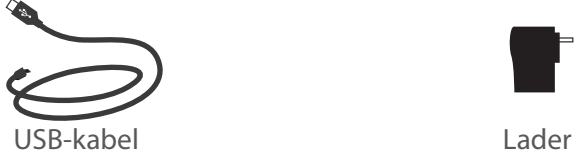

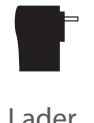

82

### **Aan de slag**

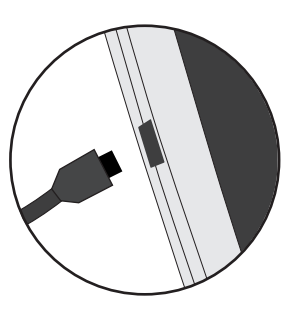

De batterijen laden 1. Laad uw apparaat op door de stekker van uw voedingskabel in de stroomaansluiting te steken. Het ARCHOS-apparaat begint op te laden.

- 2. Druk op de aan / uit-knop om het apparaat uit.
- U kunt uw ARCHOS gebruiken terwijl hij wordt opgeladen.
- Laad het apparaat de eerste keer helemaal op.
- Gebruik uitsluitend de meegeleverde oplader.

**Als u uw apparaat gaat opladen met een lege batterij, dan duurt het ten minste 10 minuten voordat het batterijpictogram wordt weergegeven.**

#### **TIPS:**

⊕

Registreer uw product om de volledige service te ontvangen. Als u een computer hebt, ga dan naar www.archos.com/register.

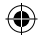

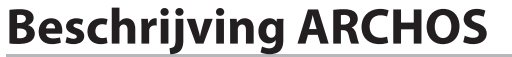

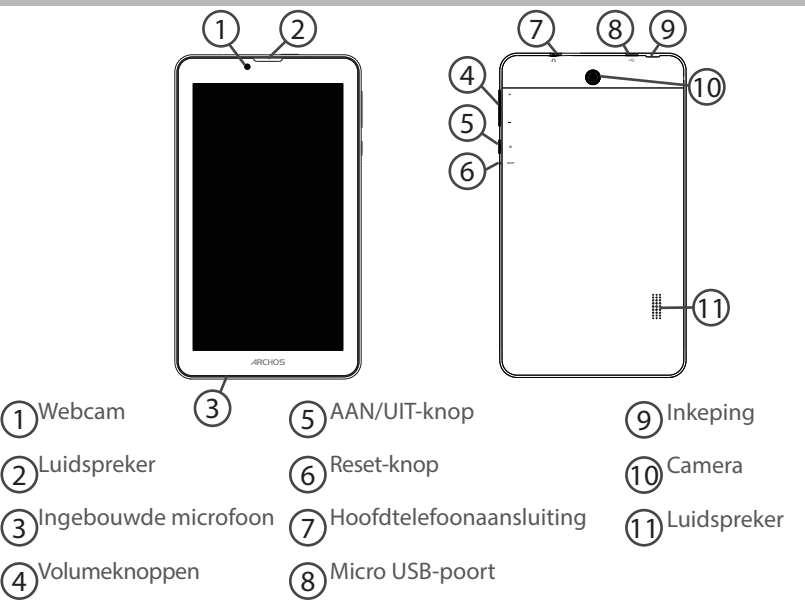

⊕

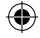

 $\bigoplus$ 

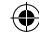

# **Geheugen-kaart & SIM-kaart plaatsen**

**WAARSCHUWING:** Schakel het apparaat uit.

#### **Openen**

Verwijder de achterklep.

De achterklep niet buigen of knikken. Anders kunt u de achterklep beschadigen.

#### **Een SIM-kaart plaatsen**

Schuif de SIM-kaart met de voorkant naar beneden in de sleuf SIM.

#### **Een geheugen-kaart plaatsen**

Sleep de geheugenkaart in sleuf TIF.

#### **Sluiten**

◈

Klik het batterijklepje terug op zijn plaats.

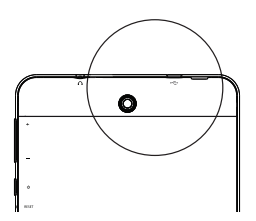

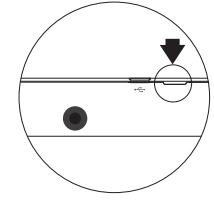

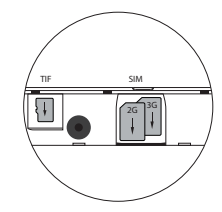

85

Nederlands

# **3G- & WiFi-verbinding**

### **Mobiele dataverbinding**

Wanneer uw mobiele telefoonabonnement een optie voor mobiele data bevat, dan heeft u, als het goed is, meteen internetverbinding, zonder verdere installatie. De ARCHOS heeft alleen signaal in een gebied met dekking door uw 4G- of

#### 3G-netwerkaanbieder. **Mobiele data inschakelen/uitschakelen**

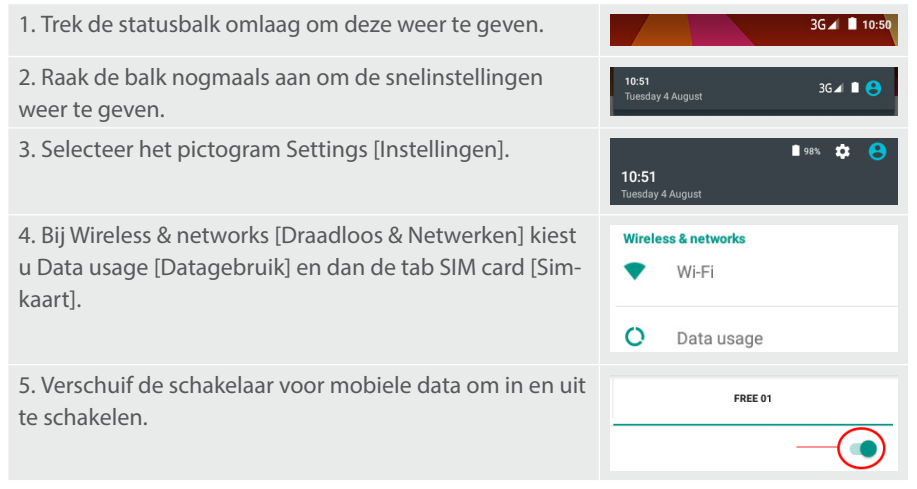

⊕

◈

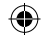

### **WiFi-verbinding**

◈

WAARSCHUWING: Controleer of u zich in een WiFi-zone bevindt. Vis de statusbalk heeft u snel toegang tot de WiFi-instellingen.

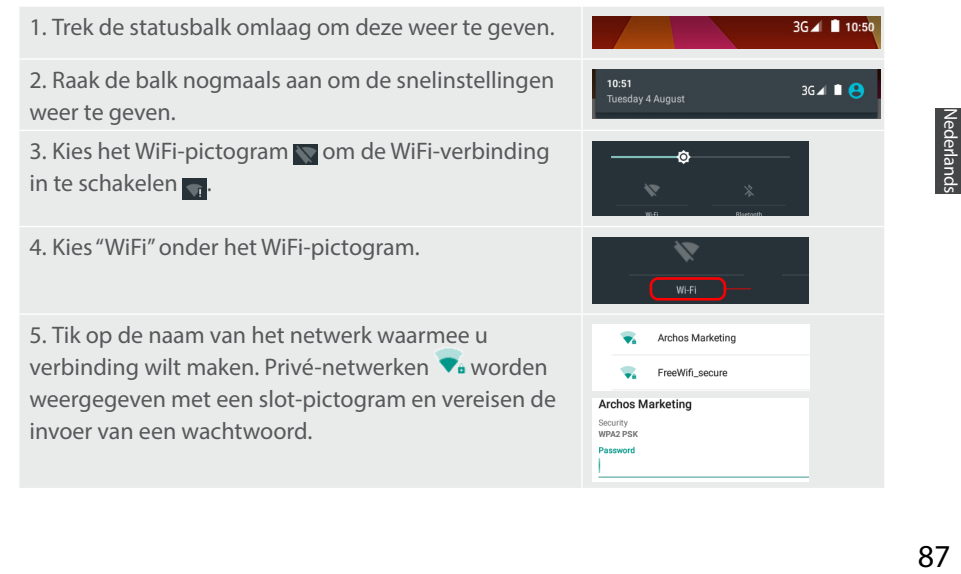

87

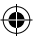

# **De Android™-Interface**

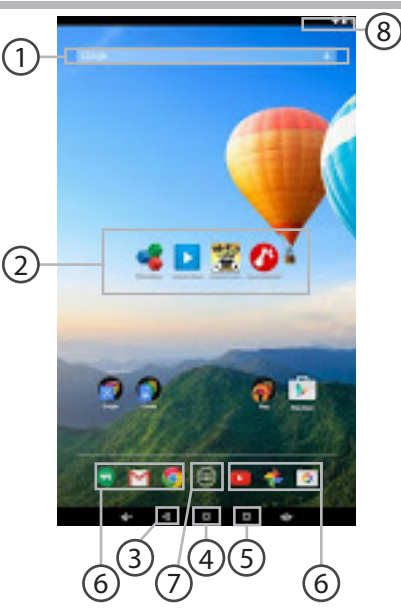

⊕

88

 $\bigoplus$ 

 $\bigoplus$ 

#### **GoogleTM Search** 1

> Tik voor zoeken op tekst of zoeken met stem .

#### **AndroidTM-apps**  2

> Tik erop om een applicatie te starten.

#### **Recente apps** 3

**Startpagina** 4

**Terug** 5

6

⊕

**Snelkoppelingen van permanente AndroidTM-apps**

#### **"Knop Alle Apps"**  7

> Tik op dit pictogram om alle applicaties en widgets weer te geven die op uw ARCHOS zijn geïnstalleerd. Al uw gedownloade applicaties bevinden zich hier.

### **Statusbalk**  8

> Geeft meldingen en snelinstellingen weer.

⊕

89

# **De Android™-Interface**

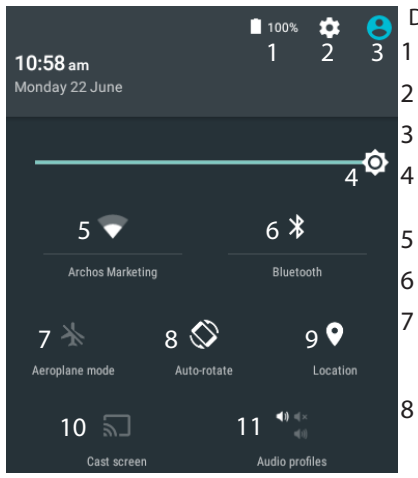

\* Nieuwe tabletondersteuning voor meerdere gebruikers waarbij iedere gebruiker zijn eigen ruimte op de tablet kan maken en aanpassen. Voeg gebruikers toe bij Settings > Device [Instellingen > Apparaat]

### De Snelinstellingen

- Percentage batterijlading
- 2 Om al uw instellingen te openen.
- 3 Huidige gebruiker\*
- 4 Om de helderheid van het scherm aan te passen.
- 5 Om uw WiFi-verbinding aan/uit te zetten.
- 6 Om uw Bluetooth-verbinding aan/uit te zetten.
- 7 Om alle draadloze verbindingen te activeren/ deactiveren, in het bijzonder tijdens het vliegen.
- 8 Om de automatische oriëntatie van het scherm te activeren/deactiveren als u uw ARCHOS draait.
- 9 De locatieservice
- 10 Om uw Android-apparaat te spiegelen op de tv zodat u de content van uw mobiele apparaat op een groot scherm kunt gebruiken.
- 11 Om een waarschuwingstype te kiezen

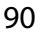

♠

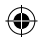

#### Recente apps

Ū

⊕

Hiermee opent u een lijst van miniatuurafbeeldingen van apps waarmee u onlangs hebt gewerkt:

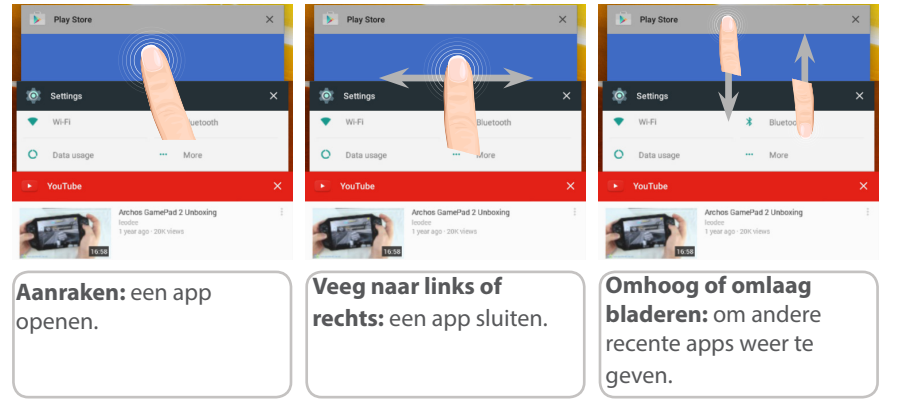

91Nederlands

91

Nederlands

# **ARCHOS Fusion Storage**

### **Fusion Storage instellen**

1. Plaats een micro-SD-kaart in de micro-SD-kaartsleuf van het apparaat. Plaats de kaart in de juiste richting.

四 **Archos Fusion Storage** 

Het apparaat detecteert de micro-SDkaart automatisch en vraagt u of u de interne opslag wilt samenvoegen met de micro-SD-kaart.

3. Kies "OK " in het venster Optimizing storage [Opslag optimaliseren] om uw keus te bevestigen.

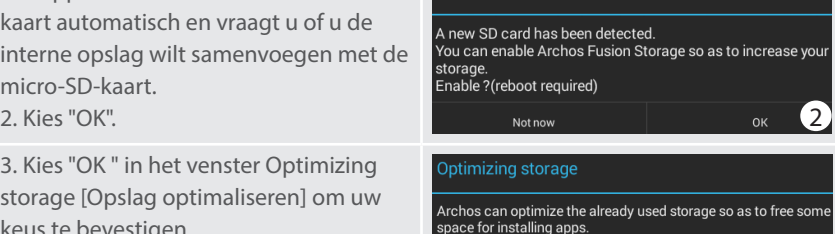

⊕

No data will be lost Optimize?

Cancel

 $\left( 3\right)$ 

Het apparaat wordt opnieuw opgestart.

- Nadat het apparaat opnieuw is opgestart, krijgt u een melding dat ARCHOS Fusion Storage actief is.

- In de statusbalk wordt een symbool weergegeven.

- Kies de app Settings [Instellingen] en dan ARCHOS Fusion Storage. De samengevoegde opslag wordt weergegeven.

#### **Fusion Storage uitschakelen**

1. Kies de app Settings [Instellingen].

2. Kies de app Settings [Instellingen] en dan ARCHOS Fusion Storage.

3. Wanneer ARCHOS Fusion Storage actief is, kiest u "Disable ARCHOS Fusion Storage" [ARCHOS Fusion Storage uitschakelen] en bevestigt u uw keus.

Het apparaat wordt opnieuw opgestart om de wijzigingen toe te passen.

#### **OPTIONS**

Disable Archos Fusion Storage Get back to the initial configuration

#### **Tip:**

⊕

wij raden u aan om het apparaat uit te schakelen voordat u de micro-SD-kaart plaatst.

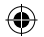

# **Vertrouwd raken met Android™**

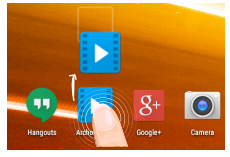

### **Het verplaatsen van een item op het startscherm:**

Tik en houd uw vinger op zijn plaats tot de positioneringsrasterlijnen verschijnen, dan schuift u deze naar de gewenste locatie en laat uw vinger vervolgens weer los.

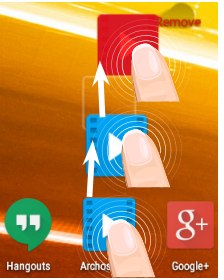

### **Het verwijderen van een item op het startscherm:**

Tik en houd uw vinger op het item en schuif dit vervolgens naar de bovenkant van het scherm en zet het op het pictogram "Verwijderen".

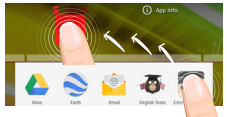

#### **Verwijderen van een item:**

Tik in de schermen Alle apps op het item en houd uw vinger daar, schuif vervolgens uw vinger in de richting van de bovenkant van het scherm en plaats het item op de prullenbak "Verwijderen".

◈

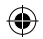

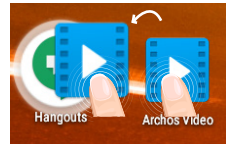

### **Het aanmaken van applicatiemappen:**

Plaats op een startscherm het ene app-pictogram op het andere, en de twee pictogrammen worden gecombineerd.

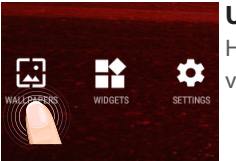

⊕

#### **Uw wallpaper wijzigen:**

Houd uw vinger op het scherm op een lege plek en maak vervolgens een selectie uit de lijst.

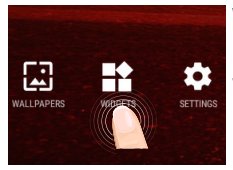

#### **Widgets:**

Houd uw vinger op het scherm op een lege plek en maak vervolgens een selectie uit de lijst: "Widgets".

⊕

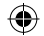

95

# **Problemen oplossen**

#### **Als uw apparaat vast zit:**

Druk gedurende 10 seconden op de AAN/UIT-knop of maak gebruik van de hardwarereset. Druk voor de hardware-reset op de knop 'in het gaatje' met behulp van een scherp voorwerp zoals een tandenstoker.

#### **Als uw apparaat niet inschakelt:**

1. Laad uw apparaat gedurende ten minste 10 minuten op.

2. Druk gedurende 10 seconden op de AAN/UIT-knop of maak gebruik van de hardware-reset. Druk voor de hardware-reset op de knop 'in het gaatje' met behulp van een scherp voorwerp zoals een tandenstoker.

#### **Mijn telefoon kan geen verbinding maken met een netwerk of "Geen service" wordt weergegeven**

Probeer op een andere locatie verbinding te maken. Informeer bij uw beheerder naar uw netwerkdekking.

#### **Ik kan geen uitgaande gesprekken voeren**

Controleer of uw telefoon is verbonden met een netwerk en of het netwerk overbelast of niet beschikbaar is.

#### **Ik kan geen inkomende gesprekken ontvangen**

Controleer of uw telefoon is ingeschakeld en is verbonden met een netwerk (controleer of het netwerk overbelast of niet beschikbaar is). PIN-code van SIM-kaart geblokkeerd

Neem contact op met uw netwerkbeheerder voor de PUK-code (Personal Unblocking Key).

#### **Als uw WiFi-ontvangst te laag is:**

Zorg ervoor dat u zich niet ver van de WiFi-hotspot bevindt. Update de firmware van het apparaat: http://www.archos.com/support. Reset de instellingen van uw WLAN-verbinding.

Neem contact op met uw WiFi-verbindingsprovider.

96

◈

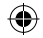

# **Índice**

⊕

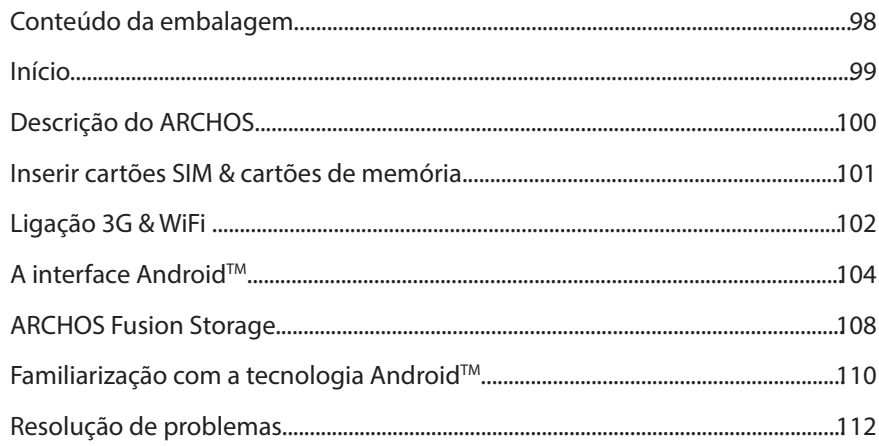

Para obter mais informações, consulte as Perguntas frequentes em www.archos.com. Certifique-se de que os consulta antes de colocar a hipótese de devolver qualquer produto. O seu problema pode ser insignificante. Como muitas vezes atualizamos e melhoramos os nossos produtos, o seu software do dispositivo pode ter uma aparência ligeiramente diferente ou funcionalidades modificadas das apresentadas neste Guia de Início Rápido. Consulte a declaração de conformidade em http://www.archos.com/products/declaration\_conformity.html

97

♠

Português

### **Conteúdo da embalagem**

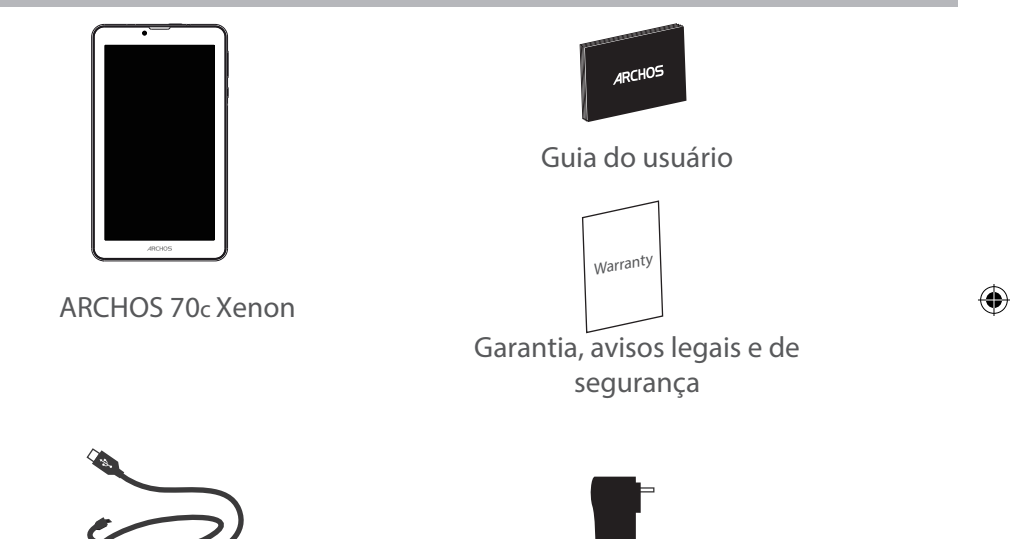

Cabo USB Carregador

98

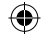

# **Início**

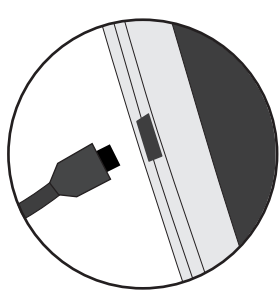

Carregar a bateria 1. Carregue o seu aparelho ligando o cabo de alimentação à Conector de alimentação. O aparelho ARCHOS será iniciado o carregamento.

2. Pressione o botão On / Off para ligar o produto.

- Pode utilizar o seu aparelho ARCHOS enquanto este está a carregar.

- Carregue o dispositivo completamente antes de usá-lo pela primeira vez.

- Use apenas o carregador fornecido.

**Quando o teu dispositivo está descarregado por completo, é necessário ecarregá-lo pelo menos durante 10 minutos antes de ser exibido o ícone da bateria.**

#### **SUGESTÕES:**

⊕

Para receber uma assistência mais completa, registe o seu produto. No caso de um computador, vá a www.archos.com/register.

⊕

Português

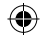

99

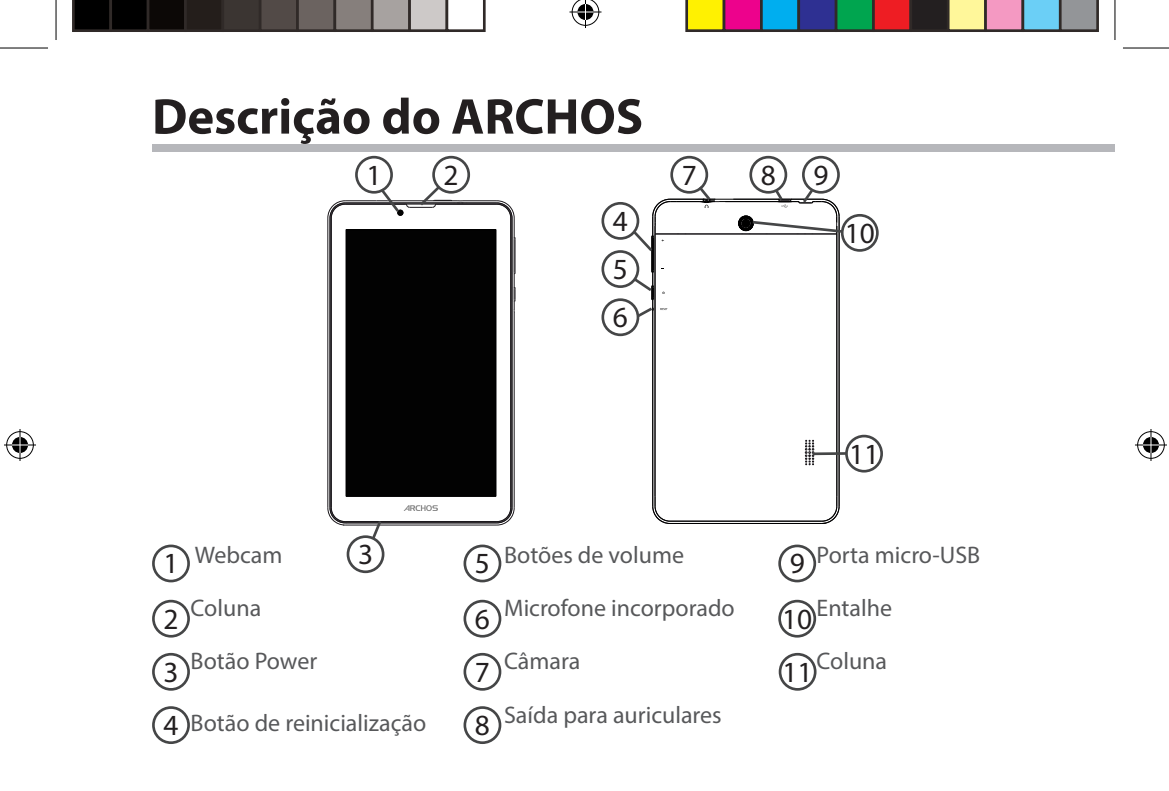

# **Inserir cartões SIM & cartões de memória**

**AVISO:** Desligue o aparelho.

### **Abrir**

Remova a tampa traseira.

Não dobre ou torça a tampa traseira em demasia. Isso pode danificar a tampa.

#### **Inserir cartões SIM**

Para introduzir o seu cartão SIM, deslize-o com a face virada para baixo na direção da ranhura SIM.

#### **Inserir cartões de memória**

Para introduzir um cartão de memória, deslize-o com a face virada para baixo na direção da ranhura TIF.

#### **Fechar**

◈

Reponha a tampa da bateria, empurrando-a para o lugar até ouvir um estalido.

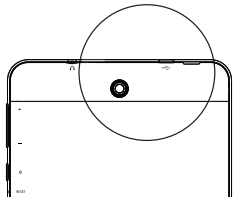

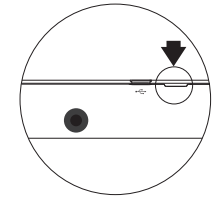

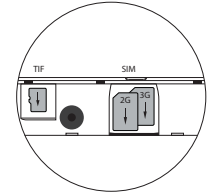

Português

# **Ligação 3G & WiFi**

### **Ligação de dados móveis**

Se a sua subscrição de telemóvel incluir uma opção para dados móveis, deve poder ligarse à Internet sem necessitar de mais etapas de configuração. O ARCHOS apenas terá sinal se estiver numa área abrangida pela rede 4G ou 3G do seu prestador de serviços.

### **Ativar/desativar os dados móveis**

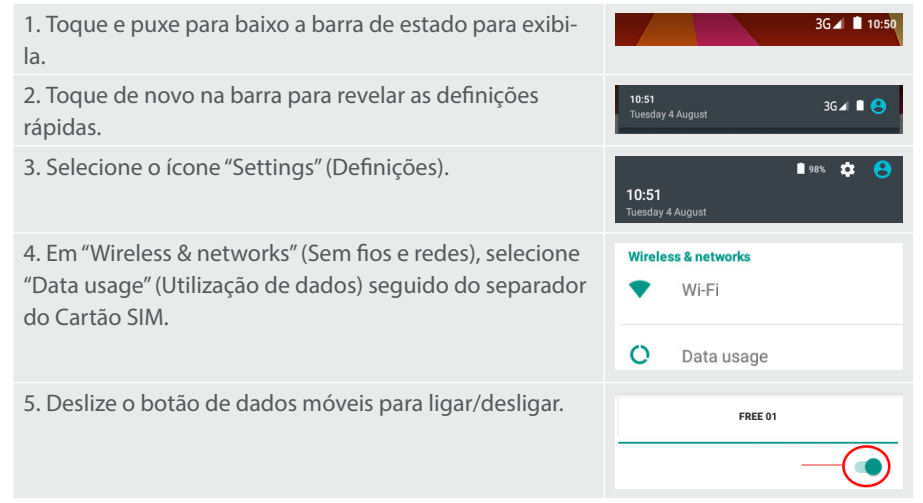

102

⊕

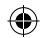

### **Ligação Wi-Fi**

⊕

AVISO: Certifique-se de que se encontra numa área abrangida por Wi-Fi. Pode aceder rapidamente às definições de Wi-Fi a partir da barra de estado.

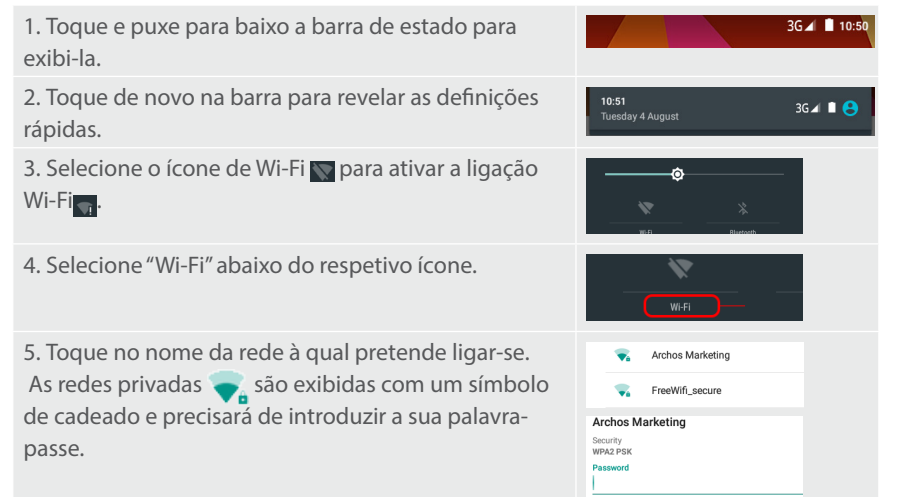

Português

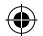

# **A Interface Android™**

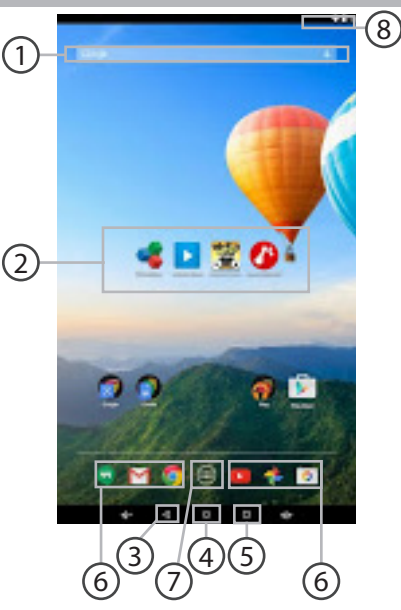

⊕

104

 $\bigoplus$ 

 $\bigoplus$ 

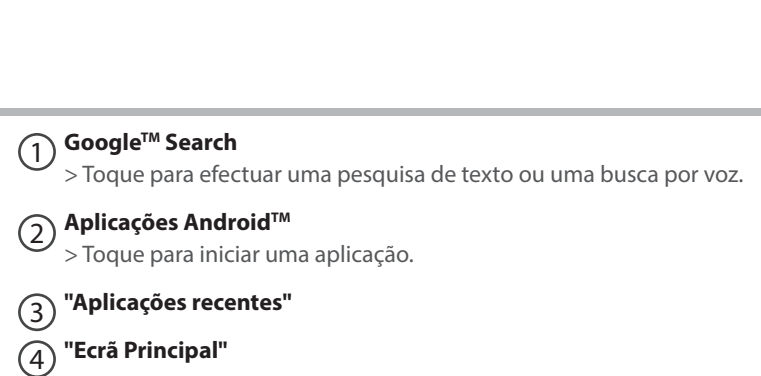

**"Anterior"**  $\mathcal{F}_{5}$ 

⊕

**Atalhos permanentes em aplicações AndroidTM** 6

#### **"Todas as Aplicações"**  7

> Toque neste ícone para visualizar todas as aplicações e widgets instalados no seu ARCHOS. Estão aqui todas as aplicações descarregadas.

### **Barra do estado**  8

> Apresenta notificações e definições rápidas.

105

Português

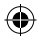

# **A Interface Android™**

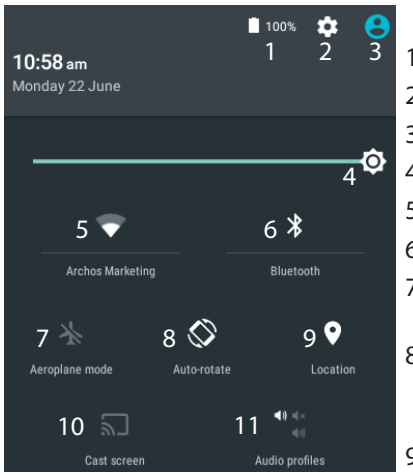

\* O novo suporte multiutilizador para permite que diferentes utilizadores tenham áreas de trabalho separadas e personalizadas no mesmo dispositivo. Pode adicionar utilizadores em Settings > Device [Definições > Dispositivo]

#### As Definições rápidas

- 1 Ver a percentagem de bateria que resta
- 2 Para aceder a todas as suas definições.
- 3 Utilizador atual\*
- 4 Para ajustar o brilho do ecrã.
- 5 Para ligar/desligar a sua ligação WiFi.
- 6 Para ligar/desligar a sua ligação Bluetooth.
- 7 Para activar/desactivar todas as ligações sem fios, especialmente durante voos.
- 8 Para activar/desactivar a orientação automática do ecrã enquanto roda o ARCHOS.
- 9 Minha localização.
- 10 Para replicar o seu dispositivo Android no televisor de modo a desfrutar dos excelentes conteúdos tal como apresentados no seu dispositivo móvel.
- 11 Para selecionar o tipo de notificação.

106

♠

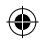

#### Aplicações recentes  $\Box$

Abre uma lista de imagens em tamanho reduzido das aplicações que utilizou recentemente:

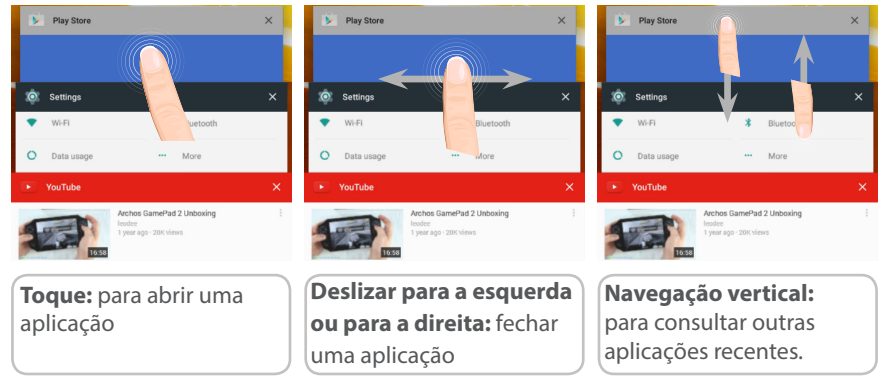

107

Portuguê

⊕

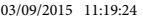

# **ARCHOS Fusion Storage**

### **Configuração do Fusion Storage**

1. Introduza um cartão micro-SD na ranhura respetiva do dispositivo. Certifique-se de que introduz o cartão na direção correta.

O seu dispositivo irá detetar o cartão micro-SD automaticamente e perguntarlhe se quer unir o armazenamento interno com o cartão micro-SD. 2. Selecione "OK". 2

3. Selecione "OK" na janela "Optimizing storage" (Otimização do armazenamento) para confirmar a sua escolha.

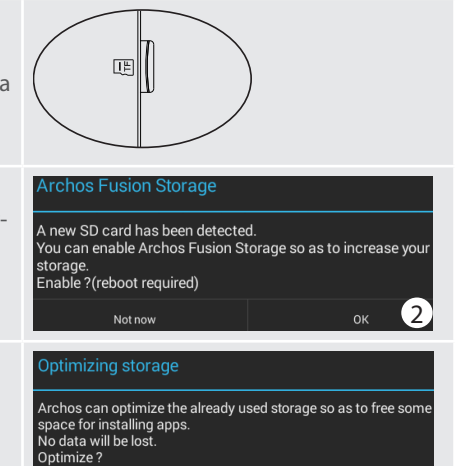

⊕

 $\left( 3\right)$ 

♠

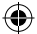

Cancel
O dispositivo irá reiniciar.

- Quando o dispositivo reiniciar, será informado de que o ARCHOS Fusion Storage está ativo.

- É apresentada uma notificação na barra de estado.

- Selecione a aplicação de "Settings" (Definições), seguida de ARCHOS Fusion

Storage. Será apresentado o armazenamento unido.

#### **Desativar o Fusion Storage.**

1. Selecione a aplicação de "Settings" (Definições). 2. Na aplicação de "Settings" (Definições), selecione

ARCHOS Fusion Storage.

3. Quando o ARCHOS Fusion Storage estiver ativo, selecione "Disable ARCHOS Fusion Storage" (Desativar ARCHOS Fusion Storage) e confirme.

Para aplicar as alterações, o dispositivo irá reiniciar.

#### **OPTIONS**

Disable Archos Fusion Storage Get back to the initial configuration

#### **Dica:**

⊕

Recomendamos que desligue o dispositivo antes de introduzir o cartão micro-SD.

Português

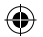

## **Familiarizar-se com Android™**

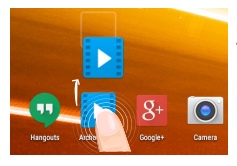

## **Mover um item do ecrã inicial:**

Toque continuamente com o dedo no mesmo até aparecer a grelha de posicionamento; em seguida, deslize-o para a posição pretendida e solte o dedo.

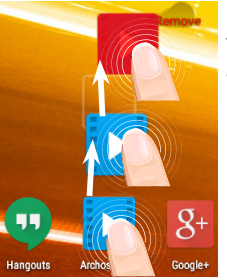

### **Remover um item do ecrã inicial:**

Toque continuamente no mesmo, deslize o seu dedo para o topo do ecrã e largue-o sobre o ícone Remover.

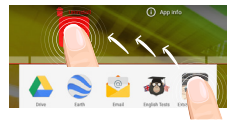

### **Desinstalar um item:**

A partir do ecrã Todas as aplicações, toque continuamente no mesmo, deslize o seu dedo para o topo do ecrã e largue-o sobre o caixote Desinstalar.

110

◈

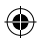

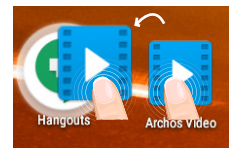

## **Criar pastas de aplicações:**

Largue o ícone de uma aplicação sobre outro num ecrã inicial e os dois ícones ficarão combinados.

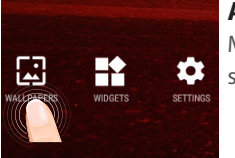

⊕

## **Alterar a imagem de fundo:**

Mantenha o dedo no ecrã sobre uma localização vazia, em seguida seleccione a partir da lista.

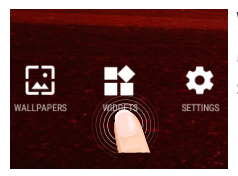

### **Widgets:**

Mantenha o dedo no ecrã sobre uma localização vazia, em seguida seleccione a partir da lista: Widgets.

Português

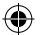

# **Resolução de problemas**

### **Se o aparelho bloquear:**

Prima o botão LIGAR/DESLIGAR durante 10 segundos ou utilize a opção Reiniciar o hardware. Para utilizar a opção Reiniciar o hardware, prima o botão "orifício de reinício" utilizando um objecto pontiagudo, como um palito.

### **Se o seu aparelho não ligar:**

1. Carregue o aparelho durante pelo menos 10 minutos.

2. Prima o botão LIGAR/DESLIGAR durante 10 segundos ou utilize a opção Reiniciar o hardware. Para utilizar a opção Reiniciar o hardware, prima o botão "orifício de reinício" utilizando um objecto pontiagudo, como um palito.

#### **O meu telemóvel não consegue ligar-se a uma rede ou é exibida a mensagem "Sem cobertura de rede"**

Tente ligar em outro local. Verifique a cobertura de rede da sua operadora.

#### **Não é possível fazer chamadas**

Verifique se o seu telemóvel está ligado a uma rede e se essa rede está disponível.

### **Não é possível receber chamadas**

Verifique se o seu telemóvel está ligado e tem uma ligação a uma rede (verifique se a rede está disponível).

### **PIN do cartão SIM bloqueado**

Contacte a sua operadora para obter o código PUK (Chave pessoal de desbloqueio).

### **Se a recepção WiFi for demasiado lenta:**

Certifique-se de que não está afastado do ponto de ligação WiFi.

Atualizar o firmware do dispositivo: http://www.archos.com/support.

Redefinir as configurações de sua conexão.

Contacte a sua operadora da ligação WiFi.

 $'112$ 

◈

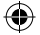

## **Содержание**

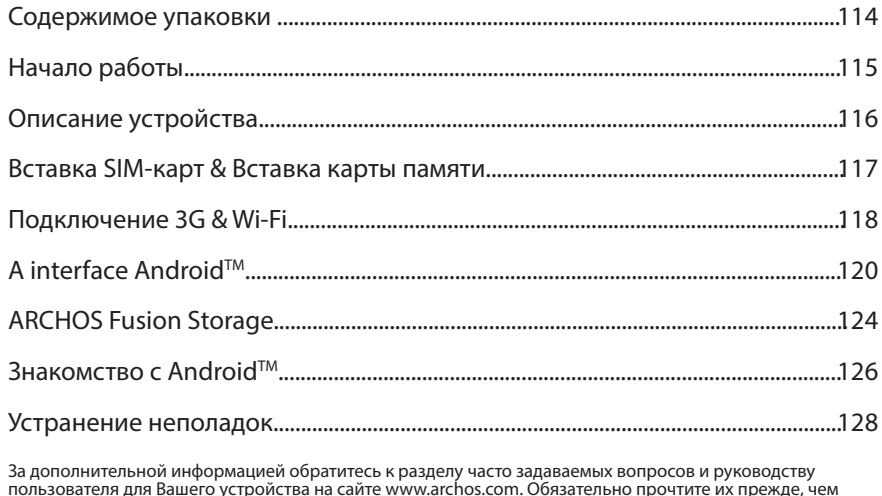

пользователя для Вашего устройства на сайте www.archos.com. Обязательно прочтите их прежде, чем<br>задумываться о возврате устройства . Ваша проблема может оказаться не столь уж значительной. Мы часто обновляем и улучшаем свою продукцию, поэтому графический интерфейс или функциональность программного обеспечения Вашего устройства могут несколько отличаться от представленных в настоящем Кратком руководстве пользователя.

Обратитесь к декларации о соответствии на http://www.archos.com/products/declaration\_conformity.html

Русский

♠

◈

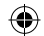

# **Содержимое упаковки**

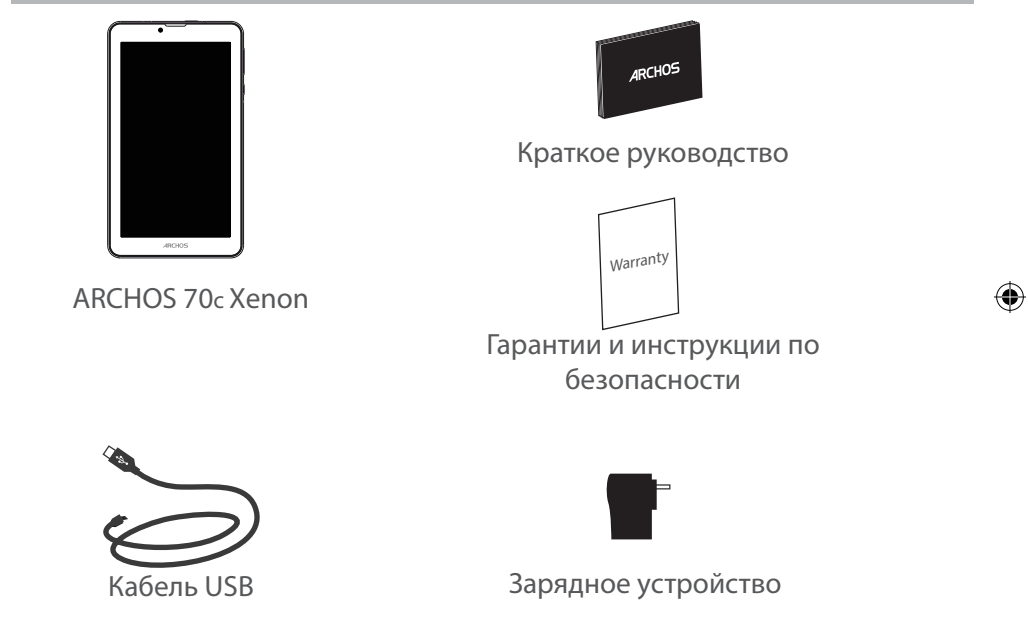

۰

114

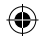

## **Начало работы**

### Зарядка

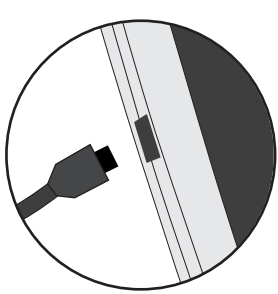

1. Зарядите Ваше устройство, подключив кабель питания к Разъем питания. ARCHOS устройство начнет заряжаться. 2. Нажмите кнопку питания, чтобы включить устройство.

- Вы можете пользоваться устройством ARCHOS во время зарядки.

-Перед первым использование устройство должно полностью зарядиться.

-Разрешается использовать только зарядное устройство из комплекта поставки.

**Если ваше устройство полностью разрядилось, необходимо зарядить его в течение минимум 10 минут, прежде чем сможет отобразиться значок заряжающегося аккумулятора.**

#### **СОВЕТ:**

⊕

Зарегистрируйте свое изделие, чтобы получать обслуживание в более полном объеме. При работе с компьютером перейдите по ссылке www.archos.com/register.

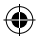

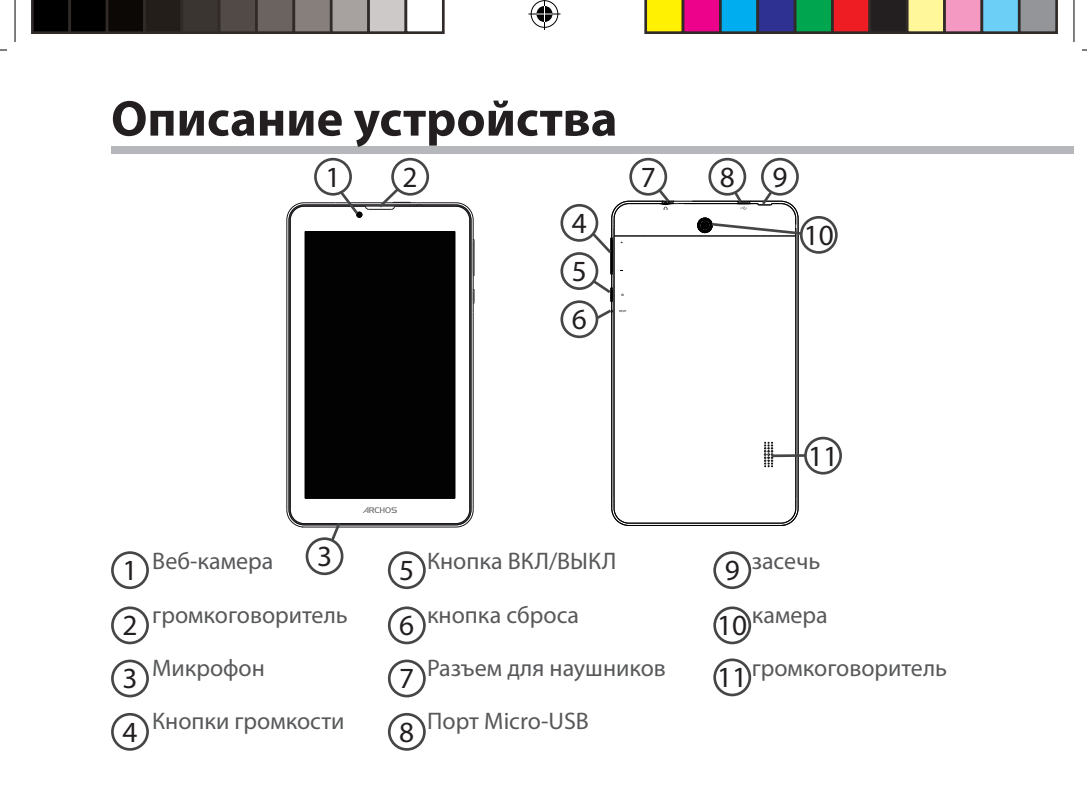

 $\bigoplus$ 

## **Вставка SIM-карт & Вставка карты памяти**

**ПРЕДУПРЕЖДЕНИЕ:** отключите питание перед процедурой

#### **Открытие**

1. Снимите заднюю крышку.

Не изгибайте и не скручивайте крышку слишком сильно. Это может привести к ее повреждению.

#### **Вставка SIM-карт**

Чтобы установить SIM-карту, вставьте ее лицевой стороной вниз в гнездо SIM.

#### **Вставка карты памяти**

Перетащите карту памяти в слот TIF.

#### **Закрытие**

◈

Установите крышку аккумулятора, так чтобы она со щелчком стала на место.

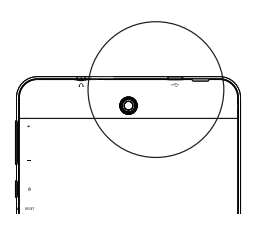

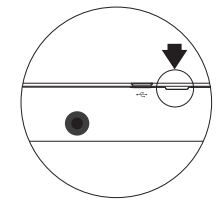

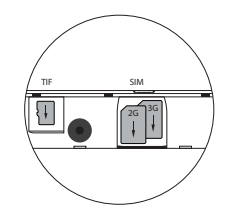

Русский

 $\bigoplus$ 

117

## **Подключение 3G & Wi-Fi**

### **Подключение для мобильных данных**

Если план подписки на услуги связи для мобильного телефона предусматривает опцию мобильных данных, вы должны быть подключены к интернету без осуществления каких-либо дополнительных настроек. Устройство ARCHOS устанавливает соединение только при нахождении в зоне покрытия сети 4G или 3G выбранного поставщика услуг мобильной связи.

## **Активация/деактивация мобильных данных**

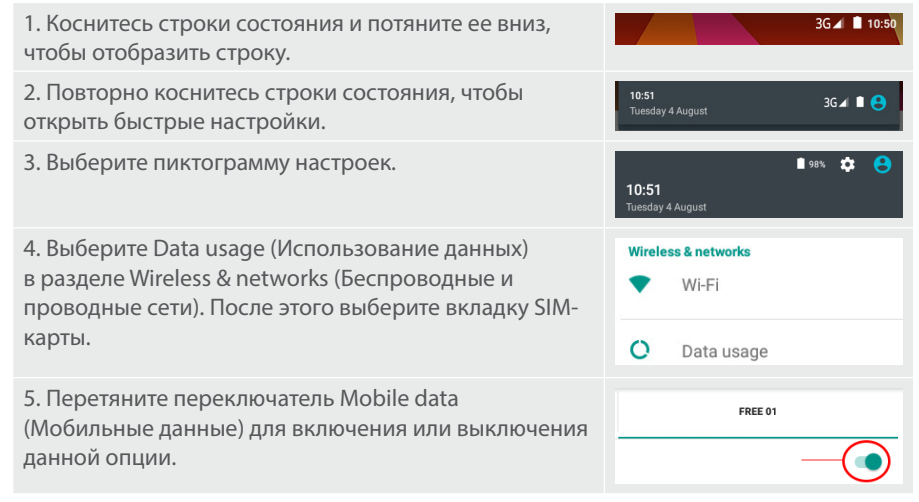

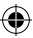

118

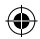

### **Подключение WiFi**

⊕

ПРЕДУПРЕЖДЕНИЕ! Убедитесь, что вы находитесь в области с покрытием WiFi. Используйте строку состояния для быстрого доступа к настройкам WiFi.

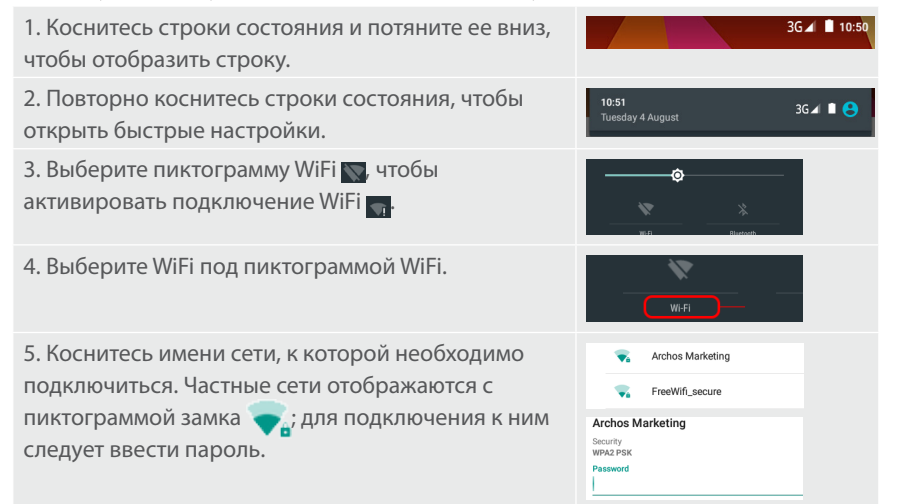

119

Русский

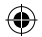

# **Интерфейс AndroidTM**

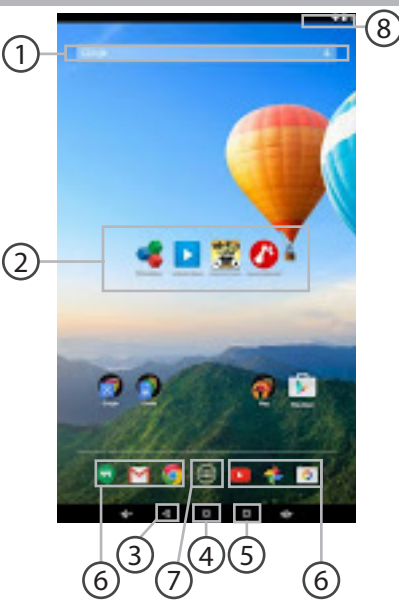

⊕

120

 $\bigoplus$ 

 $\bigoplus$ 

#### **Поиск GoogleTM**  1

> Прикоснитесь к позиции «Google», чтобы выполнить тестовый поиск, или к пиктограмме микрофона, чтобы выполнить голосовой поиск.

#### **Пиктограммы приложений AndroidTM**  2

> Прикоснитесь к пиктограмме для запуска приложения.

**"Кнопки последних приложений"** 3

**Кнопка "Домой"**  4

**Кнопка "Назад"** 5

6

**Постоянные ярлыки приложений AndroidTM**

#### **Кнопка "Все приложения"**  7

> Прикоснитесь к этой пиктограмме, чтобы отобразить все приложения и виджеты, установленные в Вашем ARCHOS. Здесь находятся все загруженные Вами приложения.

#### **Строка состояния**  8

> Отображаются сообщения и быстрые настройки.

Русский

# Интерфейс Android<sup>™</sup>

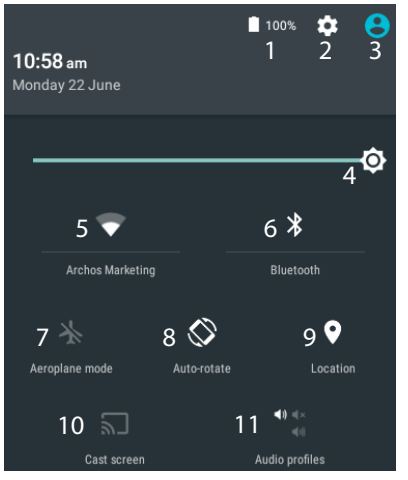

\* Новая многопользовательская поддержка для планшетов предоставляет различным пользователям свое собственное отдельное, конфигурируемое место на одном устройстве. Добавьте пользователей в Settings > Device [Настройки > Устройство].

#### Быстрые настройки

- 1 Процентная величина остатка заряда аккумулятора
- 2 Доступ ко всем настройкам.
- 3 Текущий пользователь\*
- 4 Регулировка яркости экрана.
- 5 Включение/выключение соединения Wi-Fi.
- 6 Включение/выключение соединения Bluetooth.
- 7 Активация/деактивация всех беспроводных соединений, в частности, во время авиаперелета.
- 8 Активация/деактивация автоматической ориентации экрана при повороте устройства ARCHOS.
- 9 Опции службы геолокации
- 10 Отобразить экран устройства под управлением ОС Android на телевизоре и наслаждаться великолепным контентом в точности как на мобильном устройстве.
- 11 Выбрать тип уведомления

◈

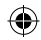

#### Последние приложения

Ľ

⊕

Открывается список эскизов приложений, с которыми Вы недавно работали:

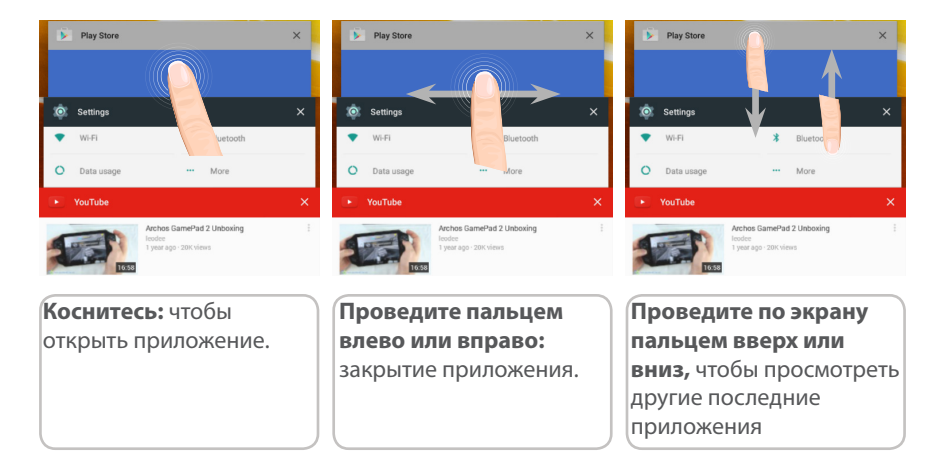

123

Русский

 $\bigoplus$ 

## **ARCHOS Fusion Storage**

### **Настройка объединенной памяти устройства**

1. Вставьте карту micro-SD в слот для карты micro-SD на устройстве. Убедитесь в том, что карта вставлена правильной стороной.

Устройство автоматически определит карту micro-SD и предложит объединить внутреннюю память устройства с картой micro-SD. 2. Нажмите «ОК». 2. 2. Назначал в оказании с оказания с оказания с оказания с оказания с оказания с оказания с

3. Для подтверждения выбора нажмите «OK» в окне «Оптимизация хранилища».

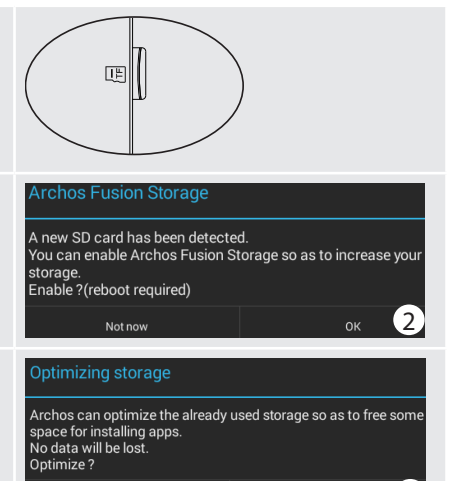

⊕

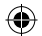

Cancel

 $\left( 3\right)$ 

Устройство перезагрузится.

- В процессе перезапуска устройства появится сообщение о том, что объединенное хранилище ARCHOS активировано.

- В строке состояния отображается оповещение.

- Выберите программу Settings (Настройки), а затем — ARCHOS Fusion Storage.

Отображается объединенное хранилище.

#### **Объединенное хранилище ARCHOS**

1. Выберите программу Settings (Настройки).

2. В программе настроек выберите ARCHOS Fusion Storage.

3. Если программа ARCHOS Fusion Storage была активирована, выберите Disable ARCHOS Fusion Storage (Деактивировать ARCHOS Fusion Storage) и подтвердите.

Устройство перезагрузится для применения изменений.

#### **OPTIONS**

Disable Archos Fusion Storage Get back to the initial configuration

♠

#### **Подсказка:**

Перед тем как вставить карту micro-SD, устройство рекомендуется отключить.

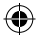

## **Знакомство с Android™**

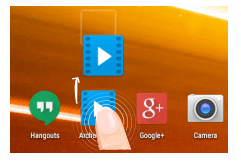

#### **Перемещение элемента домашнего экрана:**

Прикоснитесь к элементу и удерживайте палец, пока не появится сетка позиционирования, затем переместите его в требуемое положение, и отпустите палец.

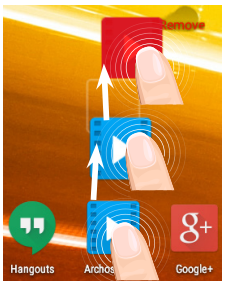

#### **Удаление элемента домашнего экрана:**

Прикоснитесь к элементу и удерживая палец, проведите его к верхней части экрана и отпустите над пиктограммой Remove (удалить).

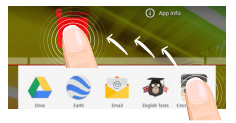

#### **Деинсталляция элемента:**

Прикоснитесь к элементу на экране «Все приложения» и удерживая палец, проведите его к верхней части экрана и отпустите над пиктограммой Uninstall (деинсталлировать).

126

◈

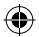

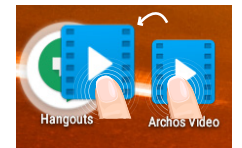

### **Создание папок приложений:**

Поместите пиктограмму одного приложения поверх другого на домашнем экране, и две пиктограммы объединятся.

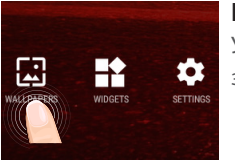

⊕

#### **Изменение обоев:**

Удерживайте палец на свободном месте домашнего экрана, затем выберите обои из списка.

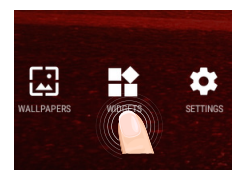

### **Виджеты:**

Удерживайте палец на свободном месте домашнего экрана, затем выберите обои из списка: Widgets.

Русский

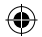

# **Устранение неполадок**

#### **В случае зависания планшета:**

Нажмите на кнопку ВКЛ/ВЫКЛ и удерживайте в течение 10 секунд или использовать кнопки сброса.

#### **Если устройство не включается:**

1. Зарядите устройство по крайней мере 10 минут.

2. Нажмите на кнопку ВКЛ/ВЫКЛ и удерживайте в течение 10 секунд или использовать кнопки сброса.

#### **Не удается подключить телефон не может к сети, или отображается сообщение No service (Нет сети)**

Попытайтесь установить соединение в другом месте. Проверьте у оператора наличие покрытия сети. Проверьте у оператора, действительна ли ваша SIMкарта. Попытайтесь выбрать доступную сеть (сети) вручную. Попытайтесь установить соединение позже, если сеть перегружена.

#### **Не удается выполнять исходящие вызовы**

Убедитесь, что телефон подключен к сети, и что сеть доступна и не перегружена.

#### **Не удается принимать входящие вызовы**

Убедитесь, что телефон включен и подключен к сети (проверьте, что сеть доступна и не перегружена).

#### **Заблокирован PIN-код SIM-карты**

Обратитесь к оператору мобильной связи для получения PUK-кода (Personal Unblocking Key — персональный разблокирующий код).

#### **Если принимаемый сигнал Wi-Fi слишком слаб:**

Убедитесь, что не находитесь слишком далеко от узла доступа Wi-Fi.

Обновите встроенную микропрограмму устройства:

http://www.archos.com/support.

Сбросьте и повторно введите параметры соединения.

Обратитесь к провайдеру сети Wi-Fi.

⊕

# **Spis treści**

⊕

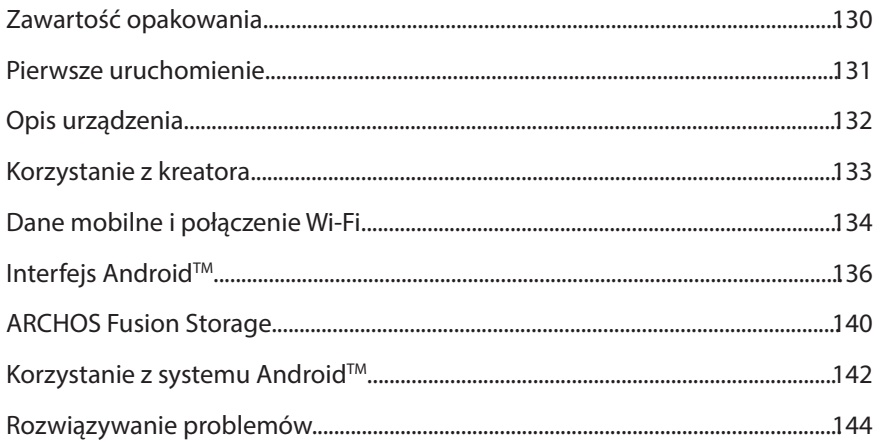

Aby uzyskać więcej informacji, należy zapoznać się z najczęściej zadawanymi pytaniami opublikowanymi na stronie www.archos.com. Należy obowiązkowo zapoznać się ze wspomnianym działem w przypadku rozważania dokonania zwrotu dowolnego produktu. Twój problem być może da się łatwo rozwiązać. Często aktualizujemy i wprowadzamy udoskonalenia w naszych produktach, dlatego też oprogramowanie może nieznacznie różnić się wyglądem lub dostępnością funkcji od tego, co zaprezentowano w skróconej instrukcji obsługi. Skonsultować deklarację zgodności na http://www.archos.com/products/declaration\_conformity.html

129

Polski

## **Zawartość opakowania**

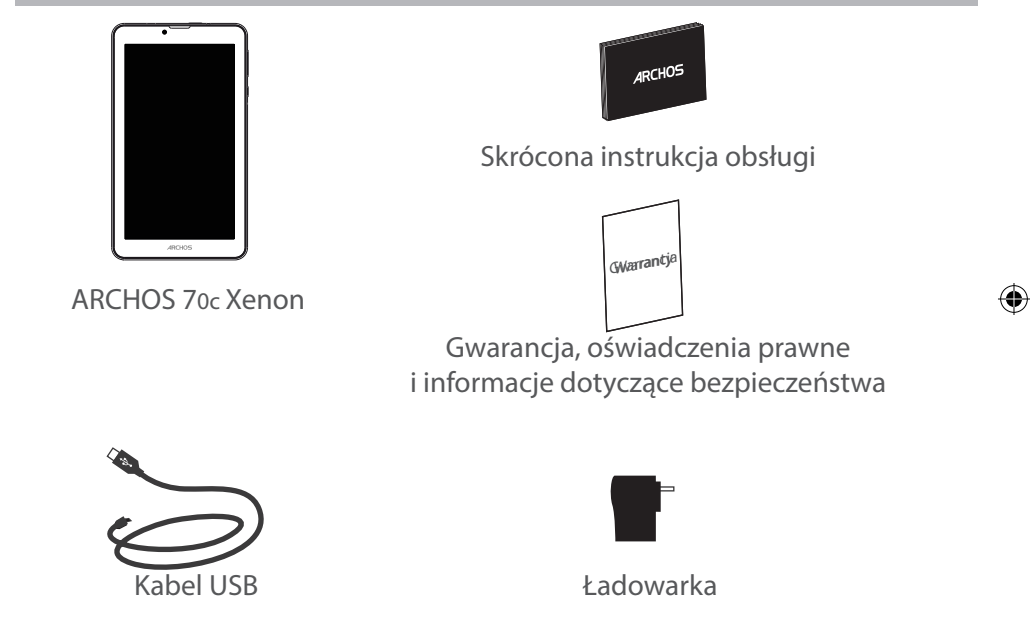

130

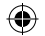

# **Pierwsze uruchomienie**

## Ładowanie

◈

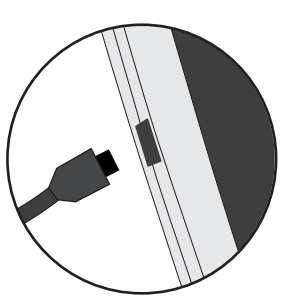

1. Aby naładować urządzenie, podłącz kabel zasilający do Tápcsatlakozó. Urządzenie ARCHOS rozpocznie ładowanie. 2. Naciśnij przycisk zasilania, aby uruchomić urządzenie. - Podczas ładowania można korzystać z urządzenia ARCHOS. - Przy pierwszym ładowaniu urządzenia nie należy odłączać urządzenia od źródła zasilania przed pełnym naładowaniem baterii.

- Do ładowania należy wykorzystywać wyłącznie dołączoną ładowarkę.

**Jeśli urządzenie jest całkowicie rozładowane, po podłączeniu go do źródła zasilania należy odczekać przynajmniej 10 minut, aby uruchomiła się ikona z symbolem ładowania.** 

### **WSKAZÓWKA:**

Aby móc korzystać z pełnej gamy usług, należy zarejestrować produkt. Można tego dokonać na stronie www.archos.com/register.

Polski

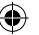

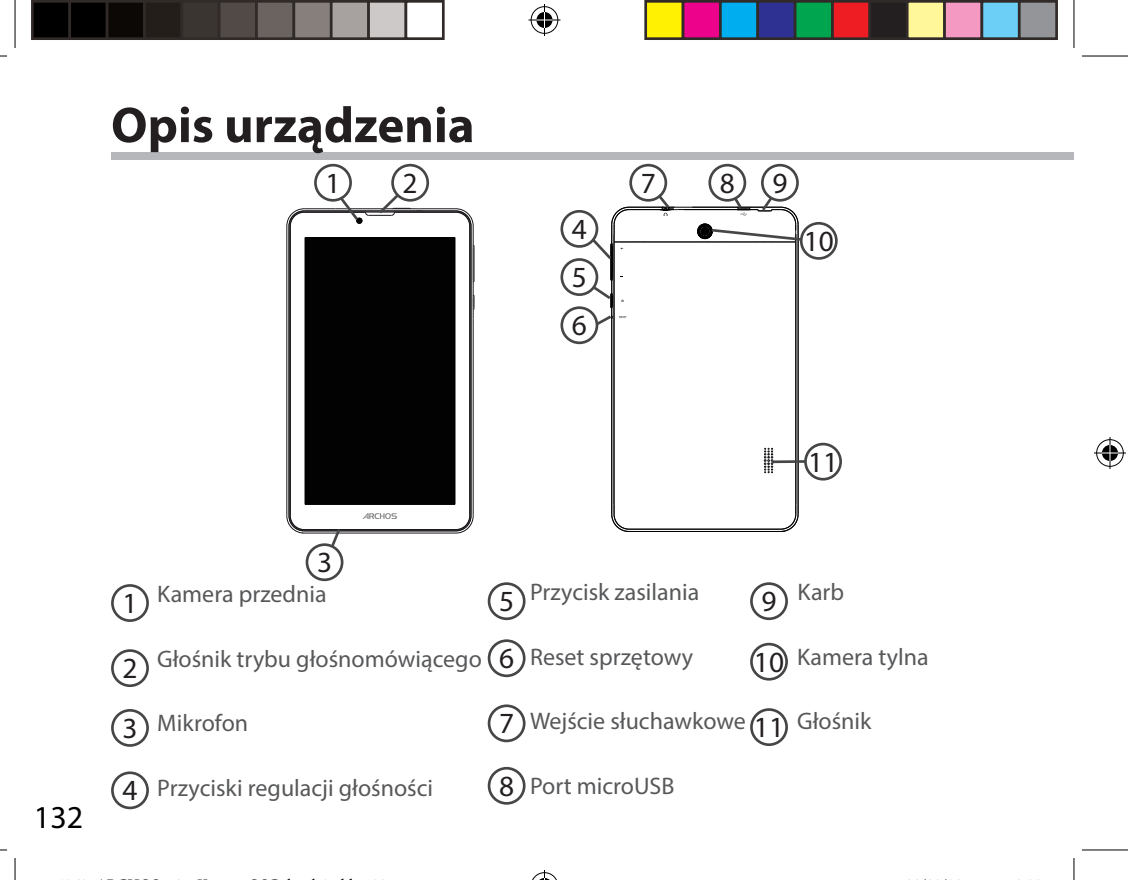

 $\bigoplus$ 

# **Wkładanie karty SIM i karty Micro-SD**

**OSTRZEŻENIE**: Upewnij się, aby wyłączyć urządzenie przed włożeniem karty SIM i karty pamięci.

## **Otwarcie**

Jego wycięcie, aby zdjąć tylną obudowę.

Nie należy zginać ani skręcać tylną pokrywę nadmiernie. Może to spowodować uszkodzenie obudowy.

## **Wkładanie karty SIM**

Dla danej karty SIM, przesuń go w dół, stoi w gniazdach SIM.

## **Wkładanie karty pamięci**

Przesuń go w dół, w obliczu gniazda TIF

## **Zamknięcie**

◈

Załóż tylną pokrywę klikając ją z powrotem na miejsce.

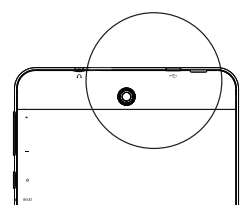

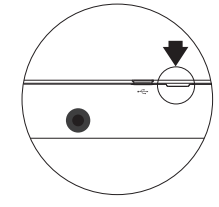

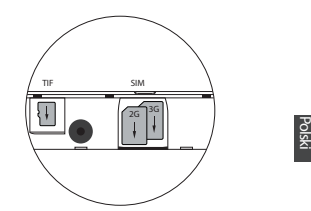

⊕

133

# **Dane mobilne i połączenie Wi-Fi**

### **Transmisja danych w sieci komórkowej**

Jeśli masz abonament na telefon komórkowy z opcją transmisji danych, połączenie z Internetem powinno nastąpić automatycznie. Urządzenie ARCHOS będzie wykrywało sygnał sieci zawsze wtedy, gdy znajdzie się w zasięgu sieci 4G lub 3G operatora.

## **Aktywowanie/dezaktywowanie danych mobilnych**

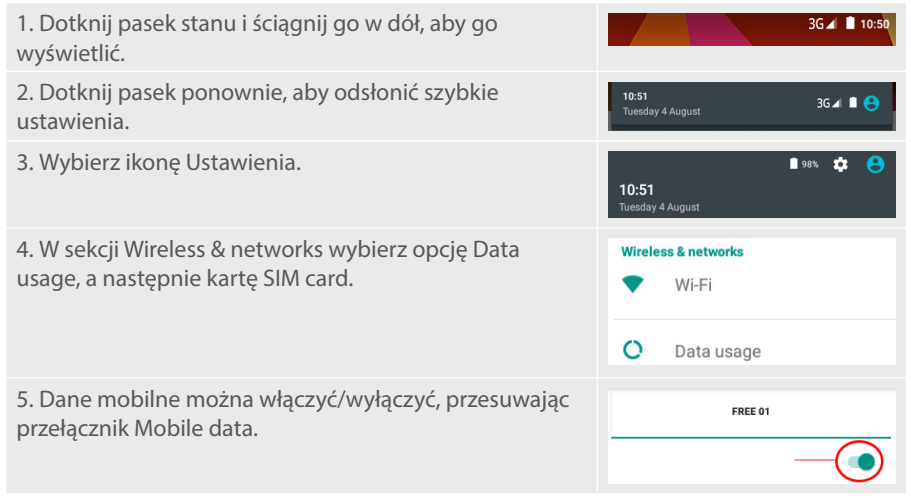

⊕

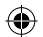

## **Połączenie Wi-Fi**

⊕

OSTRZEŻENIE: Upewnij się, że urządzenie znajduje się w zasięgu działania sieci Wi-Fi. Skrót do ustawień połączenia Wi-Fi znajduje się na pasku stanu.

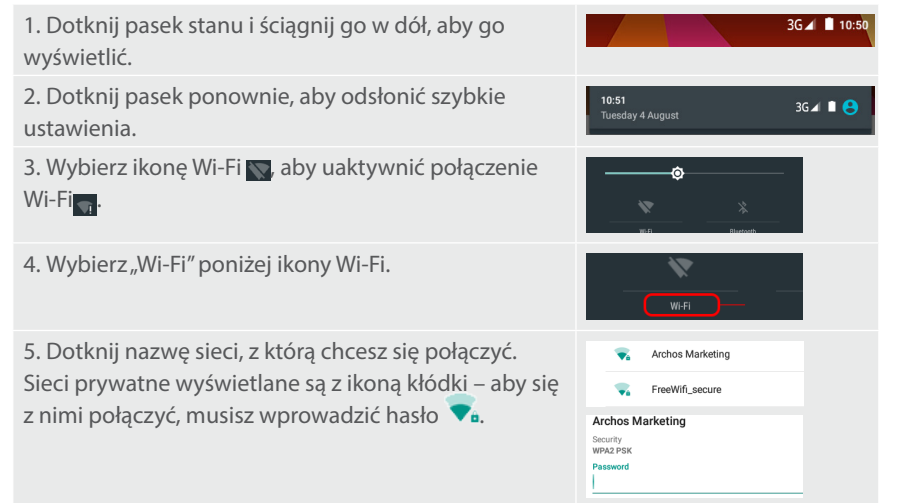

135

Polski

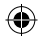

# **Interfejs Android™**

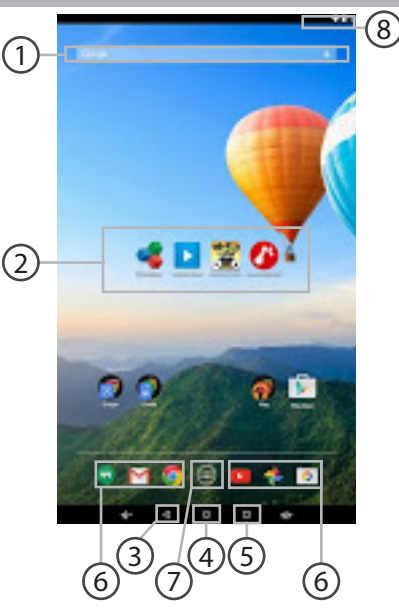

⊕

136

 $\bigoplus$ 

 $\bigoplus$ 

#### **Wyszukiwarka GoogleTM** 1

> Dotknij "Google", aby skorzystać z funkcji wyszukiwania tekstowego lub dotknij ikonę mikrofonu, aby rozpocząć wyszukiwanie głosowe.

#### **Skróty do aplikacji dla systemu AndroidTM** 2

> Dotknij, aby uruchomić aplikację.

**Przycisk Wstecz** 3

⊕

**Przycisk ekranu głównego**  4

**Przycisk ostatnio używanych aplikacji** 5

## **AndroidTM Stała aplikacje skróty** 6

> Dotknij, aby uruchomić aplikację.

#### **Przycisk "All Apps" (wszystkie aplikacje)** 7

> Dotknij tę ikonę, aby wyświetlić wszystkie aplikacje i widżety zainstalowane w twoim urządzeniu ARCHOS. Tutaj widoczne są wszystkie pobrane aplikacje.

## **Pasek stanu urządzenia** 8

> Wyświetla powiadomienia i skróty do najważniejszych ustawień.

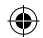

137

Polski

# **Interfejs Android™**

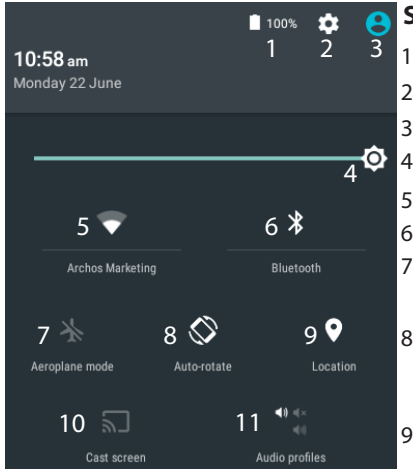

\* New multi-user support for tablets lets different users have their own separate, customizable spaces on a single device. Add users in Settings > Device.

## **Szybka konfiguracja**

- Stan naładowania baterii
- 2 Dostep do opcii ustawień.
- 3 Bieżący użytkownik\*
- 4 Regulacja jasności ekranu.
- 5 Włączanie/wyłączanie łącza Wi-Fi.
- 6 Włączanie/wyłączanie łącza Bluetooth.
- 7 Aktywacja/dezaktywacja opcji łączności bezprzewodowej (tzw. tryb samolotowy).
- 8 Aktywacia/dezaktywacia funkcii automatycznej zmiany orientacji ekranu przy obracaniu urządzeniem ARCHOS.
- 9 Usługi lokalizacyjne
- 10 Wyświetlanie zawartości urządzenia z systemem operacyjnym Android na ekranie telewizora.
- 11 Wybór rodzaju powiadamiania

⊕

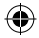

## **Ostatnio używane aplikacje**

Otwiera listę miniatur ikon aplikacji, z których ostatnio korzystano:

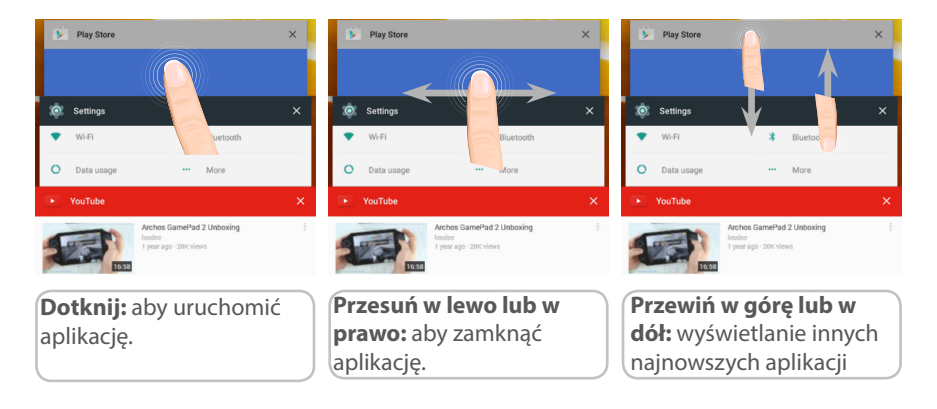

Polski

 $\bigoplus$ 

139

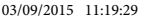

## **ARCHOS Fusion Storage**

## **Konfigurowanie pamięci Fusion Storage**

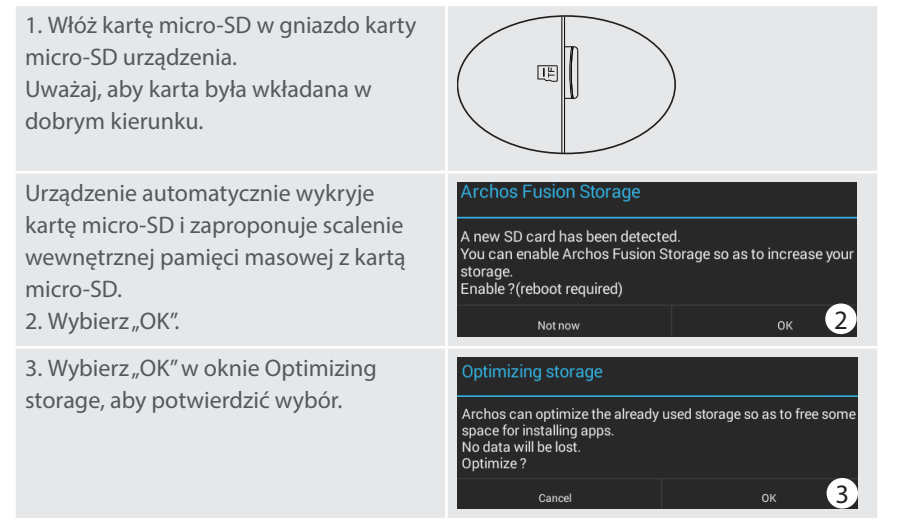

140

⊕

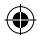

Urządzenie zostanie zrestartowane.

- Po zrestartowaniu urządzenia zostanie wyświetlony komunikat informujący o tym, że pamięć ARCHOS Fusion Storage jest aktywna.

- Na pasku stanu wyświetlone zostanie powiadomienie.

- Wybierz aplikację Ustawienia, a następnie ARCHOS Fusion Storage. Wyświetlona zostanie scalona pamięć masowa.

#### **Dezaktywowanie pamięci Fusion Storage**

1. Wybierz aplikację Ustawienia.

2. W aplikacji Ustawienia wybierz ARCHOS Fusion Storage.

3. Jeśli funkcja ARCHOS Fusion Storage jest aktywna, wybierz "Disable ARCHOS Fusion Storage" i potwierdź.

Urządzenie zostanie zrestartowane, aby zmiany mogły zostać zastosowane.

#### **OPTIONS**

Disable Archos Fusion Storage Get back to the initial configuration

#### **Wskazówka:**

⊕

Zalecamy wyłączenie urządzenia przed włożeniem do niego karty micro-SD.

Polski

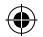

## Korzystanie z systemu Android<sup>™</sup>

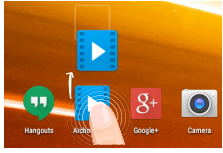

## **Przenoszenie elementu z ekranu głównego:**

Dotknij i przytrzymaj palec na wybranym elemencie aż do wyświetlenia linii pozycjonowania, a następnie przesuń ikonę w wybrane miejsce i zwolnij ją.

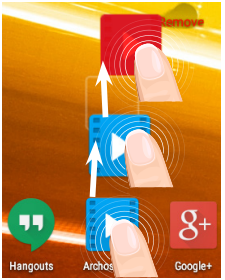

### **Usuwanie elementu z ekranu głównego:**

Dotknij i przytrzymaj wybrany element, przesuń palec w górę ekranu i upuść element nad ikoną usuwania.

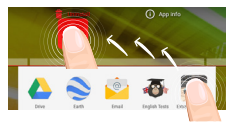

### **Usuwanie elementu:**

Na ekranie wszystkich aplikacii dotknii i przytrzymaj wybrany element, przesuń palec w górę ekranu i upuść element nad ikoną usuwania.

142

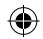

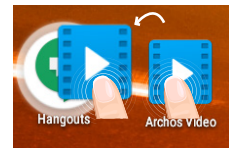

## **Tworzenie folderów aplikacji:**

Upuść ikonę jednej aplikacji nad kolejną na ekranie głównym, aby je połączyć.

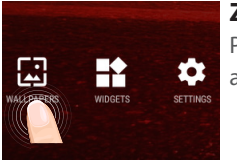

⊕

### **Zmiana tapety:**

Przytrzymaj palec w pustym miejscu ekranu głównego, a następnie wybierz tapetę z listy.

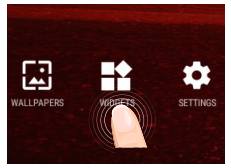

### **Widżety:**

Przytrzymaj palec w pustym miejscu ekranu głównego, a następnie wybierz tapetę z listy: widżetów.

Polski

♠

143

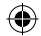

# **Rozwiązywanie problemów**

### **Jeśli urządzenie zawiesi się:**

Naciśnij i przytrzymaj przycisk zasilania przez 10 sekund lub użyj przycisku Reset.

### **Jeśli urządzenie nie uruchomi się:**

1. Podłącz urządzenie do źródła zasilania na przynajmniej 10 minut.

2. Naciśnij i przytrzymaj przycisk zasilania przez 10 sekund lub użyj przycisku Reset.

### **Telefon nie łączy się z siecią lub wyświetlany jest komunikat o braku dostępnych usług**

Spróbuj połączyć się z innego miejsca. Sprawdź zasięg sieci u swojego operatora.

### **Nie mogę wykonywać połączeń wychodzących**

Upewnij się, że telefon jest połączony z siecią oraz że sieć nie jest przeładowana lub niedostępna.

### **Nie mogę odbierać połączeń przychodzących**

Upewnij się, że telefon jest włączony i połączony z siecią (sprawdź, czy sieć nie jest przeładowana lub niedostępna).

### **Kod PIN karty SIM został zablokowany**

Skontaktuj się z operatorem sieci, aby otrzymać kod PUK, który umożliwi odblokowanie karty SIM.

### **Jeśli sygnał Wi-Fi jest zbyt słaby:**

Upewnij się, że nie znajdujesz się w zbyt dużej odległości od punktu dostępowego Wi-Fi. Zaktualizuj oprogramowanie wbudowane: http://www.archos.com/support.

Zresetuj i zmień parametry łączności.

Skontaktuj się z dostawcą usług sieci Wi-Fi.

⊕

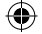
# **Tartalomjegyzék**

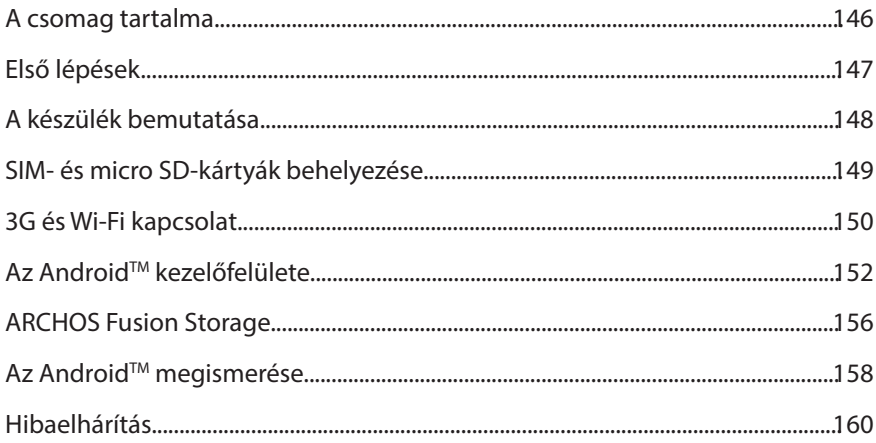

Ha további információra van szüksége, keresse a FAQ [GYIK] részt a www.archos.com weboldalon. Feltétlenül olvassa el, mielőtt visszaküldené a terméket. Lehet, hogy a probléma nem is olyan nagy probléma. Termékeink rendszeres frissítése és fejlesztése miatt előfordulhat, hogy az Ön készülékének szoftvere némiképp eltérően jelenik meg, vagy kismértékben eltérőek a funkciói a jelen Rövid felhasználói útmutatóban olvasottakhoz képest. Nézze meg a megfelelőségi nyilatkozat a http://www.archos.com/products/declaration\_conformity.html

145

Magyar

⊕

## **A csomag tartalma**

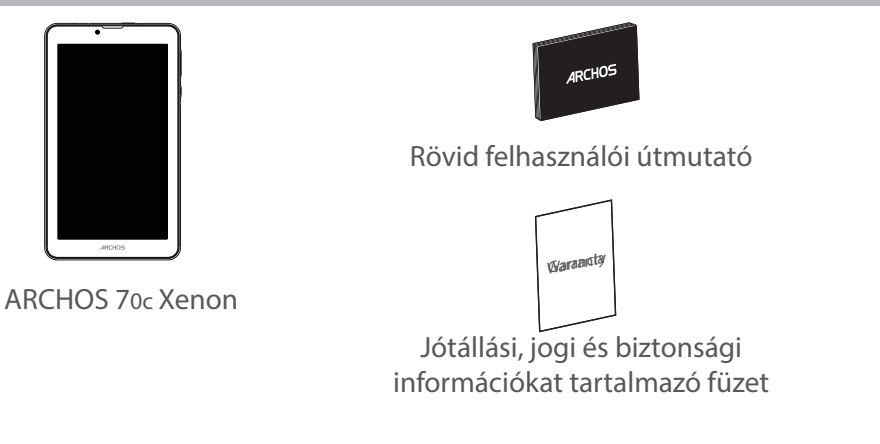

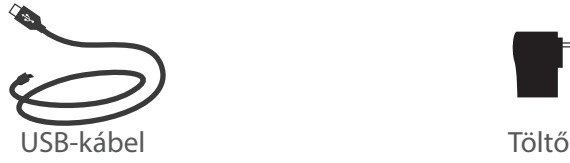

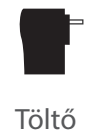

146

⊕

# **Első lépések**

Töltés

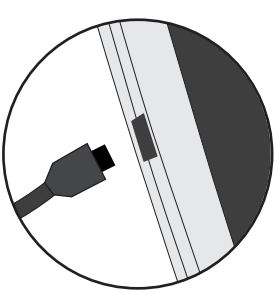

1. A készülék töltéséhez csatlakoztassa a tápkábelt a tápcsatlakozó. Az ARCHOS készülék tölteni kezd.

- 2. A készülék bekapcsolásához nyomja meg a bekapcsológombot.
- Töltés közben is használhatja ARCHOS készülékét.
- Az első használat előtt teljesen töltse fel a készüléket.
- Csak a mellékelt töltőt használja.

**Ha a készülék teljesen lemerült, legalább 10 percig kell töltenie ahhoz, hogy az akkumulátortöltést jelző ikon megjelenjen.** 

#### **TIPP:**

⊕

Ha teljesebb körű szolgáltatáshoz szeretne jutni, regisztrálja készülékét. Nyissa meg számítógépen a www.archos.com/register weboldalt.

Magyar

♠

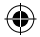

## **A készülék bemutatása**

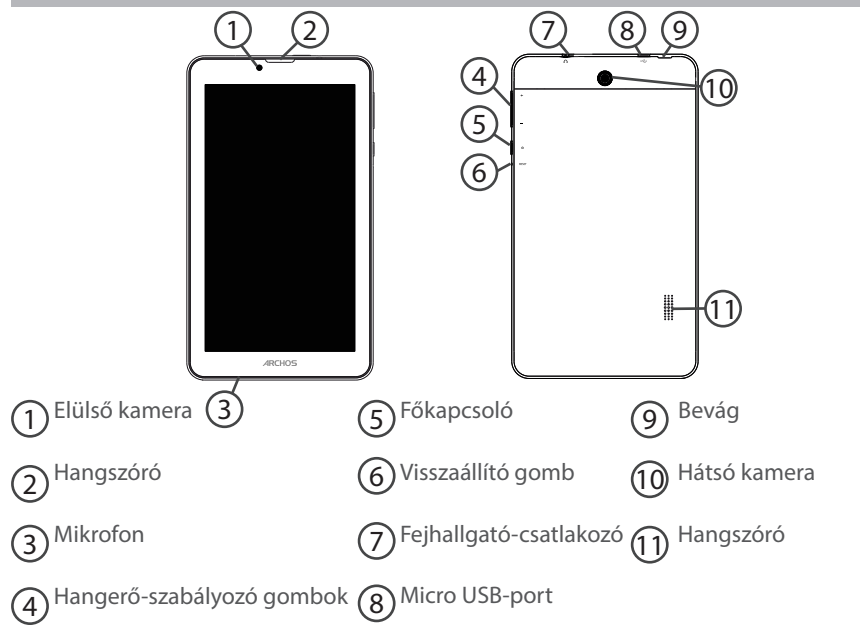

⊕

#### 

 $\bigoplus$ 

# **SIM- és micro SD-kártyák behelyezése**

**FIGYELEM!** SIM- és memóriakártyák behelyezése előtt minden esetben kapcsolja ki a készüléket.

#### **Nyitás**

A horony segítségével távolítsa el a hátlapot.

Ne hajlítsa és ne csavarja meg túl erősen a hátlapot. Ezzel kárt tehet a hátlapban.

#### **SIM-kártya behelyezése**

Lefelé fordítva csúsztassa a SIM-kártyát a nyílásba.

#### **Memóriakártya behelyezése**

Lefelé fordítva csúsztassa a memóriakártyát a TIF nyílásba.

#### **Zárás**

⊕

Bepattintva helyezze vissza a hátlapot.

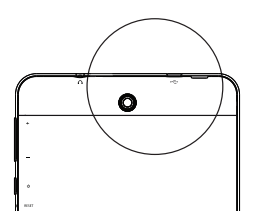

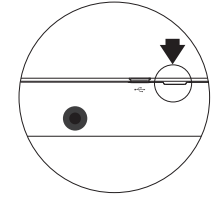

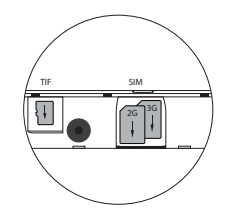

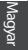

⊕

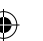

# **3G és Wi-Fi kapcsolat**

#### **3G kapcsolat**

Ha mobiltelefon-előfizetése mobil adatátviteli lehetőséget is tartalmaz, további beállítás nélkül csatlakozhat az internethez. Az ARCHOS csak akkor kap jelet, ha a szolgáltatója 4G vagy 3G hálózatának lefedettségi területén belül tartózkodik.

#### **A mobil adatátvitel aktiválása/deaktiválása**

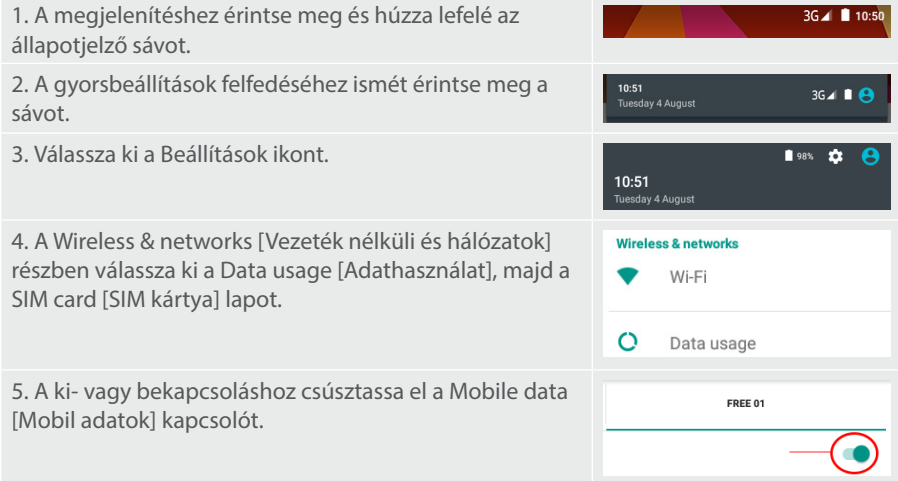

♠

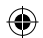

#### **Wi-Fi kapcsolat**

⊕

FIGYELEM! Győződjön meg róla, hogy Wi-Fi zónában tartózkodik. Az állapotjelző sávról gyorsan elérheti a Wi-Fi beállításokat.

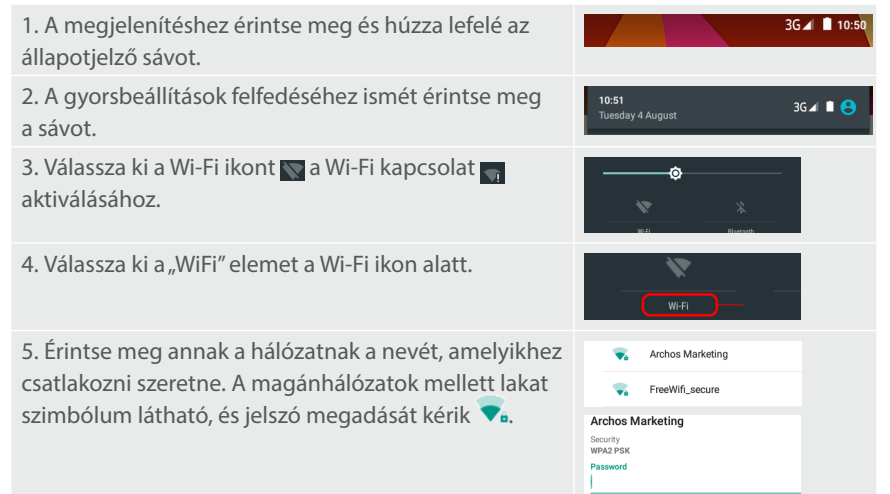

Magyar

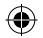

# **Az AndroidTM kezelőfelülete**

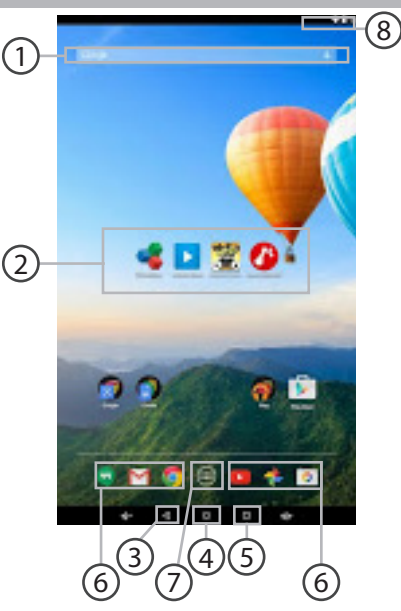

⊕

152

 $\bigoplus$ 

 $\bigoplus$ 

#### **GoogleTM keresés** 1

>Szöveges kereséshez érintse meg a "Google" felületet, hangos kereséshez érintse meg a mikrofon ikont.

#### **AndroidTM alkalmazások parancsikonjai** 2

> Egy alkalmazás elindításához érintse meg.

- **"Legutóbbi alkalmazások" gomb** 3
- **"Kezdőképernyő" gomb**  4
- **"Vissza" gomb** 5

⊕

## **Állandó AndroidTM apps hivatkozások** 6

> Egy alkalmazás elindításához érintse meg.

#### **"Összes alkalmazás" gomb** 7

> Az ARCHOS készülékre telepített összes alkalmazás és minialkalmazás megjelenítéséhez érintse meg ezt az ikont. Az összes letöltött alkalmazást itt találja.

## **Állapotjelző sáv** 8

> Értesítések és gyorsbeállítások megjelenítése.

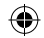

153

Magyar

# **Az AndroidTM kezelőfelülete**

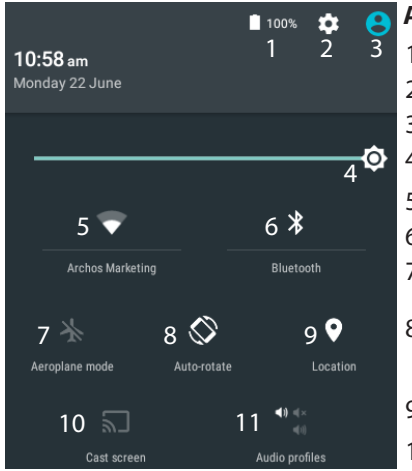

\* Az új táblagépek több felhasználót támogatnak; ez a funkció lehetővé teszi, hogy különböző felhasználók saját, testreszabott felülettel rendelkezzenek egyetlen készüléken. Felhasználókat a Settings > Device [Beállítások > Készülék] pontban adhat hozzá.

#### **A gyorsbeállítások**

- 1 Akkumulátor töltöttsége (%)
- 2 A beállítások megnyitása
- 3 Aktuális felhasználó\*
- 4 A képernyő fényerejének beállítása
- 5 A Wi-Fi kapcsolat be- és kikapcsolása
- 6 A Bluetooth kapcsolat be- és kikapcsolása
- 7 Az összes vezeték nélküli kapcsolat be- és kikapcsolása, elsősorban repülés közben
- 8 Az automatikus képernyőtájolás aktiválása/ deaktiválása az ARCHOS készülék elforgatásakor
- 9 Helymeghatározó szolgáltatás
- 10 Az Android eszköz tartalmának megjelenítése a tévé képernyőjén, hogy pontosan úgy élvezhesse az adott tartalmat, mint a mobileszköz kijelzőjén.
- 11 Értesítés típusának kiválasztása

♠

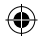

### **A legutóbbi alkalmazások**

Megnyitja azon alkalmazások miniatűr képeinek listáját, amelyekkel legutóbb dolgozott:

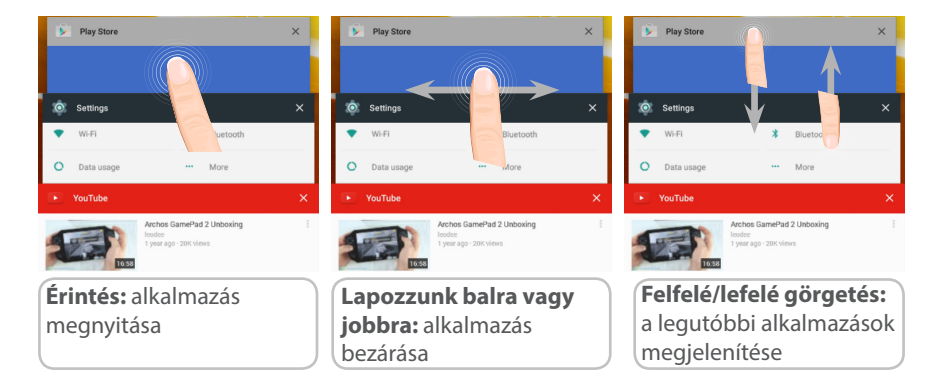

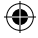

155

## **ARCHOS Fusion Storage**

### **A fúziós tárolás beállítása**

1. Helyezzen be microSD kártyát a készülék microSD kártyanyílásába. Győződjön meg róla, hogy a helyes irányban helyezi be a kártyát.

A készülék automatikusan érzékeli a microSD kártyát, és felajánlja, hogy egyesíti a belső tárhelyet a microSD kártyával.

3. Választása megerősítéséhez válassza az "OK" gombot az Optimizing storage [Tárolás optimalizálása] ablakban.

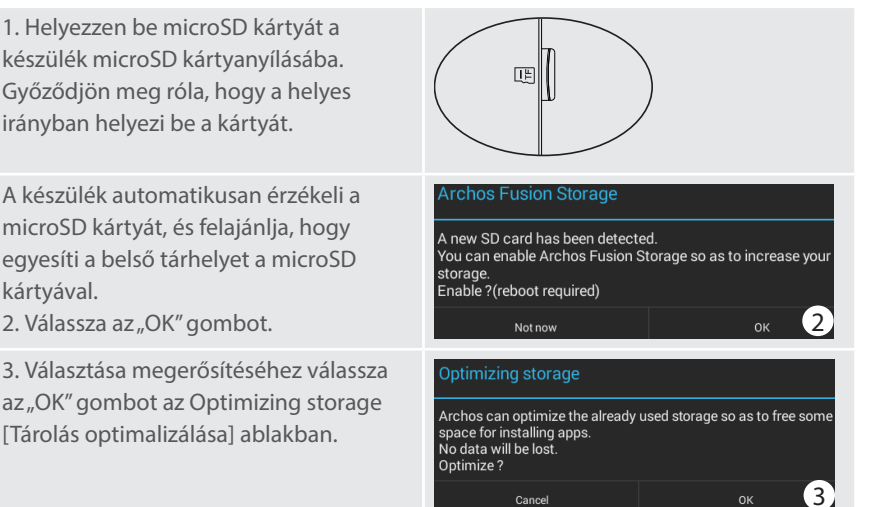

⊕

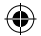

A készülék újraindul.

- A készülék az újraindítást követően tájékoztatja, hogy az ARCHOS fúziós tárolás aktív.

- Az állapotjelző sávon értesítés jelenik meg.

- Válassza ki a Settings [Beállítások] alkalmazást, majd az ARCHOS Fusion Storage funkciót. Megjelenik az egyesített tárhely.

#### **A fúziós tárolás kikapcsolása**

1. Válassza ki a Settings [Beállítások] alkalmazást.

2. A Settings [Beállítások] alkalmazásban válassza ki az ARCHOS Fusion Storage funkciót.

3. Ha az ARCHOS Fusion Storage funkció aktív, válassza ki a "Disable ARCHOS Fusion Storage" [ARCHOS Fusion Storage kikapcsolása] lehetőséget, és erősítse meg a döntését.

A módosítások alkalmazásához a készülék újraindul.

#### **OPTIONS**

Disable Archos Fusion Storage Get back to the initial configuration

#### **Tipp:**

⊕

A microSD kártya behelyezése előtt ajánlott kikapcsolni a készüléket.

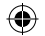

# **Az Android™ megismerése**

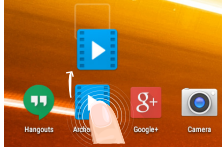

#### **Elem áthelyezése a kezdőképernyőn:**

Érintse meg az ujjával, és tartsa lenyomva, míg a koordinátahálózat meg nem jelenik, utána húzza a kívánt helyre, és emelje fel az ujját.

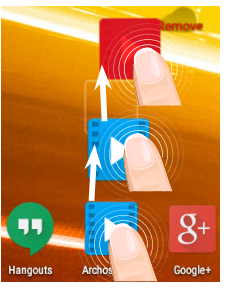

### **Elem törlése a kezdőképernyőn:**

Érintse meg az ujjával az adott elemet, tartsa lenyomva, majd húzza az ujját a képernyő teteje felé, és engedje el a Törlés ikon felett.

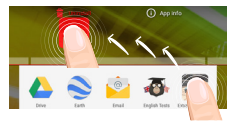

#### **Elem eltávolítása:**

Az Összes alkalmazás képernyőn érintse meg az ujjával az adott elemet, tartsa lenyomva, majd húzza az ujját a képernyő teteje felé, és engedje el az Eltávolítás kosár felett.

158

⊕

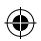

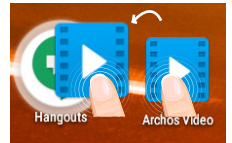

#### **Alkalmazásmappák létrehozása:**

Ha egy alkalmazás ikont egy másik fölé húz egy kezdőképernyőn, majd elengedi, azzal összekapcsolja a két ikont.

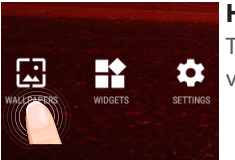

⊕

#### **Háttérkép megváltoztatása:**

Tartsa az ujját egy kezdőképernyőn egy üres helyen, majd válasszon a listából.

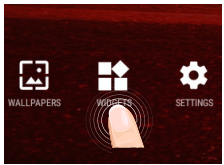

#### **Minialkalmazások:**

Tartsa az ujját egy kezdőképernyőn egy üres helyen, majd válasszon a listából: Widgets.

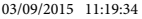

# **Hibaelhárítás**

#### **Ha a készülék lefagyott:**

Tartsa lenyomva a főkapcsolót 10 másodpercig, vagy nyomja be a visszaállítás gombot. A visszaállítás gomb használatához nyomja be a "tűhegynyi" visszaállítás gombot egy hegyes eszközzel, például fogpiszkálóval.

#### **Ha a készülék nem kapcsol be:**

1. Töltse fel a készüléket.

⊕

2. Tartsa lenyomva a főkapcsolót 10 másodpercig, vagy nyomja be a visszaállítás gombot. A visszaállítás gomb használatához nyomja be a "tűhegynyi" visszaállítás gombot egy hegyes eszközzel, például fogpiszkálóval.

#### A táblagépem nem kapcsolódik a hálózathoz, vagy a "Nincs hálózat" üzenet **jelenik meg a képernyőn**

Próbáljon máshonnan csatlakozni. Ellenőrizze a hálózati lefedettséget a szolgáltatójánál.

#### **Nem tudok hívást kezdeményezni**

Ellenőrizze, hogy a telefonja csatlakozik-e hálózathoz, és hogy a hálózat elérhető és nem túlterhelt-e.

#### **Nem tudok hívást fogadni**

Ellenőrizze, hogy a telefonja be van-e kapcsolva és csatlakozik-e hálózathoz (ellenőrizze, hogy a hálózat elérhető és nem túlterhelt-e).

#### **SIM-kártya PIN-kódja blokkolva**

Kérje szolgáltatójától a PUK-kódot (személyi feloldó kód).

#### **Ha a Wi-Fi vétel túl alacsony:**

Győződjön meg róla, hogy elég közel van a Wi-Fi hotspothoz. Frissítse a készülék firmware-ét: http://www.archos.com/support. Állítsa vissza és állítsa be újra a csatlakozási paramétereket.

160 Forduljon a Wi-Fi szolgáltatóhoz.

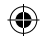

# **MỤC LỤC**

⊕

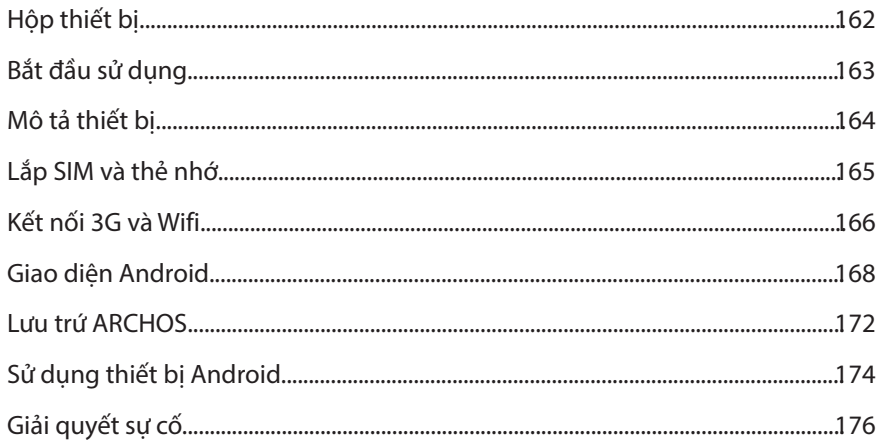

Để có thêm thông tin, vui lòng truy cập www.archos.com và đọc thông tin cẩn thân. Bởi vì chúng tôi liên tục nâng cấp và cải tiến sản phẩm nên phần mềm trên thiết bị của bạn có thể khác hoặc các chức năng hoạt động không giống như trong Hướng dẫn sử dụng này. Các điều khoản tuân thủ có thể xem tại: http://www.archos.com/products/declaration\_conformity.html

161

 $\bigoplus$ 

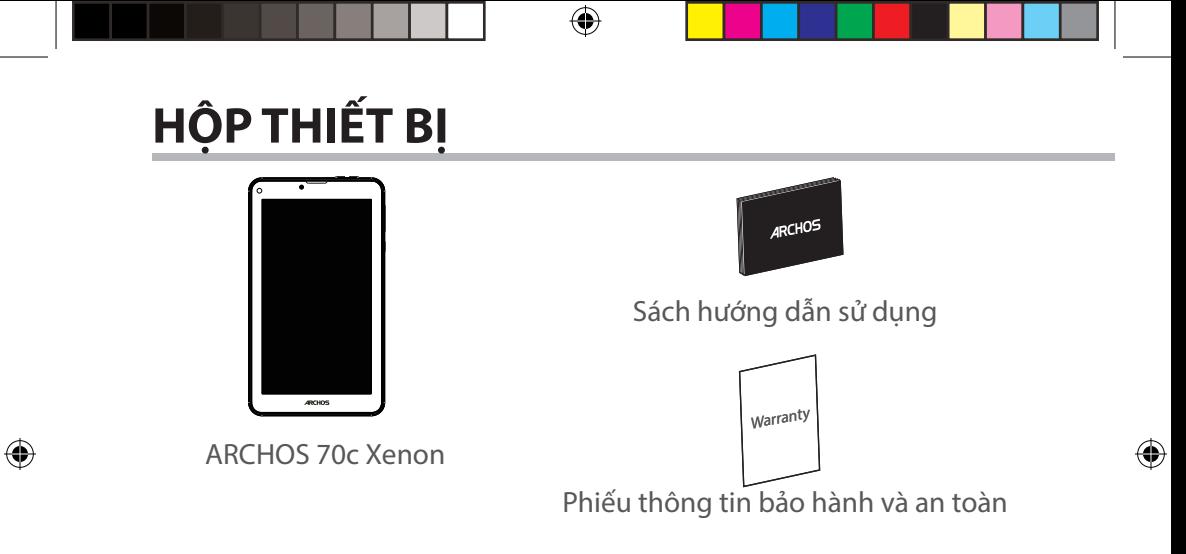

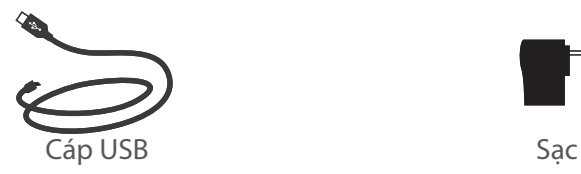

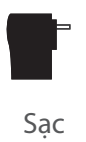

# **BẮT ĐẦU SỬ DỤNG**

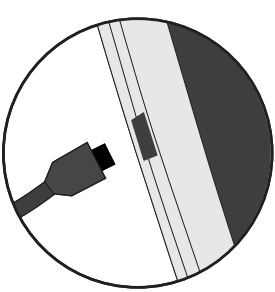

- Sạc điện thoại <sub>1. Cắm sạc vào cổng USB để sạc điện thoại.</sub>
	- 2. Nhấn phím nguồn để bật máy lên.
	- Có thể dùng điện thoại trong khi vẫn đang sạc
	- Nên để máy được sạc đầy trong lần đầu tiên
	- Dùng sạc được cung cấp kèm theo

**Khi máy kiệt pin, bạn phải sạc ít nhất 10 phút trước khi biểu tượng sạc xuất hiện.** 

#### **Mẹo:**

⊕

Đ ể nhận thêm dịch vụ hỗ trợ, bạn hãy đăng ký thiết bị của bạn tại www.archos.com/register.

eng Viê

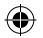

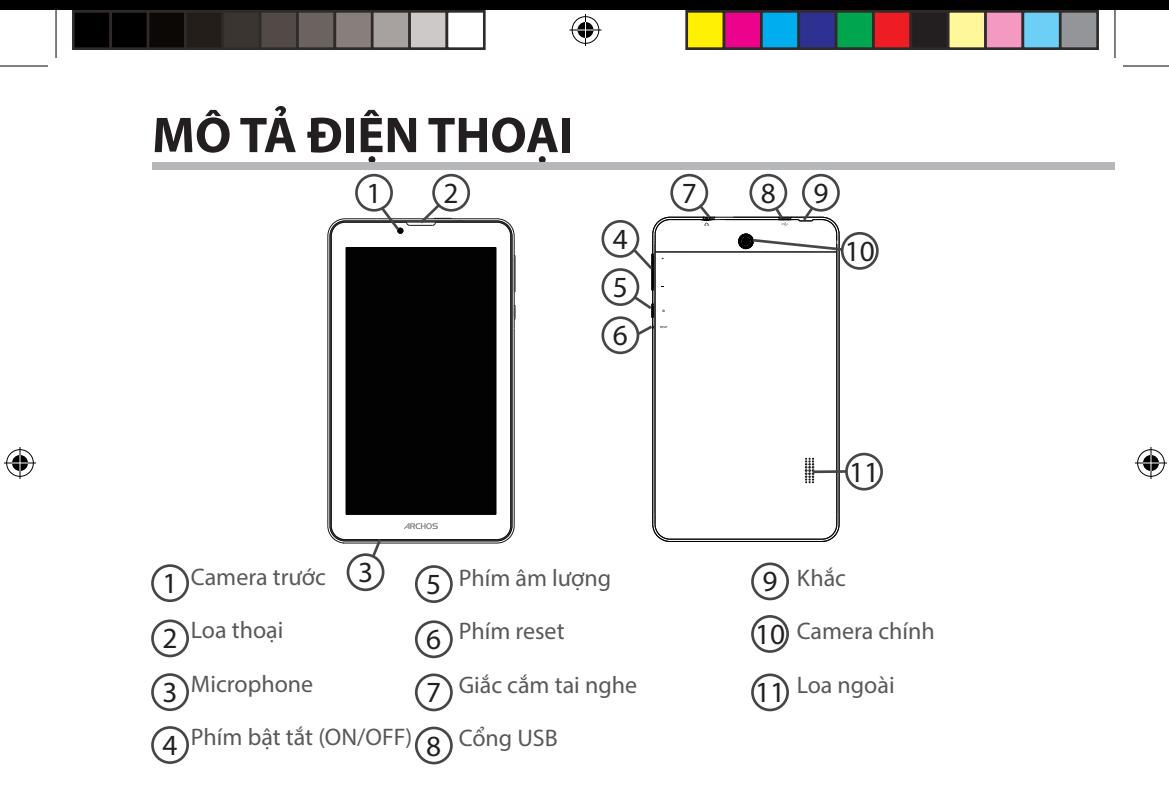

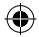

# **CẮM SIM VÀ THẺ NHỚ**

**Chú ý:** tắt điện thoại trước khi cắm hoặc tháo SIM và thẻ nhớ. **Mở nắp lưng**

Sử dụng khe bên mép để mở nắp lưng điện thoại. Không bẻ hoặc vặn nắp lưng, gây hỏng nắp.

## **Cắm thẻ SIM**

Cắm SIM vào khe SIM tương ứng.

### **Cắm thẻ nhớ**

Thẻ nhớ được cắm vào khe TIF.

### **Đóng nắp lưng**

⊕

Đóng nắp lưng vào đúng vị trí.

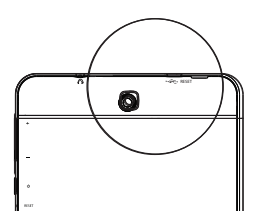

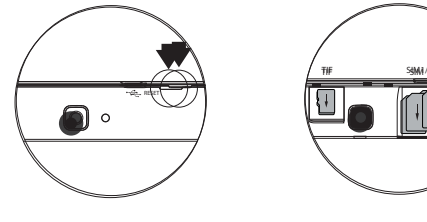

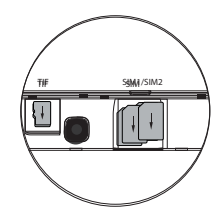

165

TIF SIMPLE SIMPLE

⊕

tiếng Việt

# **KẾT NỐI 3G VÀ WIFI**

## **Kết nối 3G**

Nếu số điện thoại của bạn đã đăng ký sử dụng gói dữ liệu, điện thoại sẽ được kết nối mạng mà không cần cài đặt gì thêm. Điện thoại ARCHOS chỉ có tín hiệu khi nằm trong vùng phủ sóng của nhà mạng. Khi kết nối tới mạng 3G, thanh trạng thái sẽ hiển thị biểu tượng 3G.

## **Bật/Tắt kết nối dữ liệu**

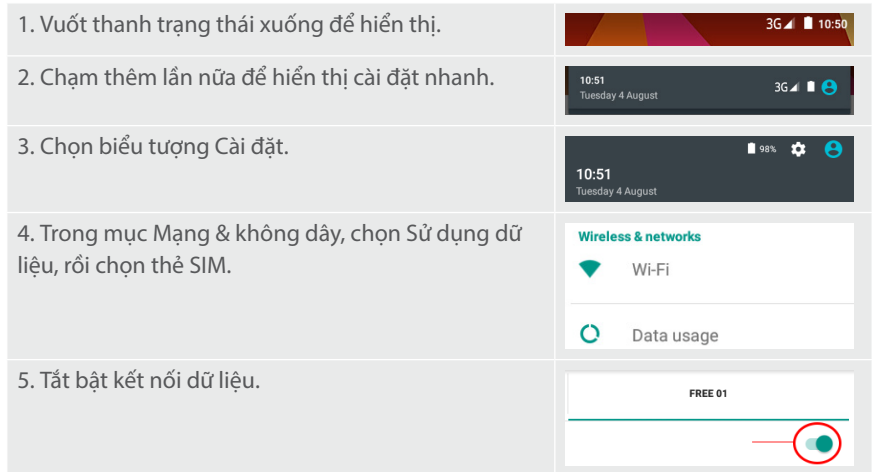

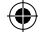

166

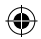

⊕

### **Kết nối Wifi**

⊕

Chắc chắn điện thoại đang trong vùng phủ sóng Wifi. Bạn có thể truy cập nhanh vào cái đặt Wifi từ thanh trạng thái.

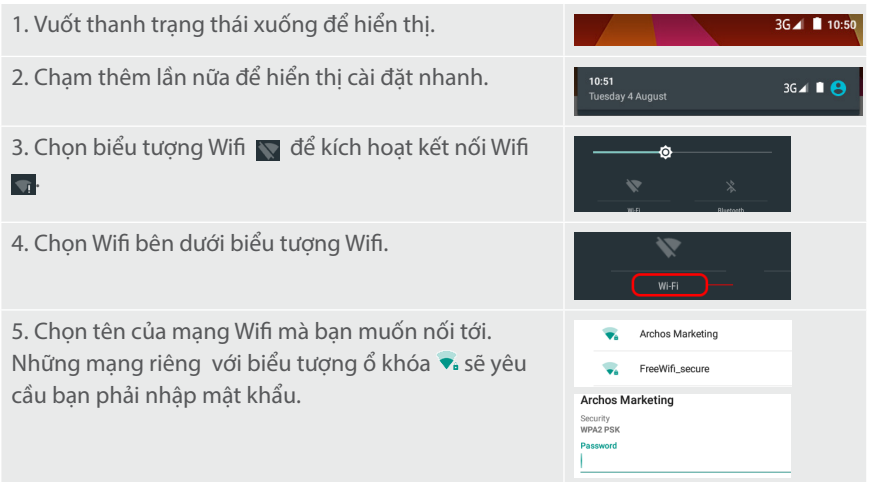

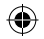

# **GIAO DIỆN ANDROID**

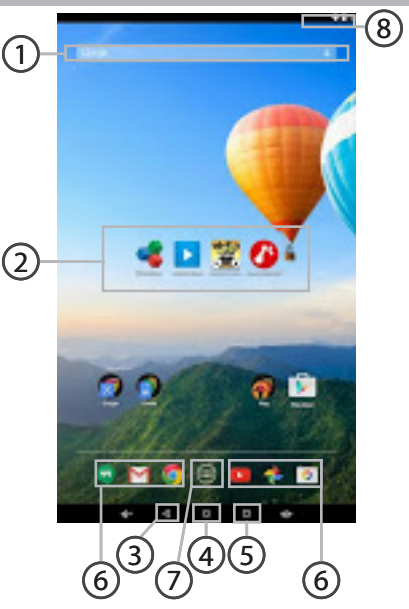

⊕

168

 $\bigoplus$ 

 $\bigoplus$ 

⊕

#### **Google Search:**  1

Nhập từ khóa cần tìm vào hoặc nhấn lên biểu tượng microphone để tìm theo giọng nói

#### **Các phím tắt ứng dụng Android** 2

Nhấn lên để mở ứng dụng

#### **Phím Back (Quay lại)** 3

**Phím Home** 4

⊕

**Phím Xem các ứng dụng đang chạy** 5

#### **Các phím tắt ứng dụng thường xuyên sử dụng** 6 Nhấn lên để mở ứng dụng

#### **Phím menu ứng dụng** 7

Nhấn lên để xem tất cả các ứng dụng và widgets đã được cài đặt trên điện thoại

## **Thanh trạng thái:**  8

Hiển thị các thông báo và cài đặt nhanh

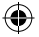

# **GIAO DIỆN ANDROID**

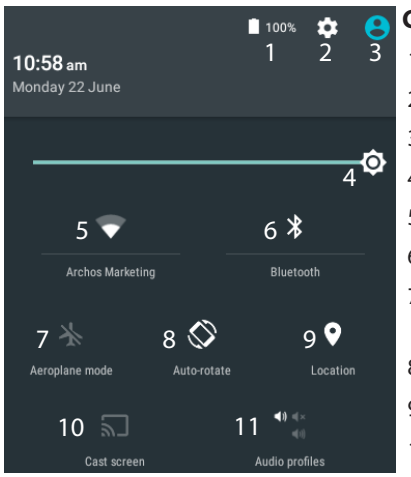

tách biệt mỗi người sử dụng. Để thêm người dùng, vào Cài đặt > Thiết bị.

### **Cài đặt nhanh**

- Hiển thị % pin
- Truy cập vào mục cài đặt
- 3 Người dùng hiện tại \*
- Thay đổi độ sáng màn hình
- Bật/Tắt kết nối Wifi
- Bật/Tắt kết nối Bluetooth
- Bât/Tắt tất cả các kết nối không dây, dùng khi trên máy bay
- Khóa xoay màn hình
- Bật/Tắt chức năng định vị
- Kết nối điện thoại tới Tivi
- 11 Lựa chọn âm thông báo \*Chức năng đa người dùng cho phép

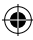

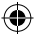

⊕

### **Xem các ứng dung đang chay**

Liệt kê các ứng dụng đang chạy:

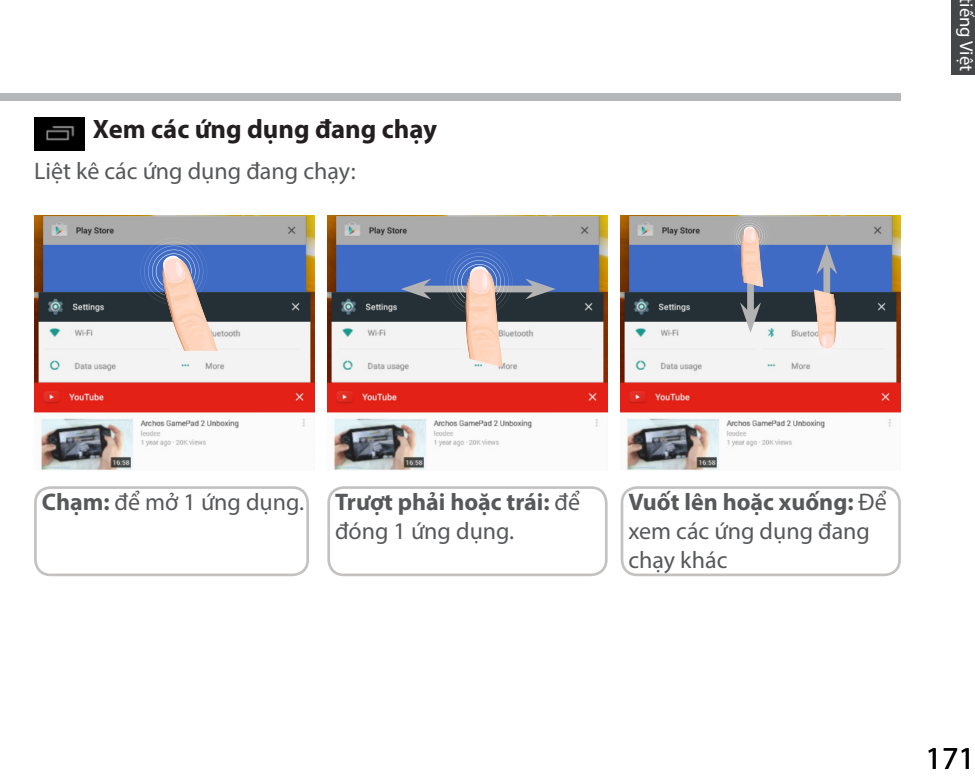

171

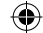

# **THIẾT LẬP LƯU TRỮ ARCHOS**

## **Thiết lập lưu trữ**

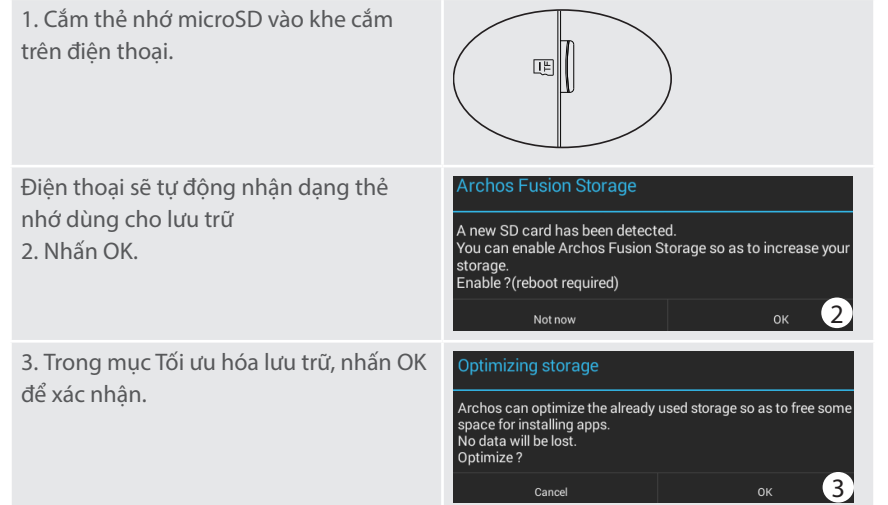

⊕

## 172

 $\bigoplus$ 

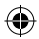

tiếng Việt

- Sau đó điện thoại sẽ khởi động lại.
- Xong, máy sẽ báo là lưu trữ thẻ nhớ được kích hoạt
- Bạn có thể vào Cài đặt>lưu trữ ARCHOS để xem lại.

#### **Hủy bỏ lưu trữ**

- 1. Vào cài đặt
- 2. Chon Lưu trữ ARCHOS
- 3. Chọn Hủy bỏ lưu trữ rồi xác nhận. Điện thoại sẽ khởi động lại.

#### **OPTIONS**

Disable Archos Fusion Storage Get back to the initial configuration

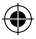

#### **Mẹo:**

⊕

Nên tắt điện thoại trước khi cắm thẻ nhớ.

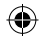

# **SỬ DỤNG THIẾT BỊ ANDROID**

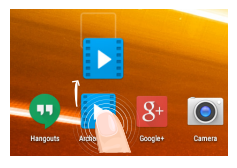

### **Di chuyển 1 đối tượng trên màn hình chủ:**

Nhấn và giữ ngón tay lên 1 đối tượng cho đến khi 1 khung vuông hiện ra, rồi trượt đối tượng đến khung tương ứng, xong thả tay ra.

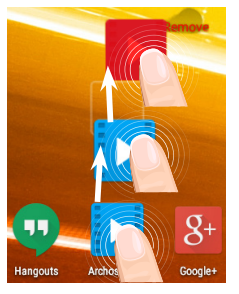

## **Xóa 1 đối tượng khỏi màn hình chủ:**

Nhấn và giữ ngón tay lên 1 đối tượng, trượt nó lên góc trên màn hình rồi thả vào biểu tượng Xóa.

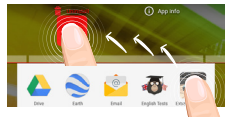

#### **Gỡ bỏ 1 ứng dụng:**

Vào menu ứng dụng, nhấn và giữ ngón tay lên 1 đối tượng, trượt nó lên góc trên màn hình rồi thả vào biểu tượng Gỡ bỏ.

⊕

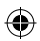

企

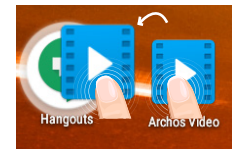

#### **Tạo một thư mục ứng dụng:**

Thả một biểu tượng ứng dụng vào một biểu tượng ứng dụng khác trên màn hình chủ, và 2 ứng dụng đó sẽ được chứa trong một thư mục ứng dụng.

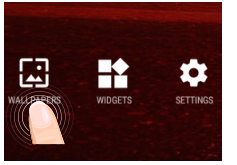

⊕

#### **Thay đổi hình nền:**

Nhấn và giữ tại một vùng trống trên màn hình chủ, chọn "Hình nền".

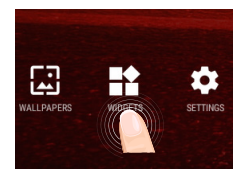

#### **Widgets:**

Nhấn và giữ tại một vùng trống trên màn hình chủ, chọn "Widgets".

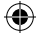

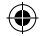

# **GIẢI QUYẾT SỰ CỐ**

#### **Điện thoại bị treo và không bật lên được:**

1.Sạc điện thoại

2. Nhấn và giữ phím ON/OFF trong 10 giây hoặc chọn Reset thiết bi

Để reset, dùng một que nhọn nhấn lên phím "pinhole reset"

#### **Điện thoại không thể kết nối vào mạng hoặc báo "Không có dịch vụ" :**

Di chuyển tới vùng có tín hiệu mạng

#### **Không thể gọi đi:**

Chắc chắn điện thoại có tín hiệu mạng hoặc mạng không bị qua tải hoặc mất mạng **Không thể nhận cuộc gọi**

Chắc chắn điện thoại bật và có tín hiệu mạng hoặc mạng không bị qua tải hoặc mất mạng

#### **SIM bị khóa mã PIN:**

Gọi tới trung tâm chăm sóc khách hàng của nhà mạng để xin mã PUK, rồi mở khóa PIN. **Mạng Wifi quá chậm:**

- Đảm bảo không ở quá xa trạm phát Wifi
- Cập nhật phần mềm điện thoại mới nhất tại http://www.archos.com/support
- Reset và cài lại mạng wifi
- Xin trợ giúp từ nhà cung cấp thiết bị wifi

⊕

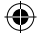

## **جدول المحتويات**

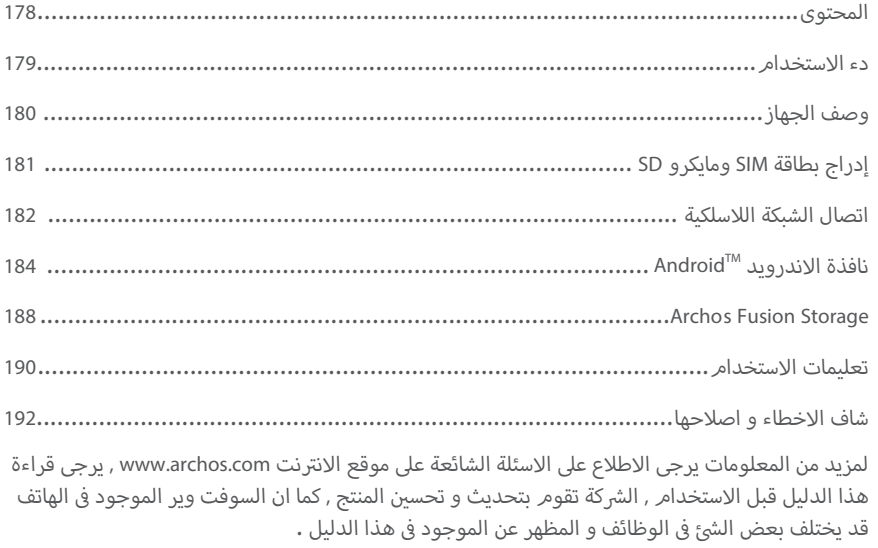

 $\bigoplus$ 

177 **العربية**  $\bigoplus$ 

 $\bigoplus$ 

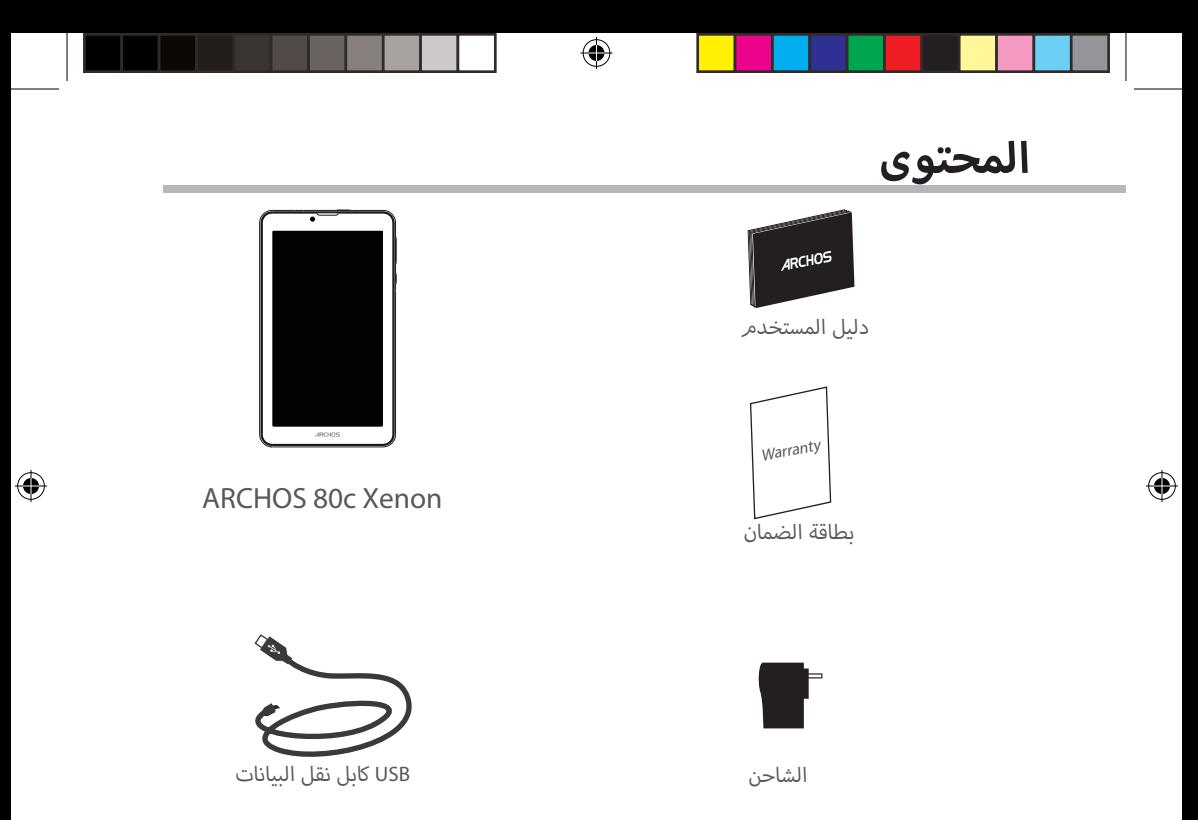

## **بدء االستخدام**

- . قم بتوصيل الشاحن لبدا عملية الشحن من خالل توصيل كابل الشحن بالجهاز ثم 1 توصيل الطرف االخر بمصدر الكهرباء.
	- 2 . اضغط مفتاح التشغيل لتشغيل الهاتف.
		- يمكن استخدام الهاتف اثناء عملية الشحن.
	- يرجى شحن البطارية بالكامل عند االستخدام للمرة االوىل.
		- يرجى استخدام الشاحن االصىل.

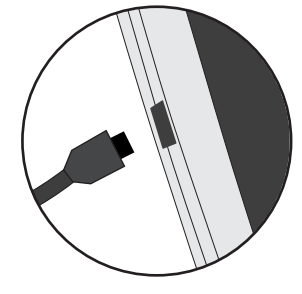

**الشحن**

⊕

**عند استنفاذ شحن البطارية تماما , يرجى ترك الهاتف عىل االقل لمدة 10 دقائق قبل ظهور عالمة الشحن عىل شاشة الهاتف .**

**ملاحظة:**<br>للحصول على خدمة متكاملة يرجى تسجيل المنتج على موقع الاتنرنت www.archos.com/register.

**العربية**179  $\bigoplus$ 

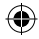

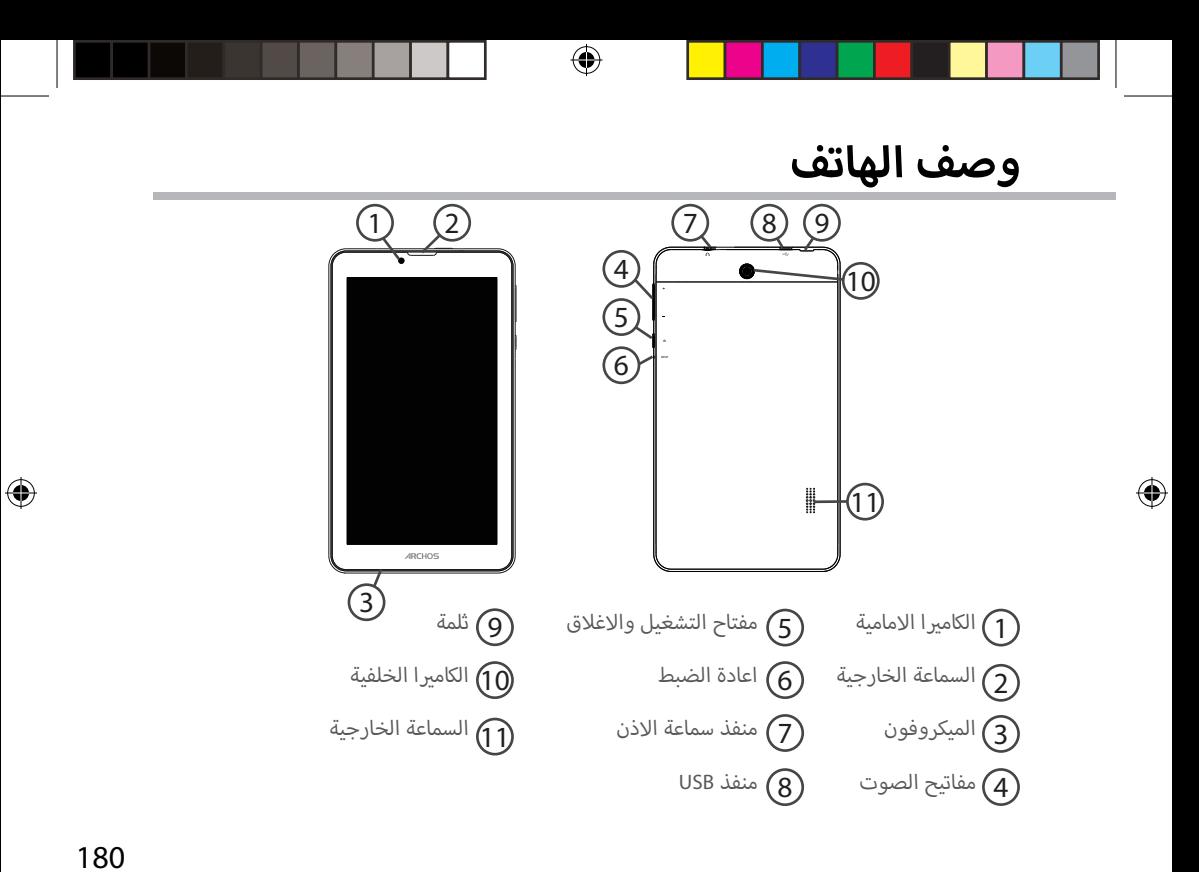

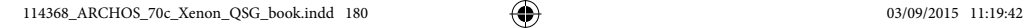
# **إدراج بطاقةSIM ومايكروSD**

**تحذير:** يرجى التاكد من اغالق الهاتف قبل ادخال البطاقة و بطاقة الذاكرة.

**فتح الجهاز** قم بازاحة الغطاء الخلفى للجهاز.

ن يرجى عدم ث� الغطاء او الضغط عليه بعنف لتجنب اتالف الغطاء.

#### **ادخال البطاقة**

ف المكان المحدد لها SIM. قم بادخال البطاقة �

#### **ادخال بطاقة الذاكرة**

ف المكان المحدد لها. قم بادخال البطاقة �

#### **االغالق**

۔<br>قمر بوضع الغطاء الخلفى فى المكان المحدد له حسب الاتجاه المحدد**.** 

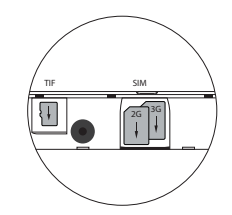

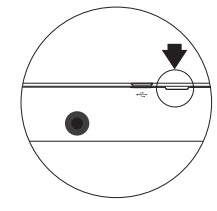

€

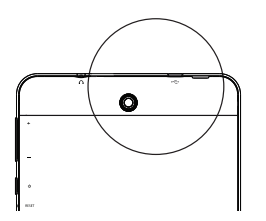

⊕

181 **العربية**

### **اتصال البيانات**

اذا كان الهاتف يدعم الاتصال بالانترنت من خلال اتصال البيانات , سيتم الاتصال بالانترنت دون اى اعدادات ف نصب تغير علم عند المراجع و حيث من من المراجع .<br>مسبقة , حيث يتمر الاتصال عند وجود اشارة في نطاق تغطية شبكة 4G او شبكة 3G.

⊕

### تفعيل / الغاء تفعيل اتصال البيانات ...

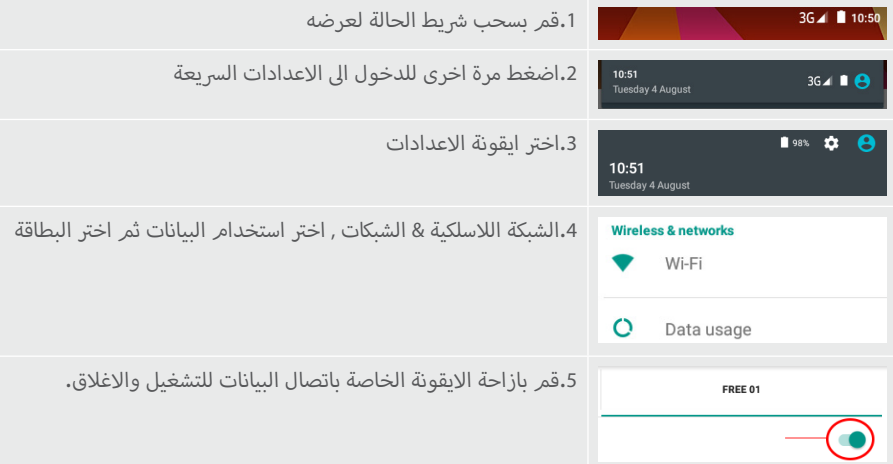

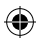

♠

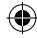

# **اتصال الشبكة الالسلكية**

### **اتصال الشبكة الالسلكية**

ف نطاق تغطية الشبكة الالسلكية , يمكن الدخول اىل اعدادات الشبكة الالسلكية تنبيه : يرجى التأكد من التواجد � من خلال شريط الحالة

⊕

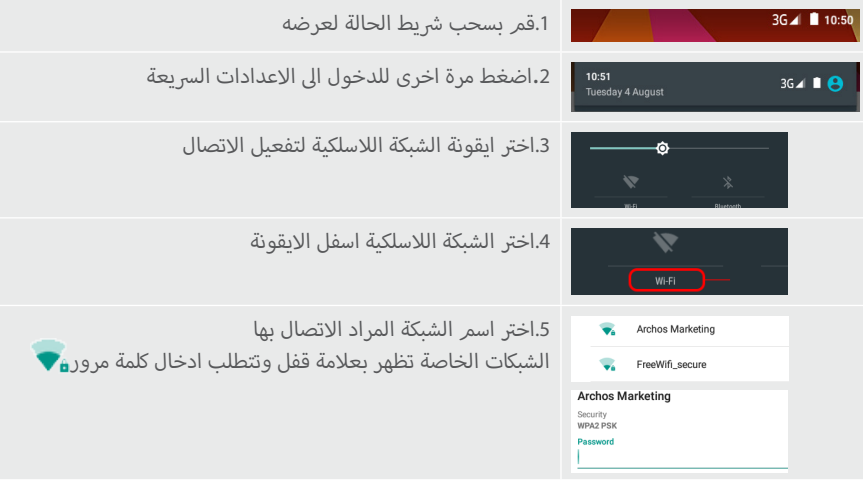

**العربية**183  $\bigoplus$ 

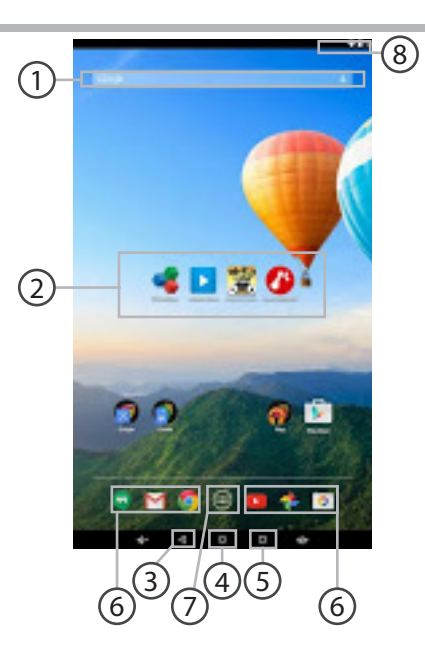

⊕

184

 $\bigoplus$ 

# **نافذة تشغيل AndroidTM**

**بحث جوجل** 1 ت> لادخال عناصر البحث النصي او البحث الصوتي.

- **اختصارات التطبيقات** < اضغط لبدا التطبيق 2
	- **مفتاح الرجوع** 3
	- **مفتاح الرئيسية** 4
- **ي مفتاح التطبيقات االخ�ة** 5
- **اختصارات التطبيقات الدائمة** 6 <اضغط لبدا التطبيق.
- **مفتاح كل التطبيقات** 7 > لعرض كل التطبيقات و عناصر Widgets المثبتة على الجهاز و كل التطبيقات التي تمر تحميلها. ش�يط الحالة

G

8) لعرض الاخطارات و الاعدادات السريعة.<br>ا

**العربية**185  $\bigoplus$ 

#### **االعدادات الرسيعة**

- 1 نسبة البطارية المتبقية
- 2 الدخول اىل كل االعادادات
	- 3 المستخدم الحالي
	- 4 تعديل اضاءة الشاشة
- 5 تشغيل او اغالق اتصال الشبكة الالسلكية
	- 6 تشغيل او اغالق اتصال البلوتوث
- 7 تشغيل او اغلاق جميع الاتصالات اللاسلكية خاصة عند الطبر ان
	- 8 تشغيل او اغلاق التدوير التلقائي للشاشة
		- 9 خدمات الموقع
- توصيل جهاز االندرويد بالتلفزيون حيث يمكن 10 عرض المحتوى عىل الهاتف بشكل افضل
	- 11 الختيار نوع االخطار

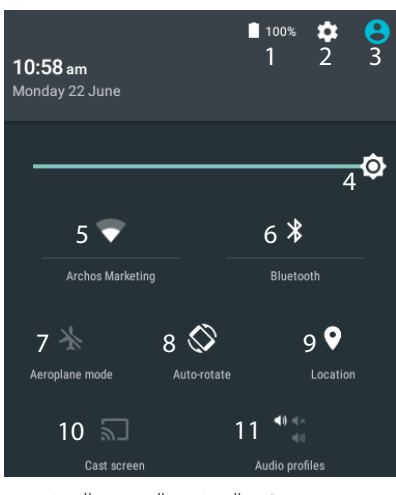

• دعم تعدد المستخدمين الجديد يتيح للمستخدمين تخصيص مساحات مختلفة ومنفصلة خاصة بهم على جهاز واحد. إضافة مستخدمين – االعدادات -< الجهاز

186

⊕

⊕

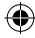

# **نافذة تشغيل AndroidTM**

### **ي التطبيقات االخ�ة**

### قم بفتح قائمة اخر التطبيقات التي تم استخدامها:

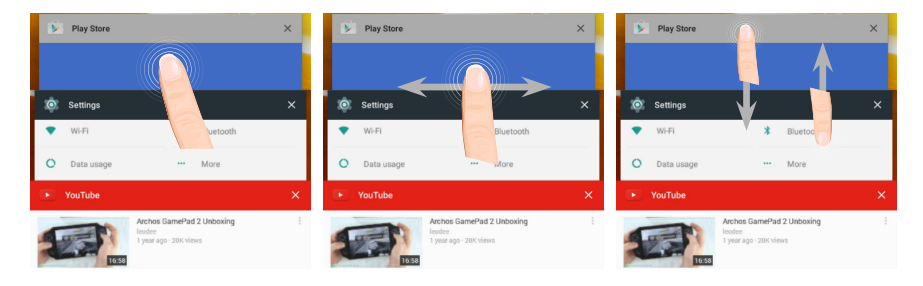

◈

•تمرير العىل او السفل : لعرض التطبيقات •المس : للدخول اىل التطبيق

**العربية**187  $\bigoplus$ 

الاخرى الاخيرة  $\vert$  ، الخرى الاخيرة ي الخطبيق ي الخطبيق ي الخطبيق ي الخطبيق ي الخطبيق ي الخطبية ي الخ

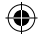

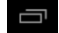

# **دمج ذاكرة ARCHOS**

**ضبط دمج الذاكرة** 

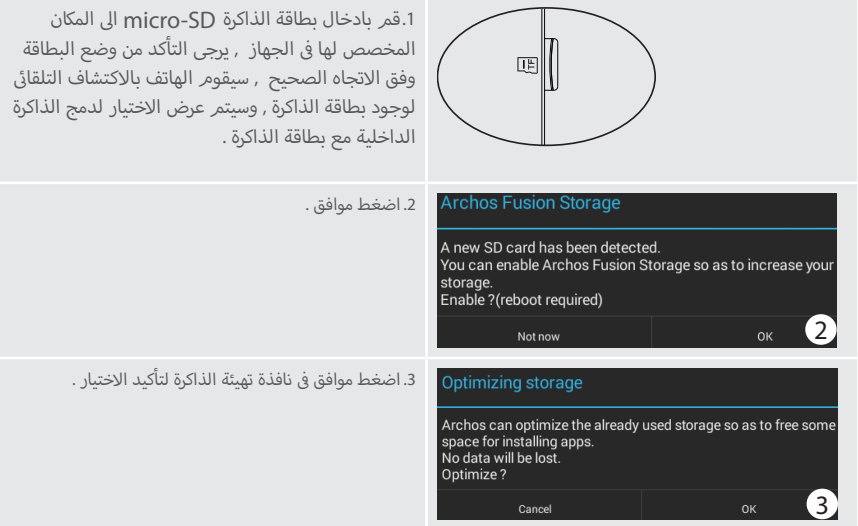

⊕

188

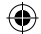

### **سيتم تشغيل الجهاز تلقائيا**

- عند اعادة تشغيل الجهاز , سيتم االخطار بانه قد تم تفعيل دمج الذاكرة ى سيتمر عرض الاخطار فى شريط الحالة<br>- سيتمر عرض الاخطار فى شريط الحالة – اختر التطبيق, ثمر دمج الذاكرة سيتمر عرض الذاكرة المدمجة

#### **اغالق دمج الذاكرة**

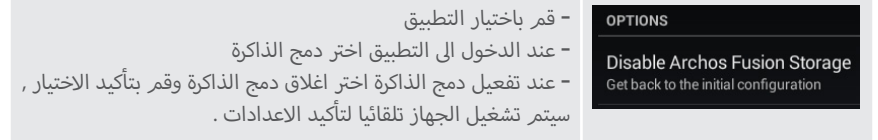

⊕

تعليمات : يرجى اغالق الجهاز قبل ادخال بطاقة الذاكرة

**العربية**189  $\bigoplus$ 

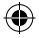

نقل عنص من الشاشة الرئيسية : قم بالضغط على العنص المحدد حتى ى مسكن من محدد ثم قم برنم.<br>يتمر تحديده بلون مختلف ثمر قمر بوضعه في المكان المحدد ثمر قمر برفع اصبعك

حذف عنص من الشاشة الرئيسية : قم بالضغط على العنص المحدد حتى يتم تحديده بلون مختلف ثمر قمر بوضعه في المكان المحدد «حذف « ثمر قمر برفع اصبعك .

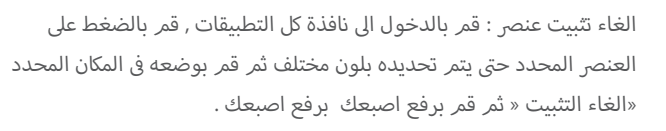

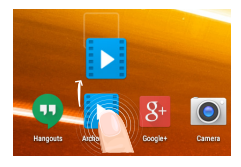

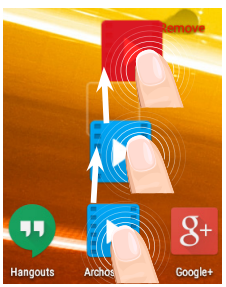

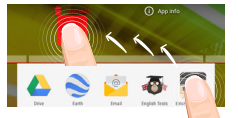

190

⊕

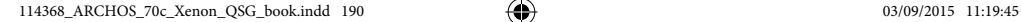

# **استخدام AndroidTM**

إنشاء حافظة للتطبيقات .<br>قم بوضع ايقونة تطبيق على ايقونة تطبيق اخر وسيتمر دمج التطبيقين معا<br>فى حافظة واحدة في حافظة واحدة

تغيير ورق الحائط :قم بالضغط على مكان فارغ ڧ الشاشة الرئيسية , ثمر<br>اختر من القائمة ( ورق الحائط )

عناص widgets قم بالدخول اىل قائمة » كل التطبيقات« , قم بتصفح عنارص widgets

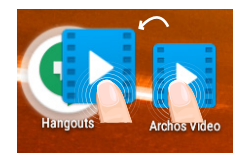

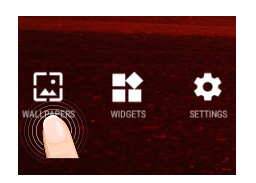

⊕

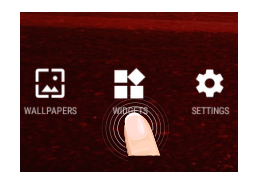

**العربية**191  $\bigoplus$ 

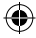

æ

# **استكشاف االخطاء و اصالحها**

**الهاتف توقف عن العمل:**

سي - .<br>اضغط لمدة 10 ثوانى على مفتاح التشغيل و الاغلاق او استخدم مفتاح اعادة الضبط من خلال استخدام سن مدبب حاد.

**غير قادر على تشغيل الهاتف:**<br>1. يرجى شجن الجهاز.

.<br>2. اضغط لمدة 10 ثوانى على مفتاح اعادة الضبط من خلال استخدام سن مدبب حاد.

**غير قادر على الاتصال بالشبكة او لا يوجد خدمة:**<br>يرجى المحاولة مرة اخرى ڧ مكان اخر , يرجى التاكد من وجود تغطية للشبكة**.** 

**غير قادر على اجراء مكالمات:**<br>يرجى التاكد من اتصال الهاتف بالشبكة , وان الشبكة تعمل و متاحة**.**<br>**غـ, قادر على استقبال مكالمات:** 

يرجى التاكد من ان الهاتف يعمل و متصل بالشبكة , و ان الشبكة تعمل و متاحة . **يغ� قادر عىل استقبال مكالمات:**

**قفل رمزPIN للبطاقة:**

يرجى االتصال عىل مشغل الشبكة للحصول عىل رمز PUK.

**االتصال الالسلىك ضعيف:**

يرجى التاكد من عدم البعد عن مصدر الشبكة الالسلكية. تحديث الهاتف من خالل support/com.archos.www . اعادة ضبط اعدادات االتصال. الاتصال بمشغل خدمة الشبكة اللاسلكية.<br>تنبيه: دليل المستخدم للمرجعية فقط , قد يوجد اختلاف بين خيارات الهاتف المذكورة فى الدليل و بين<br>الخيارت الفعلية للهاتف. ف

192

⊕

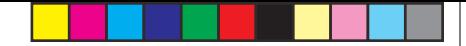

# *ARCHOS* Entertainment your way

# خليك مُختلف … **في**ش التجربة مع أركوس Q

# **1** /ArchosEgypt

MArchosEgypt

شهادة ضمان

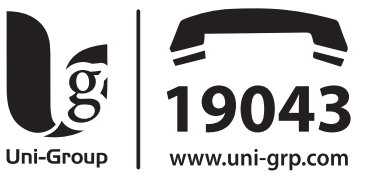

# الشركة المتحدة للتجارة والتوكيلات والاستيراد والتصدير

# ألقاهــــرة)

**وســط البـــلـد :** ٤٢ ش١رشــدى مـن ش١عبد العـزيز برج جـوهـر أعلـى كـنتــاكــى مــدينــة نصــر : ،۳ ش مصطفى حمام من ش عباس العقاد خلف شيخ البلـد مصر الجديدة ؛ ٣ ش / جســـر السويــس عمــارات المــيـريـلاند

الملك فيصل : ٣٧٧ ش الملك فيصل محطة الأربزونا أمام قطاع الكتب

## ( الاسكندرية )

**سموحة :** ٢٨ ش توت عنخ أمون أمام مدارس محمد كُرِيَّم الخاصة **العجمى :** الهانوفيل كيلو ١٧,٥ طريق الإسكندرية مطروح بجوار ويدوز

## (الدقهلية)

**المنصورة :** ١٩ ش الجمهورية برج الأميرة بجوار المحكمة

# (المنــوفيـــة)

**شيين الكوم :** ١٠٥ش حمال عبد الناصر

## 

**أسبوط :** ٥٨ ش الحمهورية برج الحرية

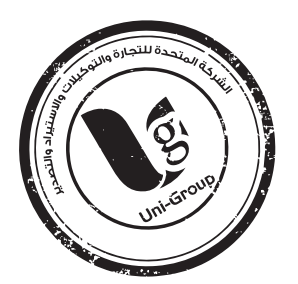

 $\bigoplus$ 

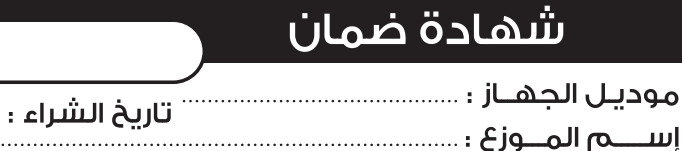

رقم المسلسل ..

- مدة الضمان ٢ شهرا من التاريخ المطبوع أو التاريخ المدون على فاتورة الشراء الضريبية بالنسبة للحهاز فقط.
	- مـدة الضمـان ٣ شهور على الملحـقات الأصلـة ضد عبوب الصناعة فـقط.
	- يتمتحُ العميل بإشتراك مجانب طوال فتره الضمان على المميزات التاليه ؛

حفظ بيانات الهاتف  $\mathbf 0$  فحص الهاتف فنيا $\mathbf 0$  تنظيف الهاتف  $\mathbf 0$ تحديث السوفت وير الخاص بالهاتف.

● كما يرجى الإحتفاظ ينسخه من البيانات الموجوده على الهاتف لان الشركه ستكون غير مسئولة عن فقدها.

تأكيداً على حرصنا على تقديم أفضل خدمات ما يعد البيح لعملائنا الكرام فان

- الضمان بشمل أعطال الحهاز الناتحه عن عيوب الصناعه فقط.
- الضمان لا يشمل عيوب ناتجه عن ( سوء الإستخدام الإهمال تعرض الجهاز للكسر أو السوائل أو يخار الماء أو تيار كهربائى عالى.
- استخدام برامج سوفت وبر غير معتمدة الفتح أو العيث بالحهاز محاولة الاصلاح من خارج الشركه أو استخدام اكسسوارات غير معتمدة يعتبر الضمان لاغيا في حاله حدوثها
	- الضمان يسقط فى حاله أى شطب أو كشط فى البيانات المبينه أعلاه.
		- لا يسرى الضمان إلا م¢ وجود ختم الشركه أو ختم الموزع .

● ننبغي أن يتطابق الرقم المسلسل الموحود على بطاقه الضمان م6 الرقم المسلسل للحهاز.

ه يجب على العميل الاجتفاظ بغاتورة الشراء الضربيبة طوال فترة الضمان والتأكد من مطابقة تاريخ فاتورة الشراء الضريبية م¢ تاريخ شهادة الضمان المرفقة بالجهاز

### وذلك حفاظاً على حق العميل )

أولا : ضـوابـط وشـروط صـبـانة أحـهـزة الـتلـيغونات المحمولة خلال سنة الضمان الأولـى فقط : ● في حالة تكرار نفس العطل الذي يؤثر في أداء حهاز التليغون المحمول والتأكد من أن ذلك نتيجة لعيب بالصناعة مرتين متتاليتين خلال السنة الأولى فقط أو فترة الضمان يتم استبدال التليفون المجمول بيديل صالح ( الوجدة الداخلية فقط ) من نفس الموديل ويدون مقابل وذلك يعد إجراء الفحص الفنى اللازم للمرة الثالثة لحدوث العطل والتأكد من عدم وحود سوء استخدام مح استثناء عملية تحديث السوفت وير من الأعطال التي تؤثر في الأداء الوظيفي للتليغون .

- ●الحد الأقصى لعملية الصبانة ١٤ يوم بعد هذه الفترة تلتزم الشركة باستبدال التليفون المحمول ىيدىل صالح ( الوحدة الداخلية ) من نغس الموديل ويدون مقابل م $\beta$  استكمال فترة الضمان الأصلية يحق للعميل طلب تقرير صيانة موضح به الجزء الذي تم اصلاحه أو استبداله وتاريخ العطل بعد كلرعولية صيانة وجانا
- من حق مركز الصيانة الخاص بالشركة فتح الأجهزة لإصلاحها إن لزم الأمر دون الرجوع للعميل ● في حالة وحود خلاف حول أي شرط من شروط شهادة الضمان برحي الاتصال بالحهاز القومي لتنظيم الاتصالات التابك لوزارة الاتصالات ومركز خدمة الحمهور رقم ١٥٥أوعنوان الحهاز القرية الذكية الكيلة ٢٨ طريق الأسكندرية الصحراوي الحيزة ميني ١٤ أو على البريد الالكتروني info@ntra.gov.eg ثانيا ؛ سياسة الاستبدال ؛
- في حالة وجود أي عيب بالحهاز بؤثر على أداء الحهاز أو كان غير مطابق للمواصفات ( م6 استثناء عملية تحديث السوفت ويبر من الأعطال التي تؤثر في الأداء الوظيفي للهاتف ) خلال ١٤ يوم من تاريخ الشراء يحق للمشترى استبدال الحهاز بحهاز آخر حديديكل مشتملاته أو استرداد قيمة الحهاز من محل / نقطة البيح المشترى منها الحهاز بشرط أن يكون الحهاز القديم يكل مشتملاته ويحالته الأصلية مك توافر فاتورة الشراء الضربيبة .

 $\bigoplus$ 

 $6 \angle$ 

#### **National restrictions**

⊕

This device is intended for home and office use in all EU countries (and other countries following the EU directive 1999/5/EC) without any limitation except for the countries mentioned below:

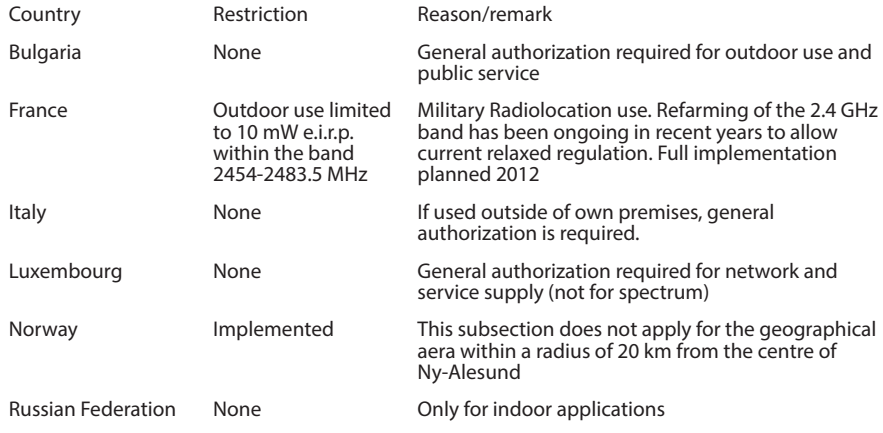

Note: Frequency 2454-2483.5MHZ are restricted to indoor use in France.

Consult the declaration of conformity on http://www.archos.com/products/declaration\_ conformity.html

♠

Open Source Software Offer<br>The software bundled with this product includes software files subject to certain open source license requirements. Such open source software files are subject solely to the terms of the relevant open source software license. Such open source software is provided on an "AS IS" basis to the maximum extent permitted by applicable law.<br>For the open source files contained herein, please access "Open source license" section located

at: Settings\About tablet\Legal information on the device for the relevant copyright and licensing terms. You may obtain a copy of Apache License, Version 2.0 at http://www.apache.org/licenses/ LICENSE-2.0. You may also obtain a copy of GNU General Public License, Version 2 at the Free Software Foundation, INC, 51 Franklin Street, Fifth Floor, Boston, MA 02110-1301, USA. Until the date that is three years after our last shipment of this product, you may obtain a copy of the source code corresponding to the binaries for any GPL-Licensed file by contacting ARCHOS customer service at http://www.archos.com and ARCHOS will send you a link to such source code or will provide instructions to get the source on a physical medium.<br>This offer is valid to anyone in receipt of this information.

Archos company declares that this device is in compliance with the essential requirements and other relevant provisions of Directive 1999/5/EC

**SAR : Head: 0.268 W/kg; Body: 0.531 W/kg**

⊕

♠